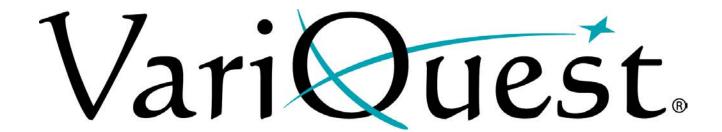

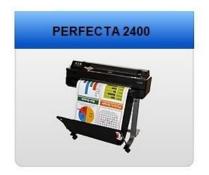

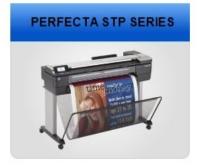

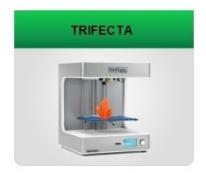

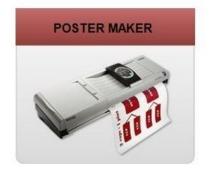

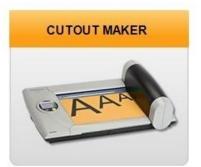

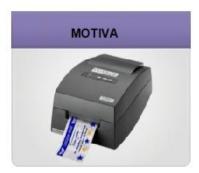

# Software User's Guide

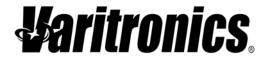

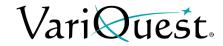

# Copyright 2019 Varitronics, LLC. All Rights Reserved.

Version 8.0

Reproduction of this material, in part or whole, is strictly prohibited without the written permission of Varitronics, LLC. For more information contact: Varitronics<sup>®</sup> at 7200 93rd Ave N, Suite 120, Brooklyn Park, MN 55445 USA.

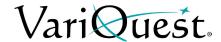

YOU SHOULD CAREFULLY READ THE FOLLOWING TERMS AND CONDITIONS OF THIS LICENSE AGREEMENT BEFORE OPENING THIS PACKAGE. IF YOU DO NOT AGREE WITH THESE TERMS AND CONDITIONS, PLEASE PROMPTLY RETURN THIS PACKAGE FOR A FULL REFUND.

# LICENSE AGREEMENT

Varitronics, LLC (hereafter "Varitronics") hereby grants you a non-exclusive, nontransferable license to use this VariQuest<sup>®</sup> Software (hereafter "Software") and the accompanying documentation according to the following terms:

- 1. **LICENSE GRANT**: You may 1) install the Software on all computers located at the invoiced site for this Software; 2) use and transmit the Software on a network within this invoiced site; 3) install the Software on one server or multiple servers within this invoiced site; 4) install the Software on personal computers of staff employed at this invoiced site for the sole purpose of designing output from Varitronics printing systems for educational purposes at this invoiced site; and 4) make copies of the Software in machine readable form for backup purposes only.
- 2. **LICENSE RESTRICTIONS**: You may not: 1) modify, adapt, translate, reverse engineer, decompile, disassemble, create derivative works based on, or copy (except for the backup copy) the Software or the accompanying documentation; 2) rent, transfer or grant any rights in the Software or accompanying documentation without the prior, express written consent of Varitronics; or 3) remove any proprietary notices, labels, or marks on the Software and accompanying documentation.
- 3. **NATURE OF THIS AGREEMENT**: This license is not a sale. License fees paid by you, if any, are in consideration of the licenses granted under this Agreement. Title and copyrights to the Software, accompanying documentation, and any copy made by you, remain the property of Varitronics or its suppliers. Unauthorized copying of the Software or the accompanying documentation, or failure to comply with the above restrictions, shall automatically terminate this license, without further notice, and terminate your rights to use the Software, and Varitronics shall, in addition to its other legal remedies, be entitled to its reasonable attorney fees.
- 4. **LIMITED WARRANTY**: Varitronics warrants that, for a period of ninety (90) days from the date of delivery to you as evidenced by a copy of your receipt, the Software, as furnished, under normal use, will perform without significant errors. Varitronics' entire liability and your exclusive remedy under this warranty (which is subject to you returning the Software to Varitronics) will be, at the option of Varitronics, to attempt to correct or help you around errors, to replace the Software with functionally equivalent software or diskettes, or to refund the license fee of the Software and terminate this Agreement.

EXCEPT FOR THE ABOVE EXPRESS LIMITED WARRANTY, VARITRONICS MAKES AND YOU RECEIVE NO WARRANTIES, EXPRESS, IMPLIED, STATUTORY OR IN ANY COMMUNICATION WITH YOU, AND VARITRONICS SPECIFICALLY DISCLAIMS ANY IMPLIED WARRANTY OF MERCHANTABILITY OR FITNESS FOR A PARTICULAR PURPOSE. VARITRONICS DOES NOT WARRANT THAT THE OPERATION OF THE PROGRAM WILL BE UNINTERRUPTED OR ERROR FREE

Some states do not allow the exclusion of implied warranties so the above exclusions may not apply to you. This warranty gives you specific legal rights. You may also have other rights which vary from state to state.

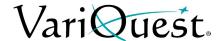

5. **LIMITATION OF LIABILITY**: IN NO EVENT WILL VARITRONICS BE LIABLE FOR ANY DAMAGES, INCLUDING LOSS OF DATA, WHEN LOADING THIS SOFTWARE OR OTHERWISE, OR LOST PROFITS, COST OF COVER OR OTHER SPECIAL, INCIDENTAL, CONSEQUENTIAL OR INDIRECT DAMAGES ARISING FROM THE USE OF THE PROGRAM OR ACCOMPANYING DOCUMENTATION, HOWEVER CAUSED AND ON ANY THEORY OF LIABILITY. THIS LIMITATION WILL APPLY EVEN IF VARITRONICS HAS BEEN ADVISED OF THE POSSIBILITY OF SUCH DAMAGE.

Some states do not allow the limitation or exclusion of liability for incidental, or consequential damages, so the above limitation may not apply to you.

6. **GENERAL**: This Agreement shall be governed by, and interpreted under, the laws of the State of Minnesota, USA. You acknowledge that U.S. law and regulations may restrict the export/re-export of the Software. You agree not to export/re-export the Software or portions thereof in any form without the appropriate U.S. and foreign government licenses. This obligation shall survive and continue after this Agreement terminates. This Agreement is the entire agreement between the parties and supersedes any other communications or advertising with respect to the Software and accompanying documentation. If any provision of this Agreement is held invalid, the remainder of this Agreement shall continue in full force and effect.

# **Technical Support**

For technical assistance, please contact your authorized VariQuest dealer or the VariQuest Technical Support team:

Email: techsupport@variquest.com

• **Phone**: 1-800-328-0585

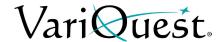

# Copyrights

This manual is copyrighted with all rights reserved. No portion of this manual may be copied or reproduced by any means without the prior consent of Varitronics, LLC.

Windows<sup>®</sup> 10 Pro, Windows<sup>®</sup> 8 Pro 64-bit, Enterprise Operating System, Windows<sup>®</sup> 7 Pro 64-bit, are trademarks of Microsoft Corporation.

Adobe Acrobat Reader is a trademark of the Adobe Corporation.

All brand or product names referenced in this manual are trademarks or registered trademarks of their respective companies or organizations.

VariQuest<sup>®</sup>, VariQuest<sup>®</sup> Visual Learning Tools, VariQuest<sup>®</sup> Poster Maker 3600, VariQuest<sup>®</sup> Design Center Software, VariQuest<sup>®</sup> Design Center, VariQuest<sup>®</sup> Awards Maker 400, VariQuest<sup>®</sup> Cutout Maker 1800, ProImage<sup>™</sup> PosterPrinter 3000, VariQuest<sup>®</sup> Perfecta<sup>®</sup> 2400 Poster Design System and VariQuest<sup>®</sup> Perfecta<sup>®</sup> 3600STP Poster Design System are trademarks of Varitronics, LLC.

**VariQuest**<sup>®</sup> *Design Center Software*, 2019 Varitronics, LLC. All Rights Reserved.

D'NEALIAN® is a registered trademark of Sanman Associates, Inc.

ZB Fonts © 1996 Zaner-Bloser, Inc., Educational Publishers.

Certain templates under license from Learning ZoneXpress. © 2012 Learning ZoneXpress.

This software and documentation are based in part on software and documentation under license from Hewlett-Packard Company. © 2017 Hewlett-Packard Development Company, L.P.

# **Disclaimer**

While every precaution has been taken in preparation of this document, Varitronics assumes no liability to any party for any loss or damage caused by errors or omissions or by statements resulting from negligence, accident, or any other cause. Varitronics further assumes no liability arising out of the application or use of any product or system described, herein; nor any liability for incidental or consequential damages arising from the use of this document. Varitronics disclaims all warranties of merchantability or fitness for a particular purpose.

Varitronics reserves the right to make changes without further notice to any product or system herein to improve reliability, function, or design.

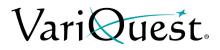

This page is intentionally left blank.

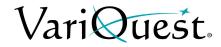

# **Contents**

# **Chapter 1: Getting Started**

| Overview of the Design Center Software                        |       |
|---------------------------------------------------------------|-------|
| Launching and Setting Up the Software                         |       |
| Launching the Software                                        |       |
| On the Design Center                                          |       |
| On a PC                                                       |       |
| Completing the Initial Setup                                  |       |
| Understanding the Main Screen                                 |       |
| Workroom Assistant Tab                                        | 1- 12 |
| Menu Tab                                                      | 1- 12 |
| Exit Tab                                                      | 1- 13 |
| Device Tabs                                                   | 1- 13 |
| Common Features                                               | 1- 14 |
| Screen Buttons                                                | 1- 14 |
| Toolbar                                                       |       |
| Navigation Bar                                                |       |
| OK & Cancel                                                   |       |
| Design Center Software Color Coding                           |       |
| Design Element Color Coding                                   |       |
| Thumbnail Color and Coding Identifiers                        |       |
| Setting Up Content Preferences                                |       |
| Select Grade-Level Content                                    |       |
| Show Available Content                                        |       |
| Using the Virtual Keyboard                                    |       |
| Function Keys                                                 |       |
| Adding Spanish Letters                                        |       |
| Replacing Text                                                |       |
| Spell Checker                                                 |       |
| Locating Files in the Software                                |       |
| Search for Files                                              |       |
| Search by Keyword                                             |       |
| Search by Browsing Categories                                 |       |
| Search for My Saved Files or Jobs                             |       |
| Search for My Graphics                                        |       |
| Importing and Exporting Saved Files                           |       |
| Import Files from USB Device                                  |       |
| Export Files to a USB Device                                  |       |
| Deleting Saved Files and Jobs                                 |       |
| Obtaining Additional Content                                  |       |
| Activate a Content CD                                         |       |
| Activate Content with Internet Connection                     |       |
| Activate Content without Internet Connection on Design Center |       |
| Activate CD Content with No Internet Connection               |       |
| Providing Feedback                                            |       |
| <del>-</del>                                                  |       |

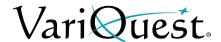

# **Chapter 2: Workroom Assistant** Overview of the Workroom Assistant ......2-2 Get Version Information ...... 2- 18 **Chapter 3: Learning Modules** Overview of Learning Modules .......3-2 Working with Learning Modules ......3-3 Chapter 4: Perfecta™ 2400 Full-Color Poster Design System Overview ......4-2 Using the Virtual Keyboard ......4-3 File Management ......4- 4 Search for Files .......4- 4 Importing and Exporting Saved Files ......4- 5 Deleting Saved Files and Jobs .......4- 5 Basic Process .......4- 6 Finding a Template .......4-7 Customizing a Poster or Banner Template ......4- 8 Text Editing .......4-8 Change Fonts on a Template .......4- 10 Add New Text Item ......4- 12 Change Text Color .......4- 13 Tab Descriptions ......4- 15 Insert a Graphic .......4- 21 Rotate a Graphic .......4- 22 Flip a Graphic Horizontally .......4- 24 Creating Certificates ......4- 26

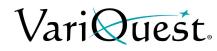

| Printing a Poster or Banner                             |        |
|---------------------------------------------------------|--------|
| Saving a Template before Printing                       | 4- 29  |
| Printing                                                | 4- 32  |
| Scan to Print                                           | 4- 34  |
| Scan to Template                                        | 4- 38  |
| Print a PDF File                                        | 4- 4   |
| Print from a non-Design Center Software File            | 4- 42  |
| Chapter 5: Perfecta 2400STP/3600STP Poster Design       | System |
| Overview                                                |        |
| Color Coding                                            |        |
| Thumbnail Labeling                                      |        |
| Using the Virtual Keyboard                              |        |
| File Management                                         |        |
| Search for Files                                        |        |
| Search for My Graphics                                  |        |
| Importing and Exporting Saved Files                     |        |
| Deleting Saved Files and Jobs                           |        |
| Basic Process                                           |        |
| Finding a Template                                      |        |
| Customizing a Poster or Banner Template                 |        |
| Text Editing                                            |        |
| Change Text Content on a Template                       |        |
| Change Fonts on a Template                              |        |
| Add New Text Item                                       |        |
| Change Text Color                                       |        |
| Remove a Text Item from a Template                      |        |
| Tab Descriptions                                        |        |
| Graphics                                                |        |
| Change Graphics on a Template                           |        |
| Remove a Graphic from a Template                        |        |
| Insert a Graphic                                        |        |
| Rotate a New Graphic                                    |        |
| Rotation using Bounding Box                             |        |
| Flip a Graphic Horizontally                             |        |
| Change Graphic Color                                    |        |
| Creating Certificates                                   |        |
| Printing a Poster or Banner                             |        |
| Saving a Template before Printing                       |        |
| Printing                                                |        |
| Print Quality                                           |        |
| Print a PDF File                                        |        |
| Print from a non-Design Center Software File            |        |
| Scan to Print                                           |        |
| Printing from a Mobile Device                           |        |
| Print from Mobile Device                                |        |
| Print by Email                                          |        |
| Print, Scan, and Share from All-in-One (AIO) Remote App | 5- 37  |

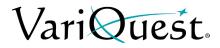

# Chapter 6: PosterMaker

| Overview                                     | 6- 2  |
|----------------------------------------------|-------|
| Color Coding                                 | 6- 2  |
| Thumbnail Labeling                           |       |
| Using the Virtual Keyboard                   | 6- 3  |
| File Management                              | 6- 4  |
| Search for Files                             | 6- 4  |
| Search for My Graphics                       | 6- 4  |
| Importing and Exporting Saved Files          | 6- 5  |
| Deleting Saved Files and Jobs                | 6- 5  |
| Basic Process                                | 6- 6  |
| Finding a Template                           | 6- 7  |
| Customizing a Poster or Banner Template      | 6- 8  |
| Text Editing                                 | 6- 8  |
| Change Text Content on a Template            | 6- 8  |
| Change Fonts on a Template                   | 6- 10 |
| Add New Text Item                            | 6- 12 |
| Remove a Text Item from a Template           | 6- 13 |
| Tab Descriptions                             |       |
| Graphics                                     |       |
| Change Graphics on a Template                | 6- 16 |
| Remove a Graphic from a Template             |       |
| Insert a Graphic                             |       |
| Rotate a Graphic                             | 6- 20 |
| Flip a Graphic Horizontally                  | 6- 21 |
| Rotate using Bounding Box                    | 6- 22 |
| Printing a Poster or Banner                  | 6- 23 |
| Saving a Template before Printing            |       |
| Printing                                     |       |
| Print a PDF File                             |       |
| Print from a non-Design Center Software File | 6- 30 |

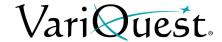

# **Chapter 7: Cutout Maker 1800** Thumbnail Labeling .......7- 2 Using the Virtual Keyboard ......7- 3 File Management ......7- 4 Letters, Numbers & Symbols ......7- 6 Select and Edit Shapes ......7- 11 Create/Edit List .......7- 15 My Saved Lists ......7- 17 Import List from Excel .......7- 18 Text Editing .......7- 20 Advanced Editing .......7- 23 Select Material Sizes and Types ......7- 25 Standard Material Size and Type ......7- 26 Custom Material Size and Type......7- 27 Preview Your Job .......7- 32 Save Cut Jobs and Prepare for Cutting .......7- 33 Using VariQuest Magnetic Sheets with Cutout Maker ......7- 37 Using Transfer Tape with VariQuest Vinyl Sheets ......7- 38 Collections .......7- 39 Make Cutouts using a Collection ......7- 39 Adjusting Blade Depth ......7- 44 Chapter 8: Awards Maker 400 - Awards and Stickers Overview ......8- 2 Color Coding ......8- 2 Thumbnail Labeling ......8- 2 Using the Virtual Keyboard ......8- 3 File Management ......8- 4 Search for Files ......8- 4 Search for My Graphics ......8- 4 Importing and Exporting Saved Files ......8- 5 Deleting Saved Files and Jobs ......8- 5 Basic Process ......8- 6 Finding a Template ......8- 7

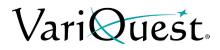

| Customizing an Award or Sticker Template          |    |     |
|---------------------------------------------------|----|-----|
| Text Editing                                      |    |     |
| Change Text Content on a Template                 |    |     |
| Change Fonts on a Template                        |    |     |
| Add New Text Item                                 |    |     |
| Remove a Text Item from a Template                |    |     |
| Graphics                                          |    |     |
| Change Graphics on a Template                     |    |     |
| Remove a Graphic from a Template                  |    |     |
| Insert a Graphic                                  |    |     |
| Rotate a Graphic                                  |    |     |
| Flip a Graphic Horizontally                       |    |     |
| Tab Description                                   |    |     |
| Name Lists                                        |    |     |
| Add a Name List to a Template                     |    |     |
| My Saved Lists                                    |    |     |
| View, Edit or Delete Name Lists from Edit Menu    |    |     |
| Import Name List from Excel                       |    |     |
| Printing an Award or Sticker                      |    |     |
| Saving a Template before Printing                 |    |     |
| Guidelines for Saving a Template                  |    |     |
| Printing                                          |    |     |
| Adjusting Print Density                           |    |     |
| Selecting Mirror Printing                         | 8- | 39  |
| Chapter 9: Motiva 400 - Color Awards and Stickers |    |     |
| Overview                                          | 9  | - 2 |
| Color Coding                                      |    |     |
| Thumbnail Labeling                                |    |     |
| Using the Virtual Keyboard                        |    |     |
| File Management                                   |    |     |
| Search for Files                                  | 9  | - 4 |
| Search for My Graphics                            | 9  | - 4 |
| Importing and Exporting Saved Files               |    |     |
| Deleting Saved Files and Jobs                     | 9  | - 5 |
| Basic Process                                     | 9  | - 6 |
| Finding a Template                                | 9  | - 7 |
| Customizing an Award or Sticker Template          |    |     |
| Text Editing                                      |    |     |
| Change Text Content on a Template                 |    |     |
| Change Fonts on a Template                        |    |     |
| Add New Text Item                                 |    |     |
| Remove a Text Item from a Template                | 9- | 13  |

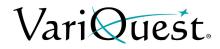

| Graphics                                       | 9- 14 |
|------------------------------------------------|-------|
| Change Graphics on a Template                  | 9- 14 |
| Remove a Graphic from a Template               | 9- 16 |
| Insert a Graphic                               |       |
| Rotate a Graphic                               | 9- 18 |
| Flip a Graphic Horizontally                    | 9- 19 |
| Rotation using Bounding Box                    |       |
| Change Graphic Color                           |       |
| Tab Descriptions                               |       |
| Name Lists                                     |       |
| Add a Name List to a Template                  | 9- 25 |
| My Saved Lists                                 | 9- 28 |
| View, Edit or Delete Name Lists from Edit Menu |       |
| Import Name List from Excel                    | 9- 32 |
| Printing an Award or Sticker                   |       |
| Saving a Template before Printing              | 9- 35 |
| Guidelines for Saving a Template               |       |
| Printing                                       | 9- 37 |
| Printing a Collection                          |       |
| Print a PDF File                               |       |
| Optional and Ink Remaining Settings            | 9- 43 |
| Printer Adjustments                            | 9- 44 |
| Printhead Maintenance                          | 9- 45 |
| Clean Printhead                                | 9- 45 |
| Align Printhead                                | 9- 45 |
| Printer Offsets                                |       |
| Sensor Mode                                    | 9- 47 |
| Print Quality                                  | 9- 48 |

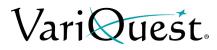

This page is intentionally left blank.

# **Chapter 1 Getting Started**

# **Chapter Overview**

- "Overview of the Design Center Software," page 1-2
- "Launching and Setting Up the Software," page 1-4
- "Completing the Initial Setup," page 1-5
- "Understanding the Main Screen," page 1-11
- "Common Features," page 1-14
- "Setting Up Content Preferences," page 1-19
- "Using the Virtual Keyboard," page 1-21
- "Locating Files in the Software," page 1-25
- "Deleting Saved Files and Jobs," page 1-36
- "Obtaining Additional Content," page 1-37

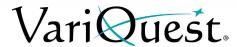

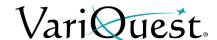

# **Overview of the Design Center Software**

**VariQuest**<sup>®</sup> *Design Center Software* is one component of the **VariQuest**<sup>®</sup> *Visual Learning Tools* product line, which supports school staff members and volunteers in creating materials that help improve student and staff performance.

The **VariQuest**<sup>®</sup> *Design Center Software* lets you easily design, store, cut, and print a wide variety of educational and motivational items. Its integrated design elements provide a remarkably fast and easy way to generate the following types of projects:

- Full color posters and banners from the VariQuest® Perfecta® 2400 Full-Color Poster Design System.
  - Full color scanning, copying and printing from the VariQuest<sup>®</sup>
    Perfecta<sup>®</sup> 3600STP Poster Design System or the VariQuest<sup>®</sup> Perfecta<sup>®</sup>
    2400STP Poster Design System.
- **Posters and banners** from the **VariQuest**® *Poster Maker 3600STP* and ProImage PosterPrinters.
- Cutouts of letters, numbers, symbols, shapes, and collections from the VariQuest<sup>®</sup> Cutout Maker 1800.
- Awards, flashcards and stickers from the VariQuest<sup>®</sup> Motiva™ 400 Color Label Printer or the VariQuest<sup>®</sup> Awards Maker 400.
- Integrated Learning Activities that use output from all products and implement visual and kinesthetic learning strategies found in VariQuest<sup>®</sup> Learning Modules.

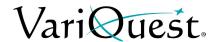

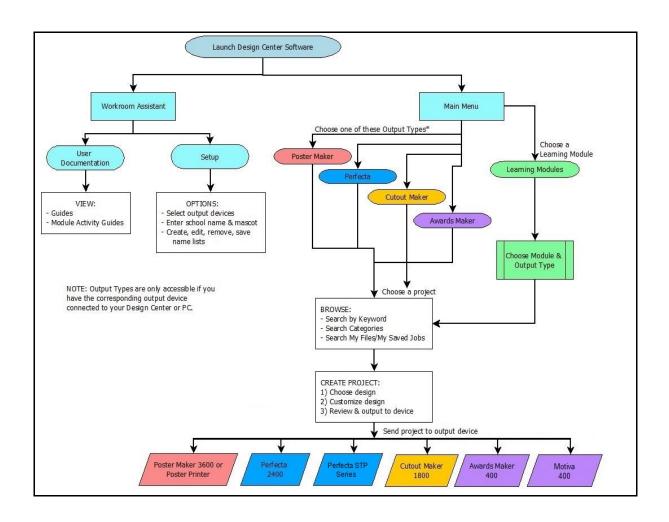

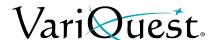

# Launching and Setting Up the Software

**VariQuest**<sup>®</sup> *Design Center Software* is designed for fast and easy use in a variety of situations and user preferences. The software can be used on either a dedicated Design Center touch computer or a PC and functions the same on either unit, except for these **key differences**:

 When used on the Design Center touch computer: Touch the keys or graphics on the monitor. Enter text by touching the keys on the "Virtual Keyboard" screen.

You can also use an attached mouse and keyboard (sold separately) to point and click the buttons and choices.

• When used on a PC with the VariQuest® Design Center Software installed: Click the buttons and select menu choices and options with your mouse.

You can also enter text using the "Virtual Keyboard" by either pointing-andclicking on the screen graphic or by using the computer's keyboard (see "Using the Virtual Keyboard," page 1-21 for more details).

# **Launching the Software**

How you launch the *Design Center Software* depends on whether you have the dedicated Design Center touch computer, or you are using a PC.

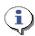

#### TIP

If the Design Center Software is not installed, refer to the **VariQuest**<sup>®</sup> Design Center Software PC Installation Guide, packaged with your software CD.

## On the Design Center

1. Turn on the VariQuest® Design Center.

#### On a PC

- 1. Select **Start > Programs** and locate the **VariQuest**® *Design Center Software*. Click the link to start the program.
  - or -
- 2. Double click on the **VariQuest**® Design Center Software link on the

computer desktop

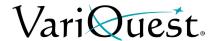

# **Completing the Initial Setup**

When the **VariQuest**<sup>®</sup> *Design Center Software* is first launched from either the Design Center touch computer or a PC, it automatically opens to the initial setup sequence. This is a one-time procedure and will not be required again.

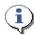

#### **TIP**

You can change the settings made during the initial setup at any time by going to the Workroom Assistant and choosing the **Setup** function. (See Chapter 2 "Workroom Assistant" for more information.)

## To complete the initial setup tasks:

Read the welcome message, then to continue, touch or click **OK**.
 The **VariQuest** output devices installed on your Design Center touch computer or PC, as well as any standard printers, are listed on *Output Devices* screen.

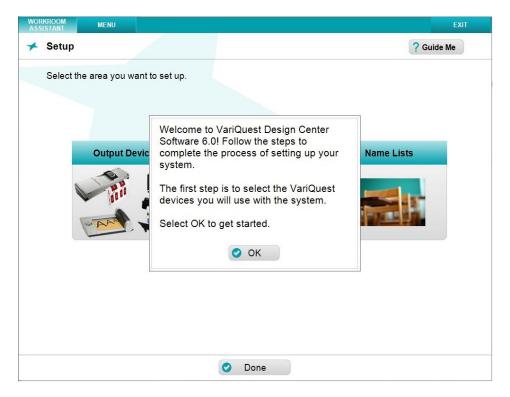

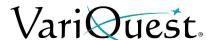

- 2. In the *Output Devices* list, touch or click each output device you will use. A checkmark appears next to the selected devices.
- 3. In the *Standard Printers* list, touch or click the regular sheet-fed printer(s) that you want to be able to print to.

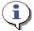

### TIP

Only printers that have been previously installed on your PC or Design Center touch computer are displayed in the list. You are not required to select a standard printer.

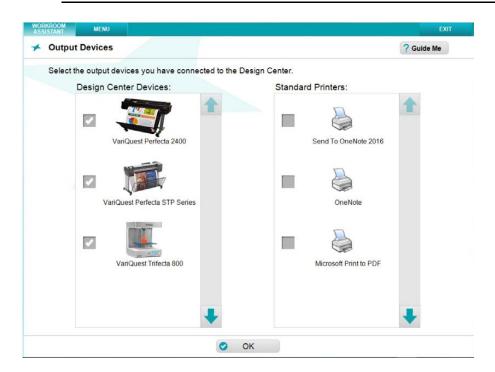

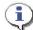

#### TIP

If your VariQuest output device (e.g., Poster Maker, Perfecta Full-color Poster Design System, Cutout Maker, Motiva Color Label Printer or Awards Maker) is not listed in the Design Center Devices list, the driver for the device has not been installed.

You can continue with the setup procedure and return to this screen after installing the device. See the **VariQuest** Design Center Software PC Installation Guide for device installation instructions.

4. When done selecting devices, touch or click **OK**.

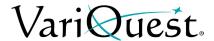

5. At the prompt, touch or click **OK** to enter your school name and mascot image.

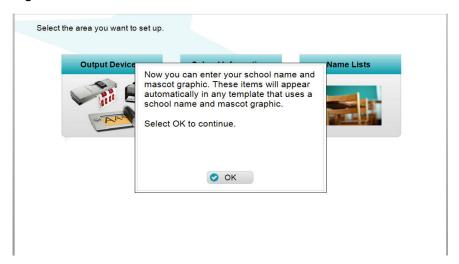

6. In the *Name* field on the *School Information* screen, the message <*No school name entered>* displays. Touch or click **Edit Name**.

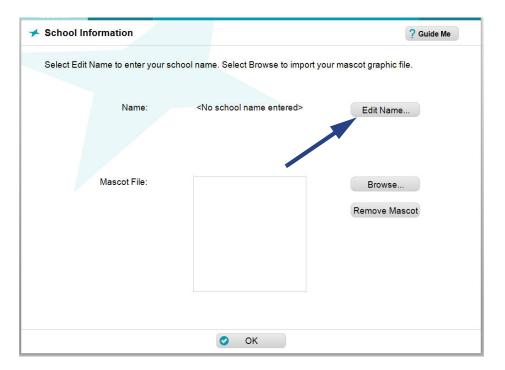

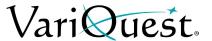

7. On the *Virtual Keyboard*, touch or click the keys to enter the name of your school.

- or -

Use the PC keyboard to enter the name of your school.

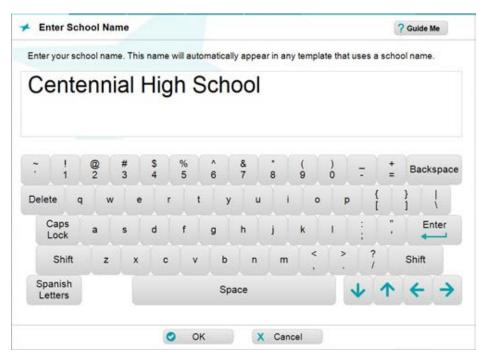

8. When done, touch or click **OK**. The name you just entered will display on the *School Information* screen.

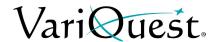

9. To add a school mascot image file, locate the mascot file on your Design Center touch computer or PC.

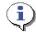

#### TIP

If your mascot file is not located on your Design Center touch computer or PC, insert the CD or USB device that contains the image in the CD-ROM player or an available USB port.

10. To the right of the mascot preview box, touch or click **Browse**.

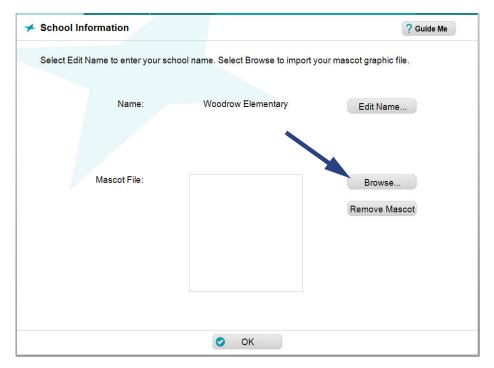

11. In the **Find Graphic** screen, navigate to the drive and folder where the graphic file is located.

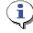

#### TIP

To open a directory or folder, touch or click its icon. To go **up** to the next higher directory, touch or click:

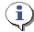

#### TIP

For best results, use high-resolution graphics (such as those used for printing in yearbooks or letterheads). Most images created for a website don't work well because of their lower resolution.

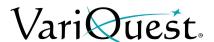

- 12. Touch or click the graphic file you want. All graphic files that use any of these supported formats will be displayed:
  - Bitmap (\*.bmp)
  - TIFF (\*.tif)
  - JPEG (\*.jpg)
  - Portable Network Graphic (\*.png)
  - Windows Metafile (\*.wmf)

For more information on using the *Find Graphic* screen, see the procedure *"Search for My Graphics,"* page 1-32.

- 13. When your file displays in the center window, touch or click it to display in the *Graphic Preview* box. If needed, touch or click **Rotate** to rotate the image until it is in the correct position.
- 14. When done, touch or click **OK**.

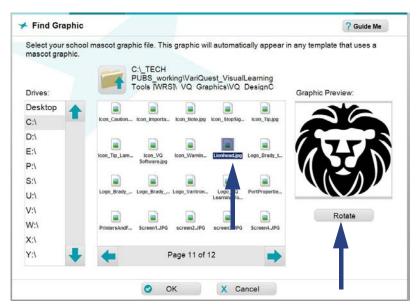

15. When done with the initial setup process, touch or click **OK** on the popup message to end the setup and go to the *Main Menu*.

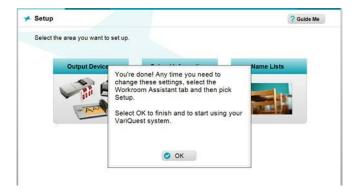

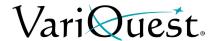

# **Understanding the Main Screen**

When you launch the **VariQuest**<sup>®</sup> *Design Center Software*, it opens to the **Main** screen:

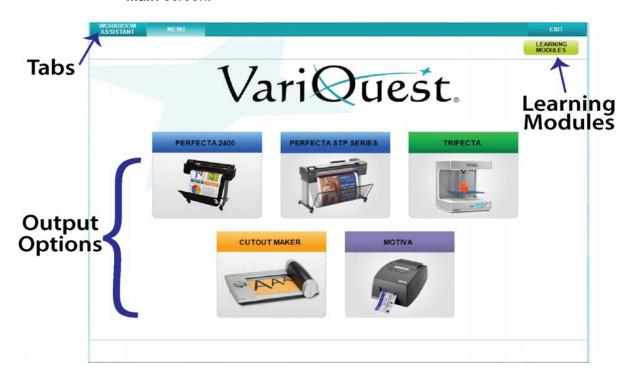

The main screen can display any of the design elements shown in the illustration, however, the specific ones you'll see depend on which **VariQuest**® devices are connected to your Design Center touch computer or PC, and whether they've been selected from the *Workroom Assistant*.

The software first launches with three tabs in the tab bar: **Workroom Assistant**, **Menu**, and **Exit**. When you open a design element, a tab for that design element will also be added to the top row. These tabs make it fast and easy to move from one part of the software to another.

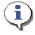

# TIP

When you are working on a design element, the tab color changes to the unique color for that design element.

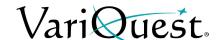

## **Workroom Assistant Tab**

The **Workroom Assistant** tab provides options for setting up and learning to use the *Design Center Software*. Clicking or touching this tab displays these choices:

- User Documentation (see "User Documentation," page 2-3)
- Setup (see "Selecting Output Devices," page 2-5)
- About VariQuest<sup>®</sup> Design Center Software (see "Get Version Information," page 2-18).

### Menu Tab

The **Menu** tab displays when you first launch the **VariQuest**<sup>®</sup> *Design Center Software* and consists of buttons that access the specific design elements.

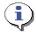

#### TIP

You can return to the **Menu** screen at any time by touching or clicking its tab at the top of the screen.

The design elements displayed on the menu screen depend on which **VariQuest**® components are installed (except Learning Modules):

- Learning Modules (see "Learning Modules," page 3-1)
- Perfecta 2400 (see Chapter 4 "Perfecta® 2400 Full-Color Poster Design System" for more information.
- Perfecta 2400STP/Perfecta 3600STP (see Chapter 5 "Perfecta® 2400STP & 3600STP Poster Design System" for more information.
- Poster Maker (see Chapter 6 "Poster Maker 3600, ProImage™ Poster Printer, Plus3000 and XL3000" for more information.)
- Cutout Maker (see Chapter 7 "Cutout Maker 1800" for more information.)
- Awards Maker (see Chapter 8 "Awards Maker 400 Awards and Stickers" for more information.)
- Motiva 400 (see Chapter 9 "Motiva™ 400 Color Awards and Stickers" for more information.)

Touch or click any of the device-specific design elements to access its features.

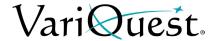

## **Exit Tab**

The **Exit** tab displays a drop-down menu with four choices:

- **Minimize Software:** Reduces the *Design Center Software* to an icon on your taskbar. Touch or click the icon once to restore the software to full-screen size.
- Close VariQuest Software: Lets you exit the software but leave your Design Center touch computer or PC running.
- **Shut down PC**: Lets you exit both the software and the Design Center touch computer or PC.
- **Cancel**: Stops the exit process and leaves the *Design Center Software* running.

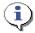

#### TIP

When running the Design Center Software on a PC, depending on the PC display settings, the display may fill your entire screen. You can minimize the Design Center Software using the **Exit** tab.

To keep the software open while accessing another application on your desktop, you can display the Windows task bar and Start menu by pressing the Windows key on your keyboard.

# **Device Tabs**

When you open a device-specific design element, its tab will be added to the Tab row on the top. You can move among the design elements, Menu screen, and Workroom Assistant by touching or clicking those tabs.

**Navigating with Tabs:** When you use a tab to return to a design element, you will be returned to the screen you were last working on — not to the starting screen.

To go to the start of the design element, either touch or click the **Start Over** button, or **Close** the design element and reopen it from the *Menu* screen.

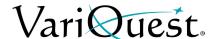

# **Common Features**

The **VariQuest**<sup>®</sup> *Design Center Software* contains navigational aids and buttons that function the same throughout the software.

# **Screen Buttons**

Each of the five tabs allow you multiple layout and design options for your template. Not all buttons appear for every product.

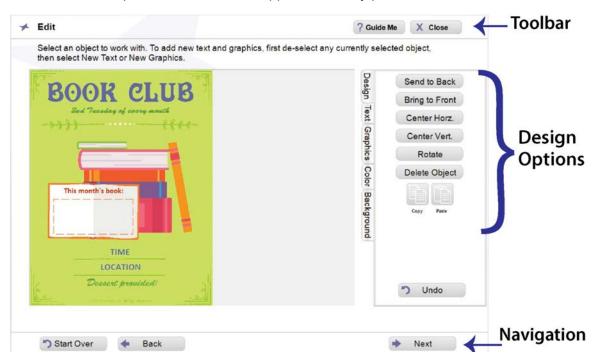

#### Toolbar

These include buttons that are located on the top of the working area. Most screens include these buttons.

- **Guide Me:** Touch or click to see a popup window with help on what to do on the screen that is currently open.
- **Close:** Touch or click to close the current design element and return to the *Menu* screen. When closed, the tab for that design element is removed from the row of tabs. This lets you clean up your workspace when you're done.

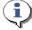

TIP

When unsure of what steps to take, touch or click Guide Me.

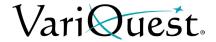

# **Navigation Bar**

The Navigation Bar is located on the bottom of the working area. Depending on the screen currently displayed, one or more of these buttons will appear at the bottom of your working area.

- Start Over: Touch or click to discard your work and start over. Your work will be deleted and you will be returned to the first screen of that design element where you can begin again.
- Back: Touch or click to return to the previous screen. It cancels any work you
  have done on the current screen, but retains any earlier selections and
  modifications.
- **Next:** Touch or click to go to the next screen of the project you are creating.
- **Done:** When finished with a task, touch or click to close the current screen and return to the screen from which you accessed it.
- **Print:** Depending on the design element, one of these buttons appears when you reach the preview screen for the project you are working on. Touch or click to send your project to the appropriate output device or printer.
- **Finished**: If you saved your job, touch or click this button to return to the "find" screen where you can export the file to a USB device (see "Export Files to a USB Device," page 1-35 for details). If you did not previously save your job, this button works the same as the **Start Over** button.

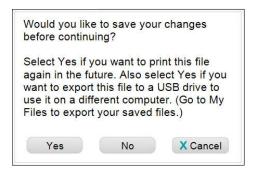

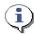

#### TIP

Scroll Arrows can also be used to navigate through lists. Touch or click to scroll horizontally or vertically through lists.

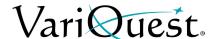

#### **OK & Cancel**

Whenever you make a selection or modify a template, you can confirm your action or cancel it. The *Design Center Software* displays the **OK** and **Cancel** buttons to let you approve what you've done and go to the next step, cancel and redo it, or skip the step.

For example, these buttons appear on the bottom of the *Virtual Keyboard* to let you accept or discard the text you've entered, and on popup windows that show previews of your choices.

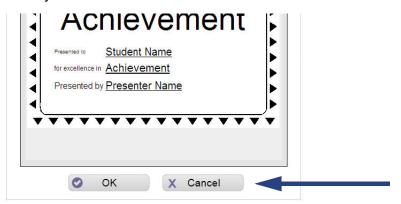

- **OK**: Touch or click to accept your selection or edits and move to the next step. This saves your choices and returns you to the point from which you came to the screen.
- Cancel: Touch or click when you do not want to continue with your choice or edits. This discards your changes and returns you to the point from which you came to the screen.

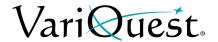

# **Design Center Software Color Coding**

Distinctive color coding in the *Design Center Software* lets you easily orient yourself to the specific output types (i.e., Poster Maker, Perfecta, Cutout Maker, Awards Maker, Learning Modules).

In addition, thumbnails in the preview window(s) are also color coded so that you can quickly determine to which output-type they apply.

## **Design Element Color Coding**

Each of the device-specific design elements and the *Workroom Assistant* are assigned a **distinct screen color and tab**. Whenever you are working in a design element, the tab at the top of the screen and the controls take on the color-coding of that design element.

(Blue)

The colors are:

- Posters & Banners POSTER MAKER (Red)
   Color Posters & Banners PERFECTA
- Awards & Stickers Awards MAKERS (Purple)
- Learning Modules LEARNING MODULES (Light Green)
- Workroom Assistant Assistant (Turquoise)
- 3D Printer TRIFECTA (Dark Green)

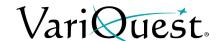

# Thumbnail Color and Coding Identifiers

#### Thumbnail Color

Whenever you search or browse for content in the *Design Center Software*, the thumbnail results appear color-coded:

- Activated content: Displays a thumbnail with a white background with the file name displayed in the distinctive color coding of the associated output type (e.g., orange for Cutout Maker).
- Not-Activated content: Displays a thumbnail and file name with a grayedout background.

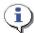

#### TIP

All content for the Poster Maker, Perfecta and Awards Makers are activated by default. To activate additional shapes or Learning Modules, see "Obtaining Additional Content," page 1-37.

#### Thumbnail Labeling

The label name of a thumbnail includes the **Content ID** and its activation status (activated or not activated). Color content only displays if color printers or awards makers are installed.

When you click a thumbnail, a preview will popup with additional information about the item:

- ID#
- Name
- Associated Learning Module (if applicable)

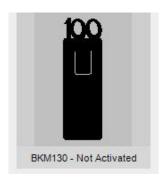

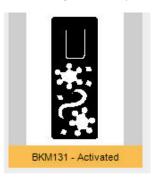

#### **ID# BKS038**

Heart Book Page

Learning Module: Geography & Culture 1

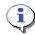

#### TIP

If you are viewing the thumbnail of a cutout, the expiration date for Premium Content Access also displays.

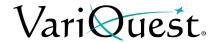

# **Setting Up Content Preferences**

Content preferences are setup and changed from the **Browse Categories** screen in each of the output-type design elements. Preferences that you select here will determine how much of the content will display when you search or browse for content.

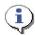

#### TIP

Use the right and left arrows to see more templates in your search results. Select a template to see a larger view. Once viewed, click '**OK**' to continue and edit or '**Cancel**' to search further.

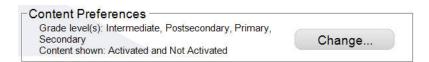

There are two types of preferences that you can select from this screen:

- **Grade Level**: Lets you choose to display content appropriate for specific learning levels: Intermediate (3-6), Postsecondary (12+), Primary (PK-2) and Secondary (7-12).
- Show All. Lets you choose to display "all" content, or just "activated" content. By default, the system displays only activated content.
  - Activated content displays a thumbnail with the color coding of the associated output type (e.g., purple for Award Maker). The label name includes the Content ID and whether it is activated or not activated.
  - Not Activated content (has not been purchased) is identified as "Not Activated" and cannot be used in your projects. To activate content, see "Obtaining Additional Content," page 1-37.

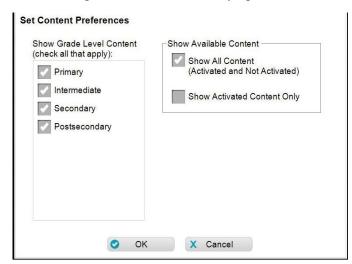

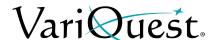

## **Select Grade-Level Content**

#### To set grade-level preferences:

- From any of the output types (e.g., Poster Maker, Awards Maker), touch or click **Browse Categories**. The current *Content Preferences* are displayed above the thumbnail preview window.
- 2. Touch or click Change.
- 3. In the *Preferences* screen, select or deselect the **Grade Level Content** that you want to apply.

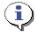

## TIP

Only the content for the selected grade level(s) will display when searching by Keyword or Browsing for content. If your search does not return an expected result, check that your Content Preferences include the appropriate grade level(s).

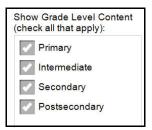

# **Show Available Content**

## To set available content preferences:

- From any of the output types (e.g., Perfecta, Poster Maker, Awards Maker, Motiva), touch or click **Browse Categories**. The current *Content Preferences* are displayed above the thumbnail preview window.
- 2. Touch or click Change.
- 3. In the *Preferences* screen, select or deselect the **Available Content** you want to display.

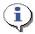

## **TIP**

By default, the system displays only activated content for the Cutout Maker. Change the setting to Show All Content to preview other additional content available for purchase.

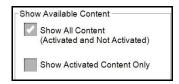

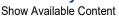

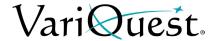

# Using the Virtual Keyboard

The *Virtual Keyboard* is a graphical representation of a keyboard and textentry box that appears whenever you need to enter or change text. The keyboard appears when you:

- Choose the Search by Keyword option from anywhere in the software.
- Create or edit name lists in the Workroom Assistant or one of the design elements.
- Enter or change text on a design project in any of the design elements.
- Add or change your **school name** in the *Workroom Assistant*.
- Save a design or template under a new name.

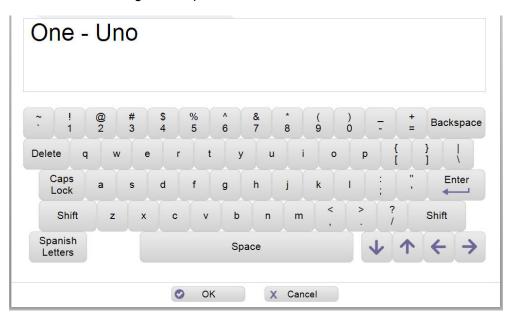

You can use the Virtual Keyboard just like a regular keyboard to "type" text into the text-entry box. Options for entering text include:

- **Design Center touch computer**: Touch keys on the screen, just as you type them on a keyboard.
  - or -
- Attached Mouse: Point to and click the keys in the Virtual Keyboard.
  - or -
- Attached Keyboard (or PC): Type on the attached keyboard.

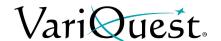

# **Function Keys**

Just as on a typical keyboard, use the following keys on the Virtual Keyboard to add or edit your text:

• **Shift:** To type an upper-case letter, touch or click the *Shift* key and then the character key.

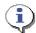

#### TIP

When you press the **Shift** key, the characters on the screen change from lower-case to upper-case. You do not need to "hold down" the **Shift** key; as soon as you press another key, the characters return to lower case.

- Caps Lock: To switch to all-caps, touch or click the Caps Lock key. The keys
  on the screen appear in all upper case and will produce all-caps until you touch
  or click the Caps Lock key again to return to lower-case.
- **Symbols:** To type the keyboard symbols above the number keys, touch or click the *Shift* or *Caps Lock* key and then the symbol key(s).
- Move Cursor: Touch or click ← and → (left and right arrow) keys. If the text consists of more than one line, move between lines by touching or clicking ↑ and ↓ (up and down arrow keys).
- **Delete**: To erase the character to the right of the text cursor, touch or click the *Delete* key.
- Backspace: To erase the character to the left of the text cursor, touch or click the Backspace key.
- **Enter**: The Enter key functions differently, depending on why you are using the keyboard:
  - **Keyword Search**: To start the search based on whatever text is in the text box, touch or click *Enter* (the *Next* button also starts the search).
  - **Enter text for projects or name lists**: To insert a line break in the text box, touch or click *Enter*.
- **Spanish Letters**: Touch or click once to display accented Spanish letters. Touch or click again to return to the standard keyboard.

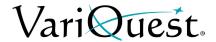

# **Adding Spanish Letters**

Adding Spanish letters is done using the Spanish Letters function key.

# To add Spanish letters:

- 1. On the Virtual Keyboard, type the character(s) you want.
- 2. To add a Spanish character, touch or click **Spanish Letters** Spanish Letters special characters will display on the Virtual Keyboard.
- 3. Touch or click the character(s) you want to add.
- 4. Touch or click **Spanish Letters** again to return to the standard keyboard layout and continue with your project.

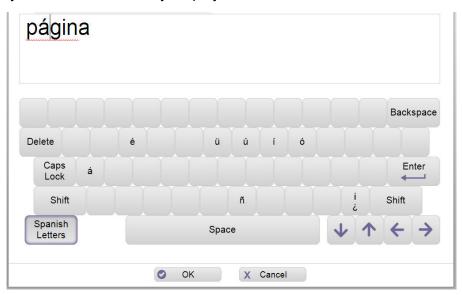

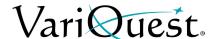

# **Replacing Text**

When entering new text, the Virtual Keyboard opens with a blank text box. When changing existing text, the keyboard opens with the current text highlighted, as shown in the illustration.

## To replace text:

- 1. **To replace all highlighted text:** Touch or click **Backspace**; or just start entering new text; the highlighted text will disappear.
- 2. **To edit only part of the text:** Touch or click the left/right arrow keys to move the cursor where you want the change; or touch or click the screen where you want the change, then begin your edits.

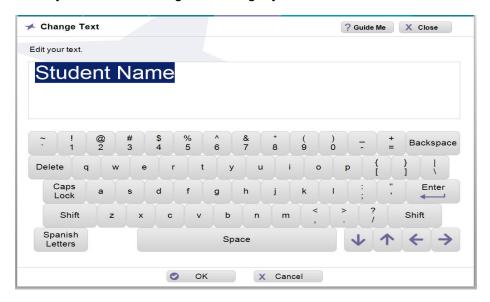

# **Spell Checker**

The Virtual Keyboard provides a spell-check function which highlights words that are not part of the dictionary shipped with the software. The spell-checker alerts you to words in the text box that might be misspelled so you can immediately correct them.

Misspelled words are highlighted *after* you add a space or a punctuation mark. The spell-checker does not suggest words, nor can you add words to, or remove them from, the dictionary.

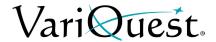

# **Locating Files in the Software**

A great benefit of the **VariQuest**<sup>®</sup> *Design Center Software* is its stock of templates, designs, shapes, graphics and learning modules already built into the system. These files offer a huge variety of options so you should never have to design a project from scratch. You can also customize a template or design, save it under your own unique name and select from your own graphic files for projects.

To easily locate the right template, design or graphic, the software contains a powerful search function to help you find just the right items for your projects. You can use this fast search tool at various points in the *Design Center Software*. In addition, you can import and export files from a USB device.

## Search for Files

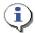

#### TIP

When searching from Learning Modules, you will need to select the module you want before choosing a search method.

When doing a search, the *Find* screen opens with search options that you can use to find a template, shape, collection, graphic or design element, or one of your own saved projects.

To search by:

- Keyword: Locate a template or file using either:
  - Design Center Software ID: The ID is listed with each template, shape, and collection in its' respective VariQuest® Content Guide
  - Content Keyword: Enter a keyword such as "sports" or "numbers."
- **Browse Categories**: Search through all templates, shapes, collections, graphics and design elements. The files are grouped into categories and subcategories, such as "animals" or "weather."

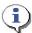

#### TIP

Search results show only the content for the output type and grade level(s) you have selected. If your search does not return an expected result, check that your Content Preferences include the appropriate grade level(s).

- My Files (or My Saved Jobs): Search your own templates. When you customize a template, you can save it under a different name for future use. Later, you can find your saved templates through the My Files (or My Saved Jobs) option.
- My PDFs: Search your own pdf files for quick and easy PDF printing.

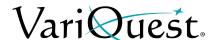

# Search by Keyword

Every **VariQuest**® template, shape and collection is assigned a unique ID, name, and several descriptive words, all of which are checked in a keyword search.

## To search by keyword:

1. In the *Search by Keyword* screen, enter the ID or keywords by which you want to search on the Virtual Keyboard.

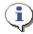

#### **TIP**

Use **only letters or numbers** for searching; do **not** use symbols. For a search by ID, you can use **only one ID**. For other types of keyword searches, you can enter more than one keyword, with each word separated by a space.

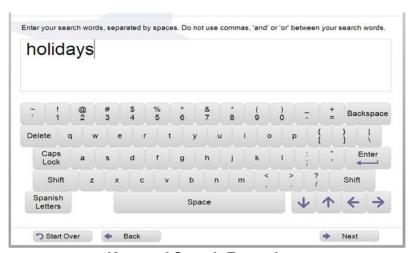

**Keyword Search Example** 

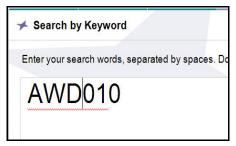

**ID Search Example** 

2. Touch or click **Enter** on the Virtual Keyboard or **Next** at the bottom of the screen to begin the search for the file.

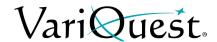

3. The Search Results screen displays one or more thumbnail pictures of the designs or graphics matching your keyword (just one thumbnail, if you searched by ID). Touch or click the thumbnail to select the one you want.

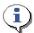

## TIP

If the screen displays the words **No Results Found**, or if your template doesn't appear, touch or click **Back** to return to the Virtual Keyboard. Check that you entered the ID correctly. If the ID is correct, but the template doesn't appear, touch or click the **Start Over** button and try locating it using Browse Categories or, check that your Content Preferences include the appropriate grade levels.

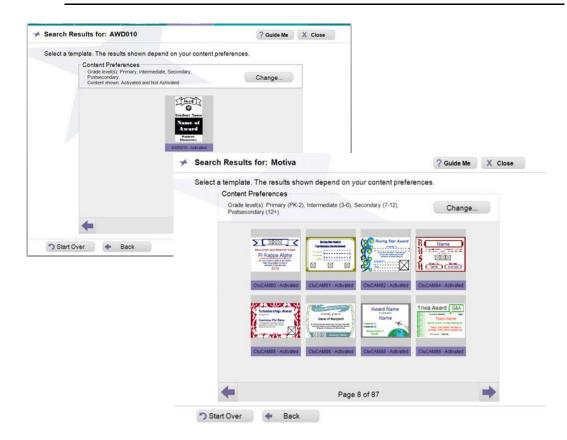

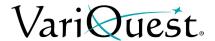

- 4. The thumbnail you select will appear magnified in a pop-up window, with its ID and descriptive name.
  - To accept it, touch or click OK.
  - To see more thumbnails, touch or click Cancel to return to the full display and continue browsing.

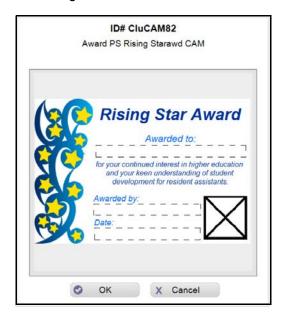

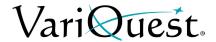

# Search by Browsing Categories

Browse Categories is a good way to find the right template or graphic for your project when you have a general idea of the type you want, but don't know the ID, or if you want to pick from a variety of choices. This option lets you look at items in any or all categories.

**Note:** If you are using the Perfecta color printers or Motiva awards and stickers printer, you can change the color of the vector graphics. See *"Change Graphic Color,"* page 4-25 (Perfecta 2400) or *"Change Graphic Color,"* page 5-25 (Perfecta 3600STP) for more details.

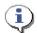

#### **TIP**

If the screen displays **No Results Found**, or if your template doesn't appear, check that your Content Preferences include the appropriate grade level(s). Also check whether the Content Shown is "Activated" only or "All Content."

#### To browse by category:

- 1. On the *Find* screen, touch or click **Browse Categories**. The *Browse Categories* screen appears showing a list of categories and subcategories on the left, and thumbnails of each design or graphic on the right.
  - **Categories**: Touch or click the category name in the *Categories* list, then choose a subcategory. The first page of thumbnails displays on the right.
  - Scroll Arrows:
    - **More Items in a Category**: Touch or click the left and right scroll arrows below the display of thumbnails to see more items.
    - **More Categories**: Touch or click the up and down scroll arrows on the *Categories* list to see more categories.
  - **Thumbnails**: To see a larger preview, touch or click the thumbnail.

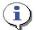

#### **TIP**

You can usually identify banners by their long, narrow profiles.

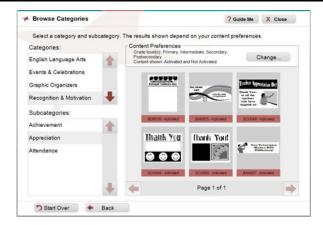

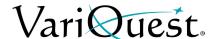

# Search for My Saved Files or Jobs

Whenever you modify a design you are prompted to save it. The modified design is saved in a separate location, either **My Files** (Awards Maker, Perfecta and Poster Maker) or **My Saved Jobs** (Cutout Maker).

You can also use a USB device to import and export saved files (see "Import Files from USB Device," page 1-34 and "Export Files to a USB Device," page 1-35).

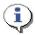

#### **TIP**

When you know you will re-use or output additional copies of your customized design, it is a good idea to save it under a new name. It will be saved to a separate location where it can be quickly accessed using the **My Files** (or **My Saved Jobs**) option.

# To find a saved design

- 1. From the *Main* screen, touch or click:
  - My Files (from Poster Maker, Perfecta, Motiva or Awards Maker)
  - My Saved Jobs (from Cutout Maker)

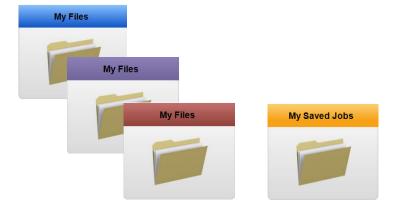

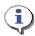

#### TIP

For saved designs, Motiva, Awards Maker, Poster Maker and Perfecta template files appear as thumbnail previews. The name you used when you saved it appears under the thumbnail. For saved Cutout Maker shapes, the job names appear as a list.

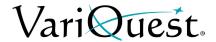

2. Select the design you want from the thumbnails or list, then touch or click **Edit** or **Open**.

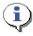

#### **TIP**

If you do not want to use any of the thumbnails shown, touch or click **Start Over** or **Back**.

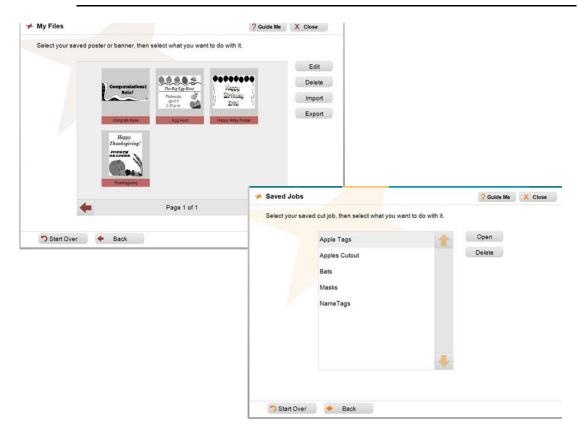

3. Touch or click **OK** to accept the design (*Motiva, Awards Maker, Poster Maker and Perfecta* only). You will be taken to the next screen of the design element you are using where you can continue with your project.

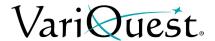

# Search for My Graphics

The software comes with a large number of graphics. However, your organization may have its own additional graphics — such as the school mascot — that can also be used in creating design projects. From the *Graphics Tab*, then *New Graphic* button, you can choose the "find" option **Find My Own Graphic**.

## To find or change a graphic

- 1. On the *edit screen*, touch or click the graphic you want to replace.
- 2. Touch or click **Graphics Tab**, then **New Graphics**.

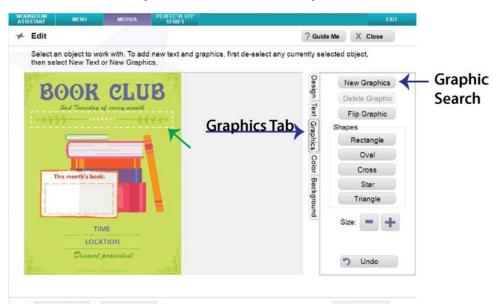

3. Touch or click Find My Own Graphic.

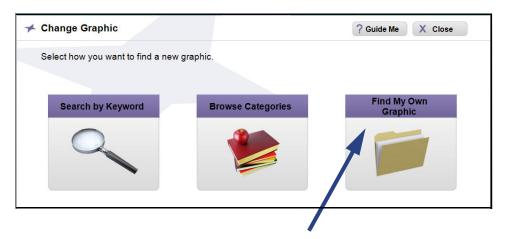

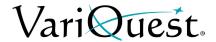

4. On the Find Graphic screen, navigate to the location of your graphic.

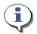

#### TIP

On the Find Graphic screen, you can browse through all files on your system to find the graphic you want.

5. When you find the graphic you want to use, touch or click **OK** to accept it.

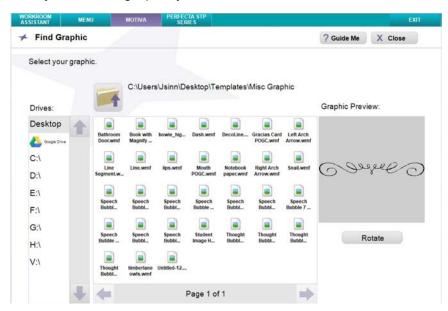

6. After selecting your saved graphic or design, you will be taken to the next screen of the design element you are using where you can continue with your project.

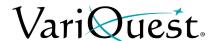

# **Importing and Exporting Saved Files**

# Import Files from USB Device

You can save **Motiva**, **Awards Maker**, **Poster Maker** and **Perfecta** files to a USB device so they can be transported between your local PC and the *Design Center Software*. Saved **Cutout** files cannot be exported.

## To import a file from a USB device:

- 1. Insert your USB device in the Design Center touch computer or your PC.
- 2. From the *Menu* page, select the output type where your file is saved.
- 3. Select My Files.
- 4. Touch or click Import.

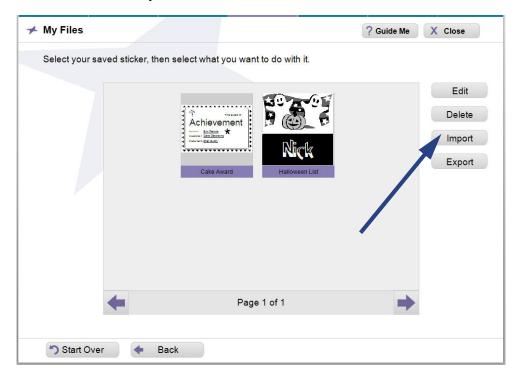

- 5. Navigate to the location on your USB drive where the file is saved.
- 6. Select the file then touch or click **OK**. A message will display indicating that the file was successfully imported.

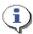

#### TIP

If a file with the same name already exists on your Design Center touch computer, the file will not be imported.

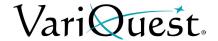

# Export Files to a USB Device

Depending on the output type you are working with, you may be prompted to save your file to a USB device so they can be transported between your local PC and the *Design Center Software*.

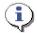

#### TIP

Your file must already be saved to your Design Center touch computer or PC before it can be exported to a USB device.

## To export a file to a USB Device

- 1. Insert your USB device in the Design Center touch computer or your PC.
- 2. From the *Menu* page, select the output type where your file is saved.
- 3. Select My Files.
- 4. Touch or click the file you want to export, then touch or click **Export**.

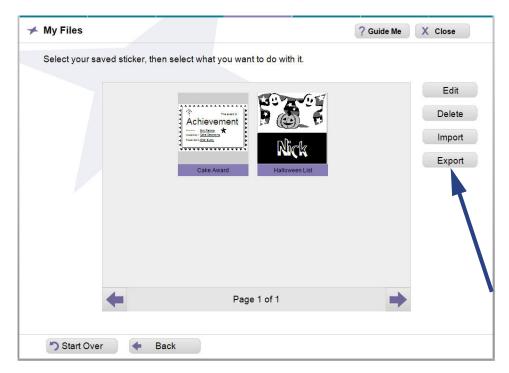

5. Navigate to the location of your USB drive, then touch or click **OK**. A message will display indicating that the file was successfully saved.

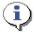

# TIP

Make sure you use a unique name for the file you are trying to export. If a file with the same name already exists on the USB device, the file will not be exported.

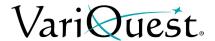

# **Deleting Saved Files and Jobs**

After using the **VariQuest**<sup>®</sup> *Design Center Software* for some time, you can end up with numerous customized template files that you have saved.

You can easily "clean house" by deleting saved files you no longer want by selecting **My Files** in the output type you are working with.

# To delete saved files or jobs:

1. From the *Menu* page, select the output type with the file you want to delete.

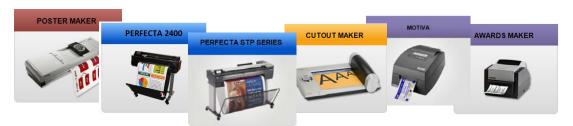

#### 2. Touch or click:

- My Files (for Motiva, Awards Maker, Poster Maker and Perfecta)
- My Saved Jobs (for Cutout Maker)

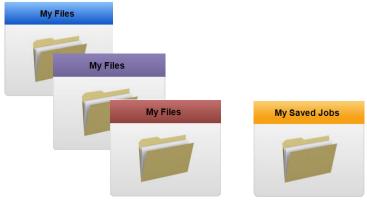

- 3. From the preview list, select the item you want to delete, then touch or click **Delete**.
- 4. When prompted, touch or click **Yes** to delete the file, or **No** to continue without deleting.

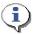

# TIP

The preview window is automatically updated as soon as the file is deleted.

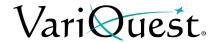

# **Obtaining Additional Content**

Content that is packaged with the **VariQuest**® *Design Center Software* includes all Poster Maker, Perfecta, Motiva and Awards Maker content that is not included with any of the design elements. It also includes 50 shapes, a license for the *JanetVQ* and *LloydVQ* font (for *Letters, Numbers & Symbols*), and 2 collections, all of which you can immediately use to make cutouts.

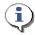

#### TIP

Additional content information is available at www.variquest.com.

Additional fonts, shapes, collections and learning modules are available from your local authorized **VariQuest**® dealer or the **Varitronics**® Customer Care Department. Your options for purchasing additional content are:

- PACD-1 Year: A Premium Content Access CD-1 year can be used to activate all of the shapes, collections and fonts. With this option, all shapes are activated for a limited 12-month period. After the subscription expires, you will only be able to access shapes that you have previously purchased (plus the free shapes included with the software). You can renew the shapes by contacting Customer Care for another PACD-1year or PACD-NX.
- PACD-NX: All of the shapes, collections and fonts are activated indefinitely.
   There is no expiration date with the PACD-NX option.
- Learning Modules: "Learning Modules" contain exclusive Cutout Maker content and coordinating learning activities using output from several VariQuest® products.

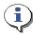

#### TIP

When you activate your Learning Module, an electronic copy (.pdf) is automatically installed in the list of User Documentation.

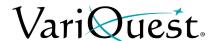

# **Activate a Content CD**

You can activate your content with or without the internet connected to your Design Center or PC. Follow the instructions for the activation process you need.

# Activate Content without Internet Connection on Design Center

**Note:** Newer content CDs will automatically register your content. This procedure assumes the content will be automatically registered. If your Content CD does not automatically register your content, go to "Activate CD Content by phone," page 1-43.

# To activate a content CD automatically:

- 1. Insert the "Premium Content Access" CD into the CD-ROM drive of your Design Center touch computer or the PC on which the Design Center Software is installed.
- 2. On the Welcome screen, touch or click Next to continue.

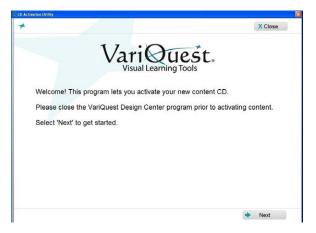

3. On the *License* screen, touch or click **Accept**, then **Next** to continue.

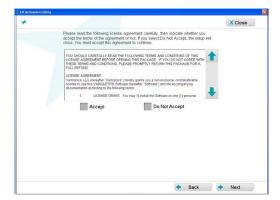

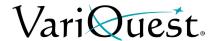

4. Enter the user information. The content is automatically registered.

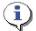

## TIP

This screen will auto-populate if you have registered any previous content for this system.

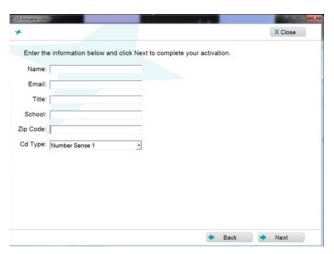

5. Touch or click **Finish** to complete the registration.

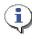

#### TIP

For Premium content, the message will indicate the expiration date. If you purchased a lifetime subscription, the message will indicate that the content access does not expire.

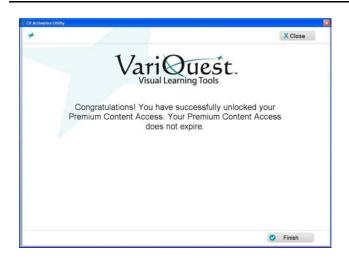

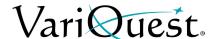

# Activate Content with Internet Connection on Design Center

You can activate your content even if your Design Center system does not have an internet connection.

## To install and activate a content CD without an internet connection:

- 1. Insert the "Premium Content Access" CD into the Design Center.
- 2. On the Welcome screen, touch or click Next to continue.

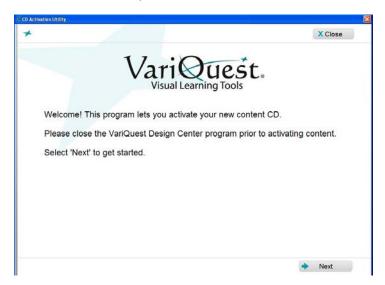

3. On the *License* screen, touch or click **Accept**, then **Next** to continue.

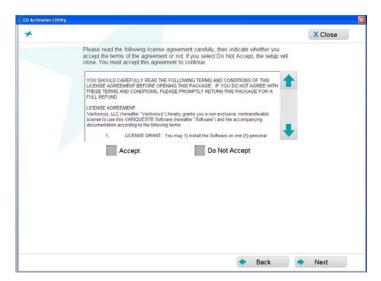

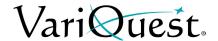

4. Go to any computer, tablet, or smart phone with an internet connection, then go to **activate.variquest.com**.

**Note:** You can also access the activation screen from the VariQuest web site (www.variquest.com). Select **Customer Resources** and scroll to **Content Activation**.

5. Enter your **Registration Code** and select the **CD Type** from the drop-down menu.

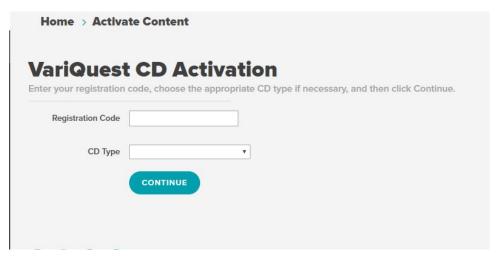

- 6. Touch or click Continue.
- 7. Enter the user information then touch or click **Next**. A registration code is provided.

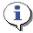

#### TIP

This screen will auto-populate if you have registered any previous content for this system.

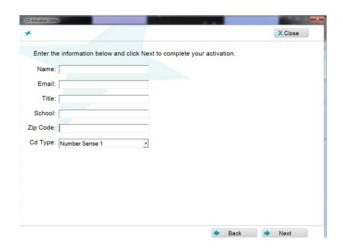

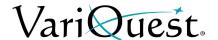

- 8. Go to your *Design Center* and enter the registration code in the spaces provided.
- 9. Touch or click **Next**. You will receive a confirmation message if your content has been successfully activated.

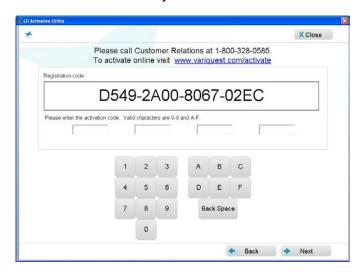

10. Click **Finish** to complete the registration process.

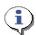

#### TIP

For Premium content, the message will indicate the expiration date. If you purchased a lifetime subscription, the message will indicate that the content access does not expire.

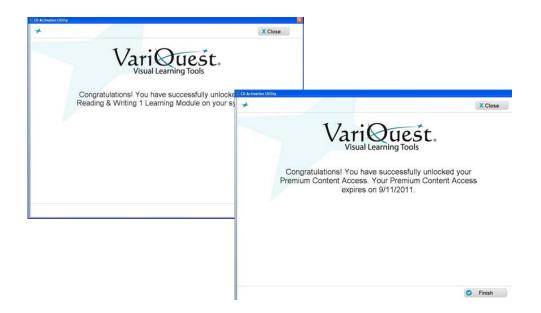

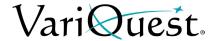

# Activate CD Content by phone

- 1. Insert the "Premium Content Access" CD into the Design Center.
- 2. On the Welcome screen, touch or click Next to continue.

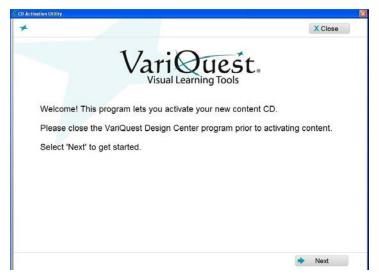

3. On the *License* screen, touch or click **Accept**, then **Next** to continue.

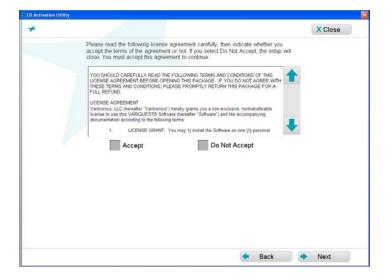

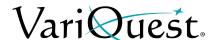

4. On the *Registration* screen, when prompted, call the Registration Center at 1-800-328-0585.

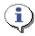

#### TIP

The first time you call the Registration Center, be prepared to provide the contact information for your school or organization (e.g., school name and address, name and contact information for the individual responsible for managing the VariQuest products). Whenever you install (or reinstall) a content CD, you will be asked for the alpha-numeric registration key that appears on this screen.

- 5. When directed, enter the activation code in the spaces provided.
- 6. Touch or click **Next**. You will receive a confirmation message if your content has been successfully activated.

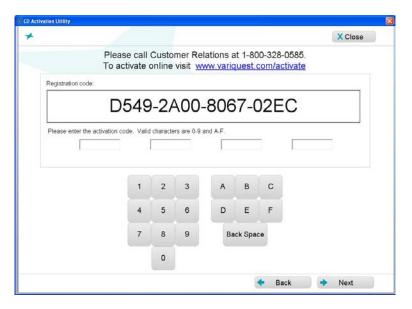

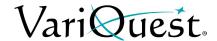

7. Touch or click **Finish** when you will receive a message verifying the content is unlocked.

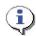

#### **TIP**

For Premium content, the message will indicate the expiration date. If you purchased a lifetime subscription, the message will indicate that the content access does not expire.

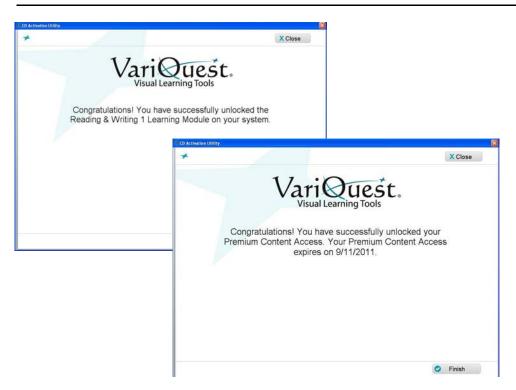

# **Providing Feedback**

YOUR FEEDBACK IS IMPORTANT TO US! We encourage your input on all aspects of the **VariQuest**<sup>®</sup> *Visual Learning Tools*. Let us know about additional shapes and fonts you would like to add to your system. For feedback and input, please call our Customer Care Department at 1-800-328-0585 or visit **www.variquest.com**.

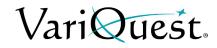

This page is intentionally left blank.

# Chapter 2 Workroom Assistant

# **Chapter Overview**

- "Overview of the Workroom Assistant," page 2-2
- "User Documentation," page 2-3
- "Setup," page 2-5
- "Get Version Information," page 2-18

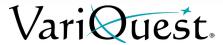

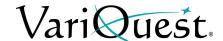

# **Overview of the Workroom Assistant**

The *Workroom Assistant* is like the behind-the-scenes helper who provides support and organizes the tools and supplies. Functions and settings that apply to all device-specific design elements, as well as information about using and adding to the features of the **VariQuest**<sup>®</sup> *Design Center Software* are all included in the Workroom Assistant component.

You can display the Workroom Assistant menu from anywhere within the *Design Center Software* by touching or clicking the **Workroom Assistant** tab at the top of the screen.

From the Workroom Assistant menu, you can:

- View User Documentation:
  - Access all documentation about the **VariQuest**<sup>®</sup>, including the output devices and software.
  - View *Learning Module Activity Guides* for modules that you have purchased.
- Setup your System:
  - Select printers and other output devices to use with the software.
  - Enter your school name and assign a mascot graphic file that will appear automatically in projects that use those items.
  - Create and edit name lists for use with projects.
- Get version information about the *Design Center Software*.

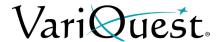

# **User Documentation**

The *Design Center Software* comes with a printable version of this user guide as well as all user guides for the **VariQuest**<sup>®</sup> family of products. Other available product information, such as the Learning Activity Guides for purchased modules, can also be viewed using this feature.

# To view and/or print user guides and other information:

1. With the *Design Center Software* open, touch or click the **Workroom**Assistant tab.

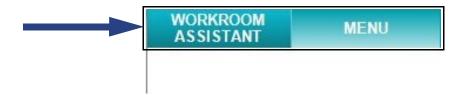

2. Touch or click User Documentation.

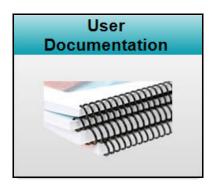

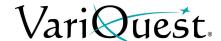

- 3. In the *Categories* list, touch or click the name of the component for which you want information.
- 4. In the *Document List*, touch or click the document you want to view for the selected component, then click **OK**. Documents open in a separate window as an Adobe Acrobat (.PDF) file. Media files open in the media viewing software on your Design Center touch computer or PC.
- 5. To print the document, use the print function in Acrobat Reader and a printer set up on your system.

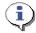

#### **TIP**

If you do not have Acrobat Reader installed on your PC, the document won't open. You can install Acrobat Reader for free by running the installation program on the VariQuest® Design Center Software CD and choosing Adobe Acrobat Reader under Accessories.

- 6. When done viewing the document, close its window. You will be returned to the *User Documentation* screen, where you can select another document to view.
- 7. When done, touch or click **OK** to return to the *Workroom Assistant* menu.

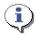

#### **TIP**

If you have purchased any Learning Modules, the "Learning Module Activity Guide" for that module will also be installed as a .pdf file in this list.

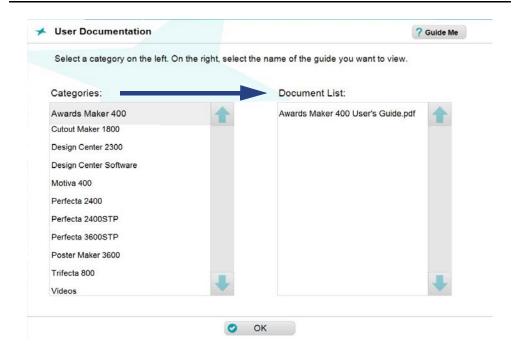

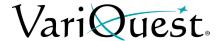

# Setup

# **Selecting Output Devices**

The **VariQuest**<sup>®</sup> output devices that use your *Design Center Software* are typically installed during the initial installation process. If you add a **VariQuest**<sup>®</sup> device at a later date, or if you or want to select a different sheet-fed printer connected to your Design Center touch computer or PC, you will add them from the *Workroom Assistant*.

## To view and select available output devices:

- 1. With the *Design Center Software* open, touch or click the **Workroom**Assistant tab.
- 2. On the Workroom Assistant screen, touch or click Setup.

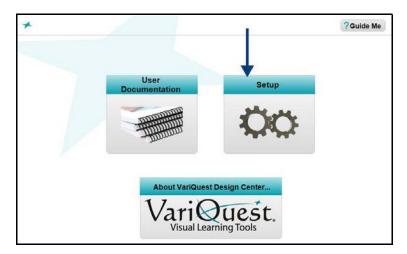

3. On the Setup screen, touch or click Output Devices.

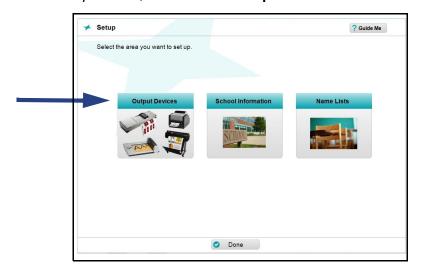

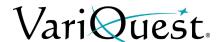

4. In the left panel, scroll through the *Design Center Devices* list and touch or click all of the output device(s) you want to use.

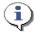

#### TIP

You can also select a regular sheet-fed printer from the **Standard Printers** list. Only one printer can be selected at a time.

- 5. If your VariQuest<sup>®</sup> device (e.g., Poster Maker, Perfecta<sup>®</sup>, Cutout Maker, Motiva<sup>™</sup>, Awards Maker or PosterPrinter) does not appear on the *Design Center Devices* list, the driver for the device has not been installed. Install the driver, and then return to the *Output Devices* screen to select it. (For details on installing drivers, see the VariQuest<sup>®</sup> Design Center Software PC Installation Guide.)
- 6. When done, touch or click OK.

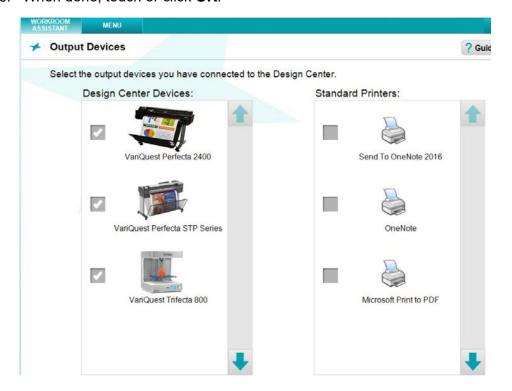

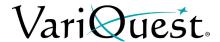

# **Entering School Information**

The **VariQuest**<sup>®</sup> *Design Center Software* stores your school name and a graphic of your school mascot and inserts this information in applicable *Poster Maker, Perfecta, Awards Maker* and *Learning Modules* templates.

You can enter or change the school information, or change the mascot graphic at any time from the *Workroom Assistant*.

## To enter or change your school name and/or mascot graphic:

1. From the Workroom Assistant tab, touch or click Setup.

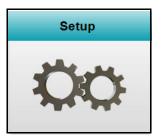

2. From the Setup screen, touch or click School Information.

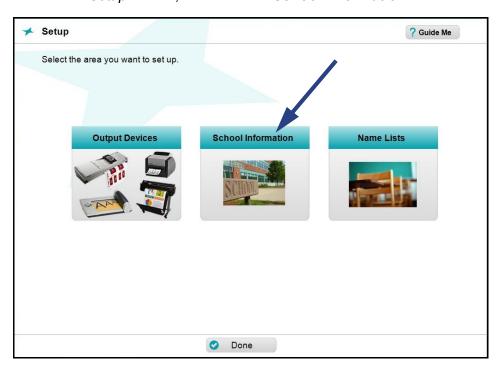

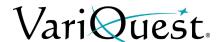

- 3. Depending on what you want to do, touch or click:
  - **Edit Name..** to change the name shown in the *Name* field. Then continue to the next step.
  - **Browse...** to change the graphic shown in the *Mascot File* box. Then continue to Step 6.
  - Remove Mascot to delete the mascot file entirely. The graphic will be removed as your school mascot file in the *Design Center Software*; it will not be deleted from your system.

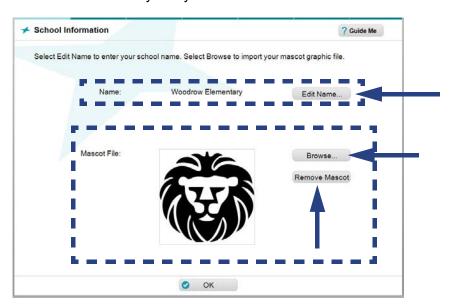

- 4. Using the Virtual Keyboard, enter or edit your school name (see "Using the Virtual Keyboard," page 1-21 for details.)
- 5. When done, touch or click **OK** to close the Virtual Keyboard and redisplay the *School Information* screen, which will show the new name.

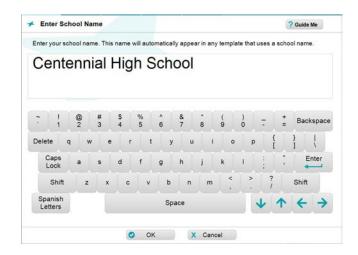

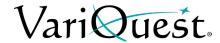

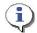

#### **TIP**

Before selecting a new mascot file, make sure the graphic file you want to use is on your Design Center touch computer or PC hard drive, on a CD you've inserted into the CD-ROM drive or on a USB device attached to a USB port.

- 6. On the School Information screen, touch or click Browse.
- 7. On the *Find Graphic* screen, touch or click the drive and folder(s) containing the graphic you want to use. If the file is in a subdirectory, you can click the folder at each level until the folder with the graphic file opens. Supported graphic file formats are:
  - Bitmap (\*.bmp)
  - TIFF (\*.tif)
  - JPEG (\*.jpg)
  - Portable Network Graphic (\*.png)
  - Windows Metafile (\*.wmf)

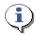

#### **TIP**

For best results, use high-resolution graphics (such as those used for printing in yearbooks or letterheads). Most images created for a website don't work well because of their lower resolution. For best results when using black-and-white images, use black-and-white or grayscale graphics, although grayscale graphics with many gradations can produce less-desirable results.

- 8. When the folder with the graphic opens, touch or click the file icon. The graphic will display in the *Graphic Preview* box on the right.
- 9. If the graphic is not correctly oriented, touch or click **Rotate** to rotate it.
- 10. When done, touch or click **OK** to return to the *School Information* screen, where the new mascot graphic will be displayed.

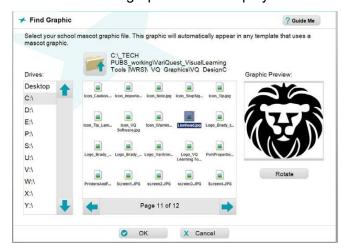

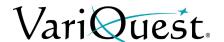

# **Using Name Lists**

One of the great time-savers in the **VariQuest**<sup>®</sup> *Design Center Software* is the ability to enter, store, and quickly add lists, such as student names. You can merge these lists with a template or shape to produce copies with a different name on each copy.

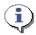

#### TIP

Name lists can only be used on Certificates and templates designed for such lists. These templates can be found across the VariQuest tools.

Using the Name Lists function in the *Workroom Assistant* is the primary way to add, edit, and delete name lists in your system. However, you can also add and edit name lists from the **Edit** screen within the output-type design element as you create a project.

#### **Create Name Lists**

#### To create a new name list:

- 1. From the Workroom Assistant, touch or click Setup.
- 2. Touch or click Name Lists.

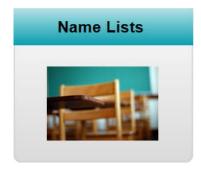

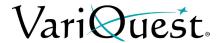

3. When the *Name Lists* screen appears, touch or click **New List**. The Virtual Keyboard will open, where you can begin to enter the names on the list you want to create.

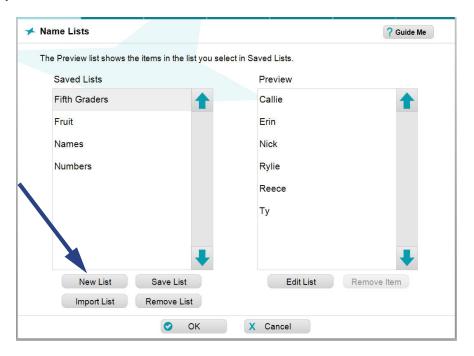

- 4. To add names to your list, touch or click the keys on the Virtual Keyboard (see "Using the Virtual Keyboard," page 1-21 for more information). After each name, touch or click **Enter**.
- 5. When done, touch or click **OK**.

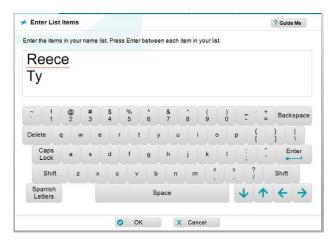

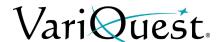

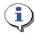

#### TIP

When you return to the Name Lists screen from the Virtual Keyboard, your new list will be added to the Saved Lists file, but will be shown under the name <UNSAVED LIST>. All names you entered will appear in the Preview list.

6. To save the list, touch or click **Save List**. The Virtual Keyboard will open again with the term *<UNSAVED LIST>* highlighted in the text entry box.

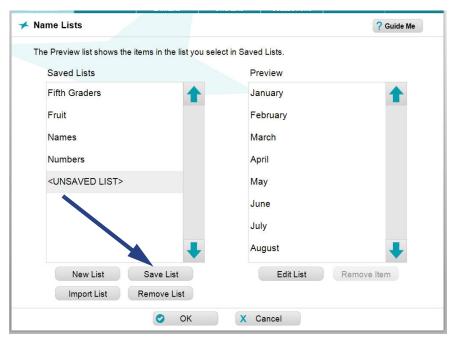

- 7. To name your list, touch or click the keys on the screen. The characters you enter will replace the highlighted term.
- 8. When done, touch or click **OK**. This saves the list in your system and you will be returned to the *Name Lists* screen, where your saved list will appear under the name you gave it on the *Saved Lists* window.

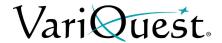

### View, Edit or Delete Name Lists

### To view, edit, and delete name lists:

- 1. From the *Workroom Assistant*, touch or click **Setup**.
- 2. Touch or click Name Lists.

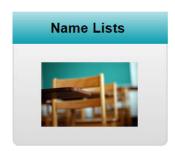

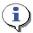

#### TIP

On the Name Lists screen, the **Saved Lists** box shows the names of all or your saved lists. The **Preview** box shows the items for whichever list is highlighted. You can use any of these buttons to edit lists and/or the names in them:

| New List    | To add a new name list, when the Virtual Keyboard appears, enter the new items, then touch or click <b>OK</b> . The new (untitled) list is displayed in the <i>Saved Lists</i> column.                           |
|-------------|----------------------------------------------------------------------------------------------------|
| Save List   | To save a name list under a different name, highlight the list, then touch or click this button. When the Virtual Keyboard appears, enter the new name and touch or click <b>OK</b> .                            |
| Import List | To import your own name list, touch or click this button, then touch or click <b>Find File</b> and navigate to the location of your Excel name list (see "Import Name Lists from Excel Spreadsheet," page 2-15). |
| Remove List | To delete an entire name list from an Excel file, highlight the name list, then touch or click this button.                                                                                                    |
| Edit List   | To add or edit names on a list, highlight the list, then touch or click this button. When the Virtual Keyboard appears, add, change, or delete whatever names you want, then touch or                            |

click **OK** to return to this screen.

Remove Item

To delete a name from the selected list, highlight the name, touch or then touch or click this button.

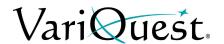

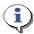

### TIP

Be sure to **highlight** the correct list and/or name that you intend to edit. The highlighted item appears with a darker background. You can highlight a list or name by touching or clicking it.

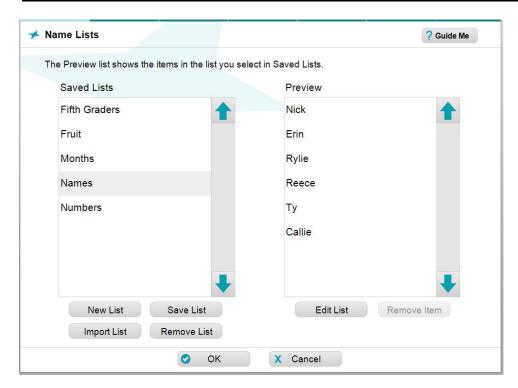

3. When done, touch or click **OK** to return to the *Setup* menu.

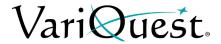

# Import Name Lists from Excel Spreadsheet

You can import name lists from the *Workroom Assistant* as well as from the **Edit** screen within the output-type design elements.

### To import name lists from Excel:

- 1. From the Workroom Assistant, touch or click **Setup**.
- 2. Touch or click Name Lists.

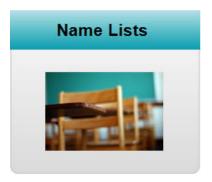

3. When the *Name Lists* screen appears, touch or click **Import List**.

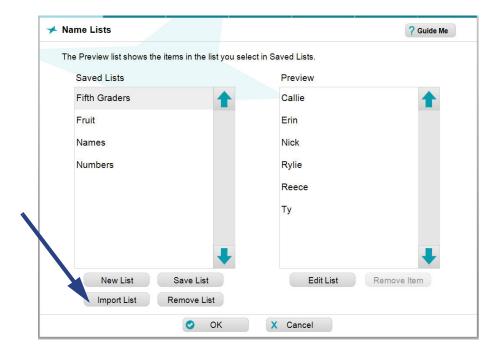

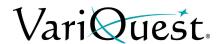

4. In the Import List screen, touch or click Find File.

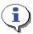

### **TIP**

You can import name lists from your PC hard drive or from a USB device connected to the Design Center touch computer or PC.

5. Navigate to the location of your Excel file, then touch or click **OK**. The first sheet of the file will display the contents of Column A.

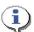

### TIP

If you have a column header in the Excel file, the header will also be imported and included in the name list unless you delete that item.

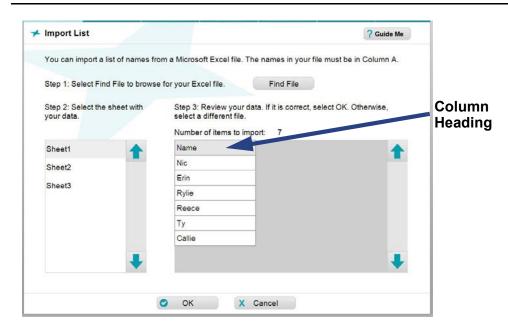

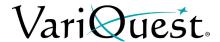

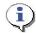

#### TIP

Only the information in Column A of the selected sheet in the Excel file is imported. Blank cells are ignored.

- 6. To choose another sheet in the imported file, touch or click the sheet name. The preview window is immediately updated.
- 7. When done, touch or click **OK**. The imported list will display in the *Saved Lists* column as "**<UNSAVED LIST>**."
- 8. In the *Preview* column:
  - To edit your list (e.g., add a name or correct a spelling), touch or click Edit List, then in the Virtual Keyboard, edit the list, then touch or click OK.
  - To delete items from your list (e.g., remove the column heading), highlight the item, then touch or click **Remove Item**.
- 9. Touch or click **OK**, and when prompted, touch or click **Yes** to save your list, or **No** to continue without saving.
- 10. If you selected *Yes*, enter the name of your list in the Virtual Keyboard, then click **OK**. Your list is saved and you will be returned to the *Setup* menu.

**Note:** If you need first and last names to be included on your list, the columns will need to be merged to create one column. This has to be done in Excel before being imported.

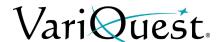

# **Get Version Information**

### **Software Version & Latest Content Volume**

The *Workroom Assistant* contains information about the version number and licensing for your copy of the **VariQuest**<sup>®</sup> *Design Center Software*.

# To get version & licensing information about your software:

- From the Workroom Assistant, touch or click
   About VariQuest Design Center. A pop-up window displays with version,
   copyright information and a scrollable box containing the licensing
   information
  - a. The highlighted box will show content updates that are currently installed.
- 2. When done, touch or click **OK** to close the window.

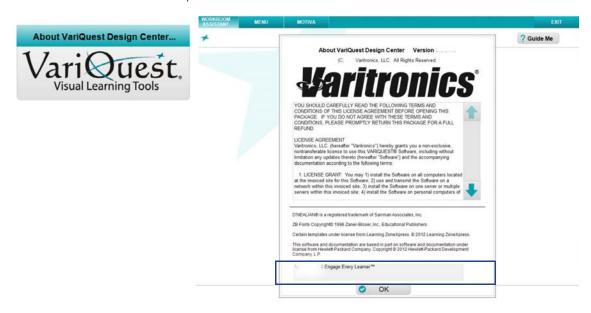

# **Chapter 3** Learning Modules

# **Chapter Overview**

- "Overview of Learning Modules," page 3-2
- "Working with Learning Modules," page 3-3

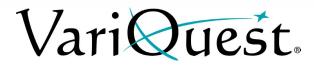

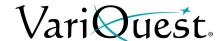

# **Overview of Learning Modules**

**Learning Modules** let you coordinate the **VariQuest**<sup>®</sup> **Suite** with lessons and activities that incorporate visual and hands-on learning strategies to reinforce basic skills and provide fun and motivational activities that will supplement your school curriculum.

Each of the Learning Modules contain *exclusive* Cutout Maker content. To purchase a Learning Module, see "Obtaining Additional Content," page 1-37. In addition, when you order a learning module, you also receive a printed copy of the associated "Module Activity Guide."

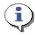

#### TIP

Learning modules are related to a particular subject.

Learning Module content is automatically filtered to show only the available content for the selected output type (i.e., Awards Makers, Cutout Maker, Perfecta or Poster Maker).

If desired, you can also edit the template(s) using the editing tools applicable to the selected output type. If you change a template, you will be given the opportunity to save your changes so you can to use it again at a later date. Saved **Posters & Banners** and **Awards & Stickers** files can be exported to a USB device so they can be transported between your local PC and the *Design Center Software*.

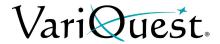

# **Working with Learning Modules**

# To select a learning module:

1. From the *Main* screen, select **Learning Modules**.

### **LEARNING MODULES**

2. In the Select Module screen, select one of the learning modules.

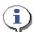

#### TIP

You must purchase the Learning Module to activate the exclusive content in the selected module.

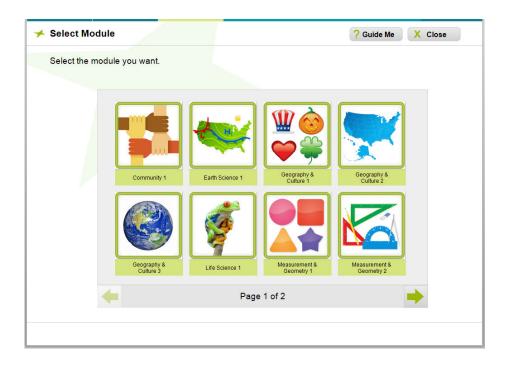

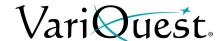

- 3. In the *Find Output* screen, touch or click the output type that you will use for this module.
- 4. To locate a template, select **Search by Keyword**, or **Browse Categories** (see "Locating Files in the Software," page 1-25 for more information about searching for files).

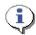

### TIP

The search results will show only the content for the output type and grade level(s) you have selected. To change your grade level preferences, see "Setting Up Content Preferences," page 1-19.

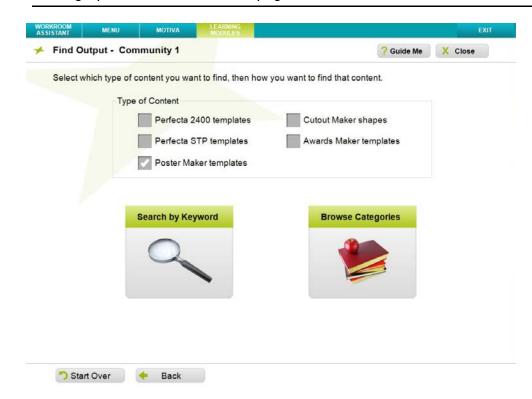

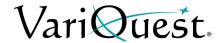

5. Select a template from the preview window, then in the popup window, touch or click **OK**. The template opens for editing in the selected output type.

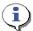

### TIP

Scroll through the categories and subcategories to see all of the available templates.

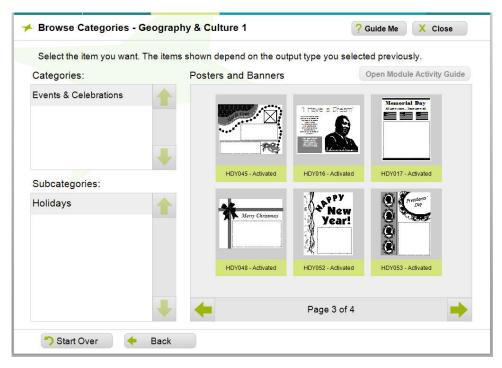

- 6. Continue editing and printing your template using the tools for the selected output type. See the following chapters for details:
  - "Perfecta® 2400 Full-Color Poster Design System," page 4-1
  - "Perfecta® 2400STP & 3600STP Poster Design System," page 5-1
  - "Poster Maker 3600, ProImage™ Poster Printer, Plus3000 and XL3000," page 6-1
  - "Cutout Maker 1800," page 7-1
  - "Awards Maker 400 Awards and Stickers," page 8-1

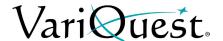

7. If prompted to save your changes, select **Yes** if you want to save this file or select **No** to continue without saving.

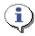

### **TIP**

Depending on the output type you selected, you may be prompted to save your file. Saved **Awards & Stickers** and **Posters & Banners** files can be exported to a USB device so they can be transported between your local PC and the Design Center Software. Saved **Cutout** files cannot be exported.

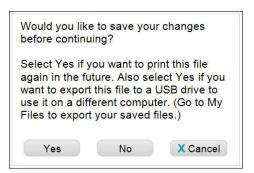

- 8. In the *Enter Name* screen, touch or click the virtual keyboard to enter a name that you want for this job (see "Using the Virtual Keyboard," page 1-21).
- 9. Touch or click OK.

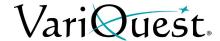

# Chapter 4 Perfecta<sup>®</sup> 2400 Full-Color Poster Design System

### **Contents**

- "Overview," page 4-2
- "File Management," page 4-4
- "Finding a Template," page 4-7
- "Customizing a Poster or Banner Template," page 4-8
  - "Text Editing," page 4-8
    - "Change Text Content on a Template," page 4-8
    - "Change Fonts on a Template," page 4-10
    - "Add New Text Item," page 4-12
    - "Change Text Color," page 4-13
    - "Remove a Text Item from a Template," page 4-14
    - "Tab Descriptions," page 4-15
  - "Graphics," page 4-18
    - "Change Graphics on a Template," page 4-18
    - "Remove a Graphic from a Template," page 4-20
    - "Insert a Graphic," page 4-21
    - "Rotate a Graphic," page 4-22
    - "Flip a Graphic Horizontally," page 4-24
    - "Change Graphic Color," page 4-25
- "Printing a Poster or Banner," page 4-29
  - "Saving a Template before Printing," page 4-29
  - "Printing," page 4-32
  - "Scan to Print," page 4-34
  - "Scan to Template," page 4-38
  - "Print a PDF File," page 4-41
  - "Print from a non-Design Center Software File," page 4-42

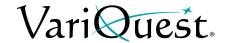

# **Overview**

The **VariQuest**<sup>®</sup> **Perfecta**<sup>®</sup> **2400** *Full-Color Poster Design System* gives you the tools to quickly create and print an unlimited variety of posters and banners in a range of sizes and colors, ready for immediate display. Often, a template provides exactly what you require. However, templates are also easy to customize to your individual needs.

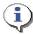

#### TIP

Not every text or graphic object in a template can be changed. If you try changing a non-editable item, a message to that effect will appear on your screen. If you think it is essential to change the graphic or text item, try browsing for a different template design that would be better for your project.

# **Color Coding**

Distinctive color coding in the *Design Center Software* lets you easily orient yourself to the specific output types. Thumbnails in the preview window(s) are also color coded. Whenever you are working on the Perfecta, the tab at the top

of the screen and the controls are color-coded with Blue

PERFECTA 2400

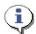

#### **TIP**

By default, all content for the Perfecta are activated. To activate additional shapes or Learning Modules, see "Obtaining Additional Content," page 1-37 in the Software User's Guide.

# **Thumbnail Labeling**

The label name of a thumbnail includes the **Content ID** and its activation status (activated or not activated). When you click a thumbnail, a preview will popup with additional information about the item:

- ID #
- Name
- Associated Learning Module (if applicable)

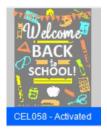

ID# CEL058

Back to School

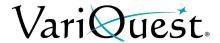

# **Using the Virtual Keyboard**

The *Virtual Keyboard* is a graphical representation of a keyboard and textentry box that appears whenever you need to enter or change text.

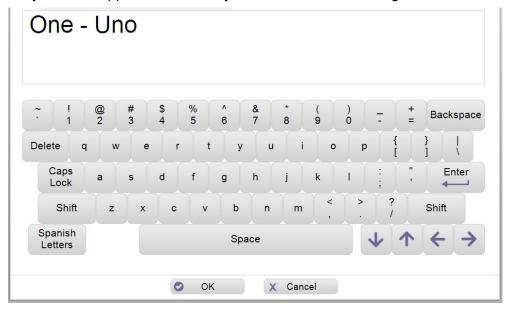

You can use the Virtual Keyboard just like a regular keyboard to "type" text into the text-entry box using your Design Center touch computer, an attached mouse to point and click keys on the virtual keyboard or from an attached keyboard or PC.

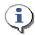

### TIP

Touch or click Spanish Letters once to display accented Spanish letters. Touch or click again to return to the standard keyboard.

**Note:** For more specific details on using the Virtual Keyboard or entering Spanish text, see "Using the Virtual Keyboard," page 1-21 in the Software User's Guide.

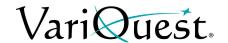

# File Management

When doing a search, the *Find* screen opens with search options that you can use to find a template, shape, collection, graphic or design element, or one of your own saved projects.

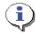

### TIP

Search results show only the content for the output type and grade level(s) you have selected. If your search does not return an expected result, check that your Content Preferences include the appropriate grade level(s).

### Search for Files

### To search by:

- Keyword: Locate a template or file using either:
  - Design Center Software ID: The ID is listed with each template, shape, and collection in the respective VariQuest<sup>®</sup> Content Guide
  - Content Keyword: Enter a keyword such as "sports" or "numbers."
- **Browse Categories**: Search through all templates, shapes, collections, graphics and design elements. The files are grouped into categories and subcategories, such as "animals" or "weather."
- **My Files**: Search your own templates. When you customize a template, you can save it under a different name for future use. Later, you can find your saved templates through the *My Files* option.
- My PDFs: Allows for quick and easy PDF printing. The file is automatically scaled according to the output size selected, making the printing process even easier!

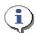

#### TIP

For more specific details on searching for files, see "Locating Files in the Software," page 1-25.

# **Search for My Graphics**

You can also search for your own graphics from the *Edit* screen, by choosing **Graphics tab**, then **New Graphics** button then click on the option **Find My Own Graphic**.

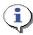

#### TIP

For more specific details on searching for files, see "Search for My Graphics," page 1-32.

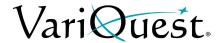

# **Importing and Exporting Saved Files**

You can import or export **Perfecta** files to/from a USB device from the **My Files** section on the *Menu* screen. Once selected, your file will be imported into the Design Center or exported to the USB device.

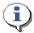

#### TIP

If a file with the same name already exists on your Design Center touch computer, the file will not be imported.

**Note:** For more specific details on importing or exporting saved files, see "Importing and Exporting Saved Files," page 1-34.

# **Deleting Saved Files and Jobs**

You can easily delete saved files you no longer want from the **My Files** menu page, selecting the file you want to delete and then clicking **Delete**.

**Note:** For more specific details on deleting files, see "Deleting Saved Files and Jobs," page 1-36.

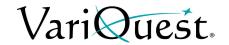

# **Basic Process**

The general process for creating posters or banners includes these basic steps. For more detail, see the remainder of this document.

### To create a poster or banner:

- 1. From the *Design Center Software* main menu, touch or click the button for the **Perfecta 2400**.
- 2. Use the search or browse functions to locate the design template you want.
- 3. With a template as your basis, modify it as desired:
  - Change the content of editable text.
  - Change the font, size, and style of editable text.
  - Choose different graphics, remove graphics on templates with replaceable graphics.
  - · Add new text or graphics objects.
  - Move and size editable objects.
  - Change the text or graphic color
- 4. Print the poster or banner.

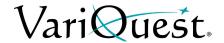

# **Finding a Template**

Whether you want to create a new poster or banner or print more of an existing project, your first step is to locate the template you want to use.

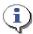

#### **TIP**

Banners are usually identified by a file name starting with "BAN..." You can usually identify banners by their long, narrow profiles.

### To search for a file:

- 1. Locate the template you want by using on one of the search options:
  - Search by keyword or template ID
  - Browse categories
  - Select previously saved template
- 2. On the *Edit* menu, modify the template as desired.
- 3. When ready to print the project, touch or click **Next** to go to the *Print Preview* screen.

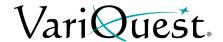

# **Customizing a Poster or Banner Template**

# **Text Editing**

### Change Text Content on a Template

### To change a text item on a template:

1. With the template displayed on the *Edit* screen, touch or click the text you want to change. Square "bullets" appear around the text to indicate it is selected.

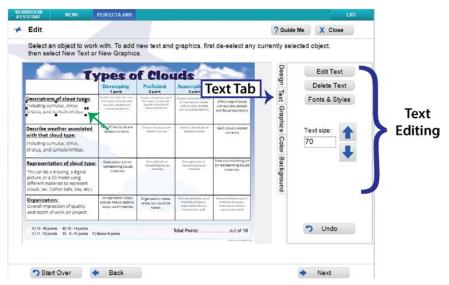

- 2. Touch or click **Edit Text**. The Virtual Keyboard appears with the current text highlighted.
- 3. Touch or click the keyboard on your screen or PC to modify the text.
- 4. When done entering text, touch or click **OK**.
- 5. To continue modifying the template, go to:
  - Each of the **5 tabs** to allow you to manipulate elements of the template.
  - Add or remove graphics and/or text from the template.
  - Change colors of graphics and/or text.
  - Set objects to back or bring to the front for layering purposes.
- 6. To print, touch or click **Next** to go to the *Print Preview* screen.

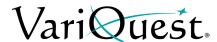

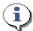

### TIP

Remember to always select the text or graphic box you want to change **before** clicking any of the Text editing options or Graphics editing options.

- When you select an editable text box or graphic, square "bullets" appear around it to indicate that it is selected.
- In a template, a blank space outlined by a thin dotted line indicates a text box.

  The dotted line does **not** print; it just marks the space where text can be entered.
- In a template, a thick black box with an X inside marks an area where a graphic can be placed. The X and box do **not** print if you decide not to insert a graphic.

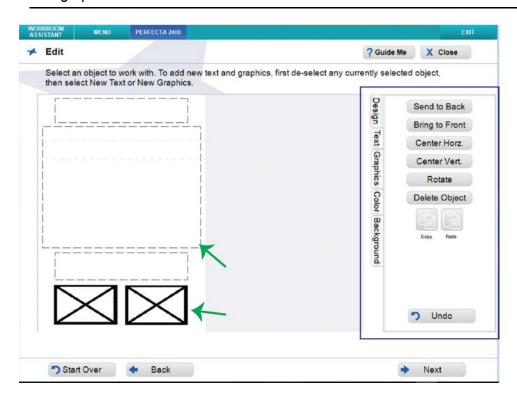

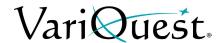

### Change Fonts on a Template

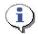

### **TIP**

Whenever you make a change, the template preview will update immediately.

### To change font, style, size or justification of a text item:

- 1. With the template displayed on the *Edit* screen, touch or click the text you want to change. The selected text will be bordered by squares.
  - **Size**: Font Size can be keyed in or use the arrows buttons to make the text larger or smaller.
- 2. Touch or click Text Tab.

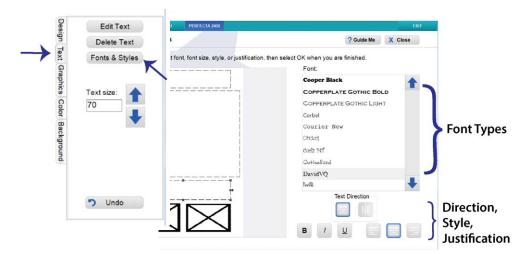

3. Make the text changes you want, as follows:

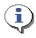

### **TIP**

If your template contains more than one modifiable text item, you can select another text item without going back to an earlier screen. Just touch or click the next text object you want to modify and follow the steps of this procedure.

- **Font:** On the *Font* list, touch or click the font you want. Font names in the list appear in the actual typeface of their font. Use the up/down arrows to scroll through the list of fonts.
- **Style:** To change, touch or click **B** (bold), **I** (italic), and/or <u>U</u> (underline). The style is "on" when the button is depressed (down), and "off" when the button is not depressed (up). You can apply any or all styles to the selected text.
- **Justification**: To change text justification (**Left**, **Right** or **Centered**), touch or click one of the justification controls.

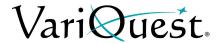

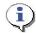

### TIP

Text justification only affects multiple lines of text within a single text object. It does not align the text object on the template.

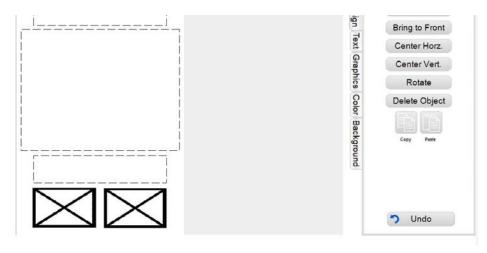

- 4. When done, touch or click OK.
- 5. To continue modifying the template, go to:
  - Select **Design** tab to change the align, layer rotate, or delete
    - New Feature: Copy & Paste Option: select object, click copy then paste and place.
    - New Feature: Undo last edit.
  - Select Graphics tab to change or add a graphic.
  - Select Color tab to change graphic or text color.
  - Select Background tab to change background color and effect
- 6. When ready to print the project, touch or click **Next** to go to the *Print Preview* screen.

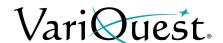

### Add New Text Item

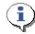

### **TIP**

Make sure that a text item is not selected. If a text item is selected, the new text will be placed in that text box. To de-select a text box, click in an empty area outside of the editing box.

#### To add a new text item:

- 1. With the template displayed on the *Edit* screen, touch or click **Text Tab**.
- 2. Touch or click New Text.
- 3. In the *Virtual Keyboard*, type the text you want to enter, then touch or click **OK**.

**Note:** The new text item may be placed over existing items on the template.

- 4. To move the new text item, touch or click and drag it to a new area on the template.
- 5. If necessary, size the text item using the arrow buttons or key in size.
- 6. Click *Color* tab, then a color on the color palette to change the text color, if desired.
- 7. Repeat this procedure to add another text item.
- 8. When done, touch or click **OK** to close the screen and continue with your project.

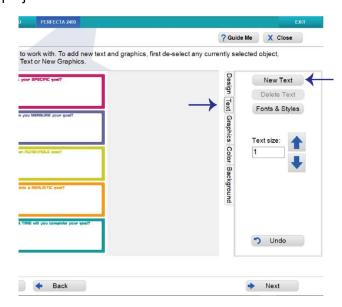

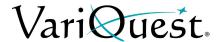

### Change Text Color

The **VariQuest**<sup>®</sup> **Perfecta**<sup>®</sup> **2400** *Full-Color Poster Design System* lets you change the text color on a template.

### To change the text color:

1. With the template displayed on the *Edit* screen, touch or click any text object, then click **Color Tab**.

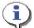

### **TIP**

If you have a specific color needed, you can enter it in Custom Color.

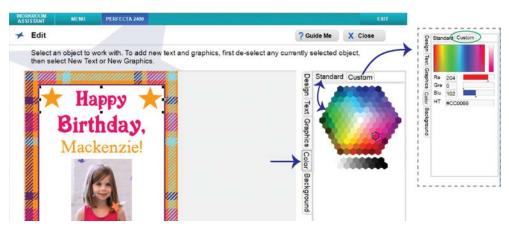

2. In the *Change Colors* menu, touch or click a new text color from the color palette. The text color changes to the selected color.

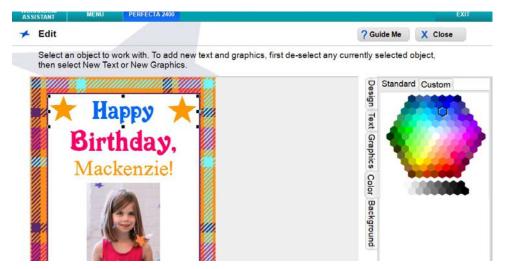

- 3. Repeat this procedure to change other text item colors.
- 4. When done, touch or click **OK** to continue with your project.

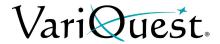

# Remove a Text Item from a Template

# Two ways to remove a text item:

- 1. Touch or click the **Design** tab or **Text** tab
- 2. ouch or click the text item you want to remove.
- 3. Then touch or click **Delete Object / Delete Text** button.
- 4. To undo the deletion, click **Undo**.

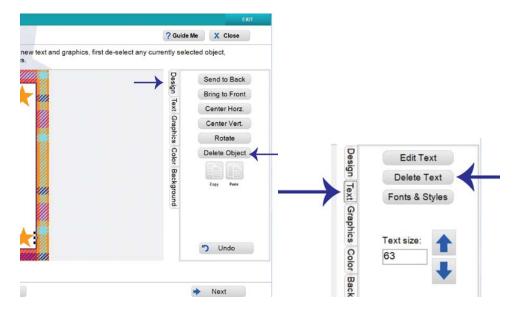

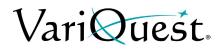

# **Tab Descriptions**

|                                       | Design Tab                  |                |                                                                                  |  |
|---------------------------------------|-----------------------------|----------------|----------------------------------------------------------------------------------|--|
| Design Text Graphics Color Background | Send to Back                | Send to Back   | Touch or click to send selected object to the back of all objects.               |  |
|                                       | Bring to Front Center Horz. | Bring to Front | Touch or click to bring selected object to the front of all objects.             |  |
|                                       | Center Vert.                | Center Horz.   | Touch or click to center the selected object horizontally on the page.           |  |
|                                       | Delete Object  Copy Paste   | Center Vert.   | Touch or click to center the selected object vertically on the page.             |  |
|                                       |                             | Rotate         | Touch or click to rotate the selected object in 90° increments counterclockwise. |  |
| pur                                   |                             | Delete Object  | Touch or click to delete an existing graphic or text object.                     |  |
|                                       | <b>)</b> Undo               | Copy / Paste   | Touch or click to copy and paste an existing graphic or text object              |  |
|                                       |                             | Undo           | Touch or click to undo the last action.                                          |  |

|                                       | Text Tab                                                                 |                                                    |                                                                                                    |  |  |
|---------------------------------------|--------------------------------------------------------------------------|----------------------------------------------------|----------------------------------------------------------------------------------------------------|--|--|
| Design Text Graphics Color Background | New Text  Delete Text  Fonts & Styles                                    | New Text                                           | Touch or click to add a new text box. When the Virtual Keyboard appears, enter the new text, then touch or click <b>OK</b> . When a text object is selected, this button toggles to <b>Edit Text</b> .            |  |  |
|                                       | Text size:                                                               | Edit Text                                          | Touch or click to change the text in a text box. When the Virtual Keyboard appears, enter the new text, then touch or click <b>OK</b> . When no text object is selected, this button toggles to <b>New Text</b> . |  |  |
|                                       | OK when you are finished.  Font:  Contact  Coursier New                  | Size<br>Up/Down Arrow<br>Text Width<br>Text Height | Select a text box or graphic, touch or click arrows to increase or decrease the size, or type the text size text box. You can manipulate text by the boundary box to change width and height.                     |  |  |
|                                       | Courier Std Cricket GuideneOf Cutil Mf CutileHand DavidVQ Text Direction | Fonts & Styles                                     | Select a text object, in the <i>Fonts &amp;Styles</i> screen, touch or click to select a different font, size, style or justification, then touch or click <b>OK</b> .                                            |  |  |
|                                       |                                                                          | Horizontal Text<br>Vertical Text                   | Select the text orientation. Text in the selected text box will be changed to reflect the selected orientation.                                                                                                   |  |  |
|                                       | B / U                                                                    |                                                    |                                                                                                    |  |  |

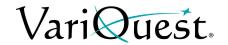

| Graphics Tab                          |                                          |                                                |                                                                                                    |  |
|---------------------------------------|------------------------------------------|------------------------------------------------|----------------------------------------------------------------------------------------------------|--|
| Design Text Graphics Color Background | New Graphics Delete Graphic Flip Graphic | New / Changing<br>Graphics                     | Touch an object to work with. To add new objects, de-select any currently selected objects, then select New Graphics. You can either load your own or search our Graphic library to find one. |  |
|                                       | Shapes Rectangle Oval Cross              | Flip Graphic                                   | You can select an image and flip it to face the opposite direction. This is useful, for example, when you have two graphics and want them to face towards each other.                         |  |
|                                       | Star Triangle Size:   Undo               | Shapes •Rectangle •Oval •Cross •Star •Triangle | Touch or click the button to insert the shape indicated, then touch or click <b>OK</b> . Size the object while it is selected. You can change the color from the <b>Color</b> tab.            |  |
|                                       |                                          | Size - +                                       | Select a text box or graphic, touch or click - or + to increase or decrease the size.                                                                                                    |  |

### **Color Tab**

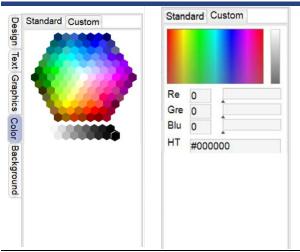

**Standard Color:** Touch or click the desired color on the color palette to change the selected object,

**Custom Color:** Allows you to enter a Red, Blue or Green (RGB) or Hexadecimal (HEX) value to achieve a specific color.

**Note:** Pantone<sup>®</sup> (PMS) or CMYK values commonly used for print can be converted to an RGB and HEX equivalent. Conversion tools are widely available on the internet.

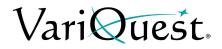

|                                       | Background Tab                                        |                     |                                                                                                    |  |
|---------------------------------------|-------------------------------------------------------|---------------------|----------------------------------------------------------------------------------------------------|--|
| Design Text Graphics Color Background | Standard Custom                                       | None                | Touch or click to remove background fill                                                                                                    |  |
|                                       | None Solid Fill Horizontal Gradient Vertical Gradient | Solid Fill          | Touch or click to fill the background with color from either the <b>Standard</b> or <b>Custom</b> pallet.                                           |  |
|                                       |                                                       | Horizontal Gradient | Touch or click to fill the background with a horizontal gradient in the selected color.  Note: Gradients display best when used with darker colors. |  |
|                                       |                                                       | Vertical Gradient   | Touch or click to fill the background with a vertical gradient in the selected color  Note: Gradients display best when used with darker colors.    |  |

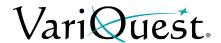

# **Graphics**

**VariQuest**<sup>®</sup> graphics are provided for a variety of designs. Not all graphics will look good on all templates, so you may need to experiment to find the graphics that work best for your specific template.

# Change Graphics on a Template

### To change a graphic:

- 1. On the *Edit* screen, touch or click the graphic you want to change.
- 2. Touch or click Graphics Tab.

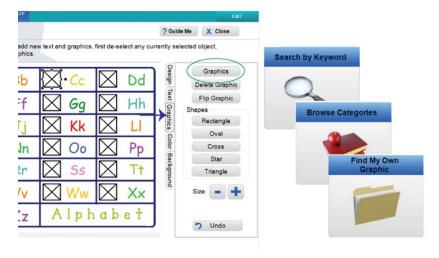

- 3. On the *New Graphic* screen, touch or click the button identifying how you want to search for the new graphic.
  - Search by Keyword and Browse Categories search the graphics provided within the software. When you locate the graphic you want, touch or click the thumbnail.
  - Find My Own Graphic lets you search the graphic files elsewhere on your Design Center touch computer or PC. When you find the graphic you want, touch or click its icon, then touch or click OK to use it and return to the Edit screen.

Graphic files that use any of these supported formats will be displayed:

- Bitmap (\*.bmp)
- TIFF (\*.tif)
- JPEG (\*.jpg)
- Portable Network Graphic (\*.png)
- Windows Metafile (\*.wmf)

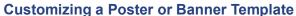

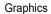

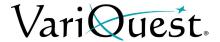

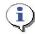

### TIP

For best results, use high-resolution graphics (such as those used for printing in yearbooks or letterheads). Most images created for a website don't work well because of their lower resolution.

- 4. To continue making changes to graphics, refer to:
  - "Remove a Graphic from a Template," page 4-20 to remove a graphic.
  - "Insert a Graphic," page 4-21 to insert a graphic.
  - "Change Graphic Color," page 4-25.
- 5. When ready to print the project, touch or click **Next** to go to the *Print Preview* screen.

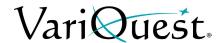

# Remove a Graphic from a Template

### To remove a graphic:

- 1. On the *Edit* screen, touch or click **Graphic Tab**.
- 2. Touch or click the graphic (or graphic placeholder) you want to remove.
- 3. Touch or click **Delete Graphic** (to undo the deletion, click **Undo**).

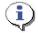

### TIP

The graphic is removed from the template, but not deleted from the Design Center Software. You can always search or browse the software graphics to find and restore the graphic.

4. To add a graphic, follow the steps of the procedure "Change Graphics on a Template," page 4-18.

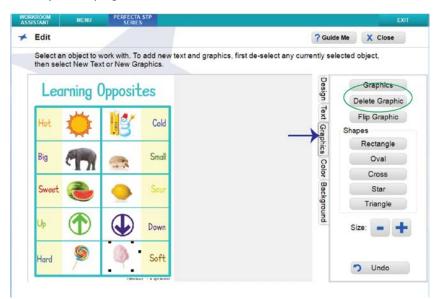

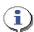

### TIP

If you save the changed template after removing a graphic, you can always add a graphic back in — either the original or a different one.

5. When ready to print the project, touch or click **Next** to go to the *Print Preview* screen.

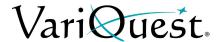

# Insert a Graphic

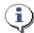

### **TIP**

Make sure a graphic object is not selected. If a graphic object is selected, the new graphic will be placed in that object box. To deselect a graphic, click in an empty area outside the editing box.

### To insert a graphic:

- 1. From the *Edit* screen, touch or click **Graphic Tab**.
- 2. Touch or click **Graphics** button.
- 3. Browse to the location of your graphic using one of the search options.

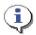

### TIP

The new graphic may be placed over existing items on the template.

- 4. Move the graphic to the desired location on the template.
- 5. Repeat this procedure to add another graphic.
- 6. To change an existing graphic, touch or click the graphic. The option *New Graphics* changes to *Graphics*.
- 7. Touch or click **Graphics** tab.
- 8. Browse to the location of your graphic using one of the search options.

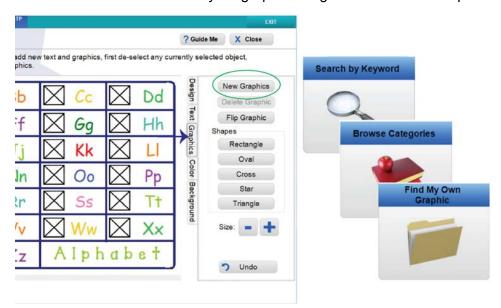

- 9. When done, touch or click **OK** to close.
- 10. When ready to print the project, touch or click **Next** to save your project (if desired) and go to the **Print Preview** screen.

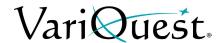

# Rotate a Graphic

When you import or select a graphic, you can rotate it in 90° increments. This is done through the **Design Tab**.

**Note:** The **Rotate** option will work on graphics and text elements in a custom or Design Center software template.

### To rotate a graphic:

- 1. In the Edit screen, touch or click Design Tab.
- 2. Locate and select your graphic. It displays with boundary boxes.
- 3. Touch or click the **Rotate** button to rotate the graphic.
  - a. Each click will rotate the graphic 90° counterclockwise.
- 4. When done, touch or click off the graphic.

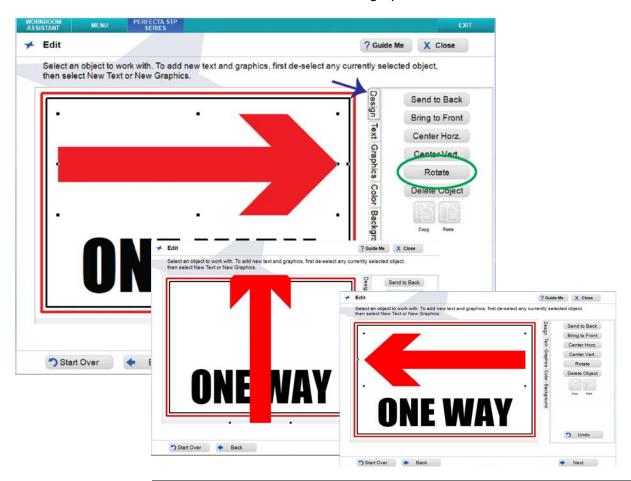

**Note:** Flip Graphic on the Graphic tab is used to mirror (reflect) the graphic. Please refer to page *"Flip a Graphic Horizontally," page 4-24* 

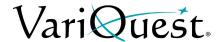

# **Rotation using Bounding Box**

You can select an graphic and rotate it using the bounding box surrounding it. This can be useful when you want to make a smaller rotation of your graphic.

### To rotate a graphic:

- 1. In the *Edit* screen, touch or click the graphic.
- 2. Select the handle of the graphic (this will be the one square hanging a bit outside of the perimeter, you will get a ¾ circle with arrow)
- 3. Keep finger on screen or mouse arrow on handle and start movement.
- 4. Once done with movement, release finger / mouse and movement will stop.

**Note:** Rotation must be made in 15° increments. If this is not achieved, a colored box will print where the text or graphic should be.

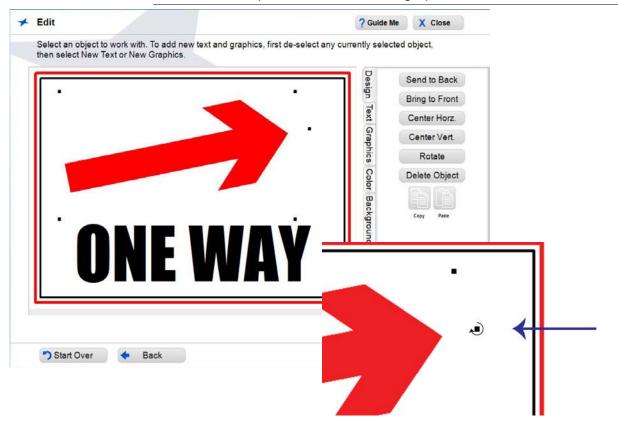

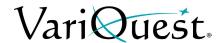

# Flip a Graphic Horizontally

You can select an image and flip it to face the opposite direction. This is useful, for example, when you have two graphics and want them to face toward each other.

### To flip a graphic horizontally:

- 1. In the Edit screen, touch or click Graphics.
- 2. Locate and select your graphic.
- 3. Move and/or size the image as desired.
- 4. Touch or click a Flip Graphic.
- 5. Touch or click **Flip Graphic**. The graphic will be flipped 180° horizontally.

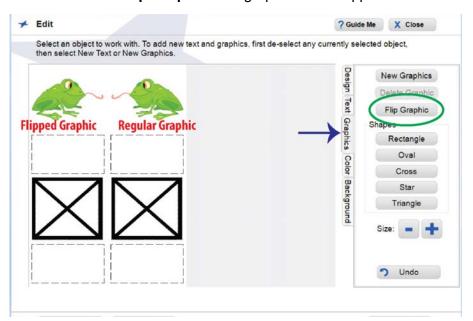

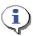

#### TIP

You can use the New Feature of Copy and Paste on the Design Tab when selecting an existing graphic on a template to flip.

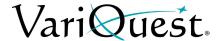

### Change Graphic Color

With the **VariQuest**<sup>®</sup> **Perfecta**<sup>®</sup> **2400** *Full-Color Poster Design System*, you can change the color of a some graphics on a template. You can only choose one color for the graphic, but the image will change to a gradual blend (gradient) of the selected color.

**Note:** Not all available graphics can be edited for color. Only vector-based graphics can be changed.

#### To change the graphic color:

- 1. With the template displayed on the *Edit* screen,
- 2. Touch or click any graphic object, then click **Colors** tab.
- 3. In the *Color* palette, touch or click a new color. The color of the graphic changes to varying shades of the selected color.
- 4. Repeat this procedure to change other graphic object colors.
- 5. When done, touch or click **off the graphic** and continue with your project.

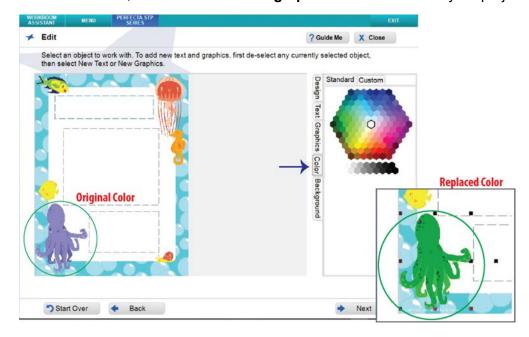

## **Creating Certificates**

You can print Recognition & Motivation Certificate posters for multiple names by using the new Name List feature.

To create a certificate using a name list:

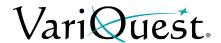

- 1. Locate the template you want by using on one of the search options:
  - Search by keyword or template ID
  - Browse categories

**Note:** The border seen around certificates does not print. For this look, order VariQuest<sup>®</sup> certificate supplies.

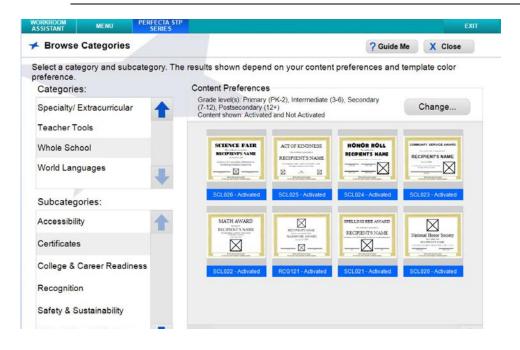

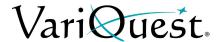

- 2. On the Edit menu, modify the certificate template as desired.
- 3. To print multiple certificates using a name list, touch or click **Name Lists**.

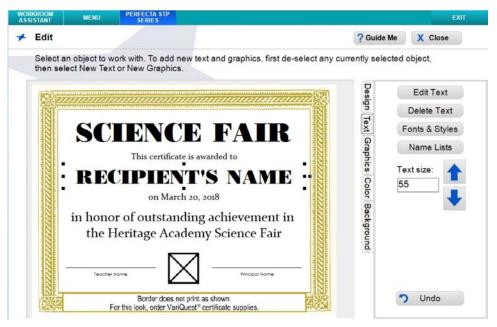

4. From the **Add Name List** menu, select or create the name list you want to use. See "Using Name Lists," page 2-10 for detailed instructions on creating and using name lists.

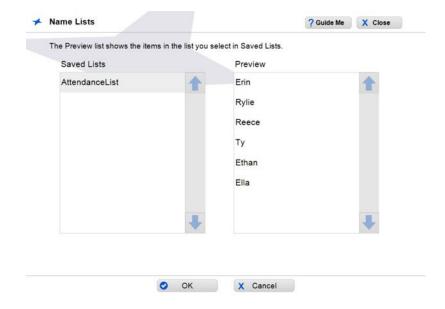

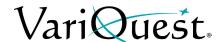

- 5. Touch or click **OK** to select the name list, then touch or click **Next** to continue.
- 6. At the prompt, touch or click **Yes** to save the name list, or **No** to continue without saving.
- 7. In the *Print Preview* menu, you can change the number of copies you want to print. The number of copies defaults to the number of items in the name list you selected.
  - If you select more copies than the names in your list, the next copy will start with the first name.
  - If you select fewer copies than the names in your list, not all names will be printed

For example, with a name list of 15 names:

- Selecting 15 copies will print 1 copy of each name.
- Selecting 20 copies will print 2 copies of the first 5 names and 1 copy of the last 10 names.
- Selecting 3 copies will print only the first 3 names.
- 8. To scroll through the list of names in the name list, touch or click the Left and Right arrows.
- 9. Choose the **Output Size** that you want for your certificate (default size is 8.5 x 11").

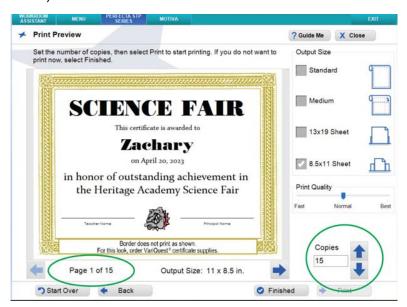

10. When done, touch or click **Finished** to save your project, or **Print** to print the certificates.

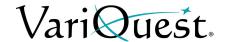

## **Printing a Poster or Banner**

**Note:** If the ink level is 10% or less in one of the cartridges, a Low Ink warning will display prompting you to change the ink cartridge.

When you are ready to print your poster or banner, you have several options, depending on the type of project. If you have customized the template, you will be asked if you want to save the template before initiating the printing process.

## Saving a Template before Printing

If you have made any changes to the template, you will be prompted to save it when you choose **Next** to move from the *Edit* screen to the *Print Preview* screen.

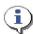

#### TIP

Consider these guidelines for saving a template:

- If you plan to re-use or output additional copies of a template you have customized, you should save it. It can be opened later via the **My Files** option on the Find screen.
- Saved templates can be exported to a USB device so they can be transported between your local PC and the Design Center Software.
- If you did not make any actual changes, or if you don't plan to reuse this
  customized version in the future, it is not necessary to save your changes.

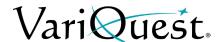

#### To save a customized template for a poster or banner:

- 1. When finished editing, touch or click **Next**. A pop-up message will ask whether you want to save the file.
  - Touch or click Yes to save it under a new name. If you save the file, you can later export it to a USB device so you can transport it between your local PC and the Design Center Software.
  - Touch or click **No** if you don't want to save it, but want to proceed to printing.
  - Touch or click **Cancel** to remain on the *Edit* screen (e.g., to continue further customization).

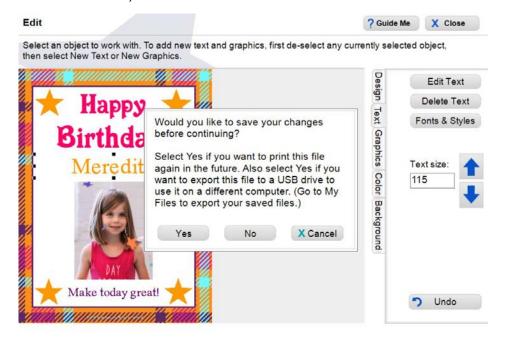

- 2. If you want to save the template, enter the name you want to use on the Virtual Keyboard, then touch or click **OK**.
- 3. At the confirmation message that the template was saved, touch or click **OK** to continue.

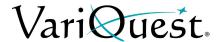

- 4. To complete your project, go to:
  - Printer Connected: "Printing," page 4-32.
  - Printer Not Connected: Touch or click Finished to end this session and return to the Find Color Posters & Banners screen.

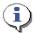

#### TIP

If you are not connected to a printer, you can save your file and export it to a USB device so that you can transport the file between your local PC and the Design Center Software connected to the printer. See "Importing and Exporting Saved Files," page 1-34.

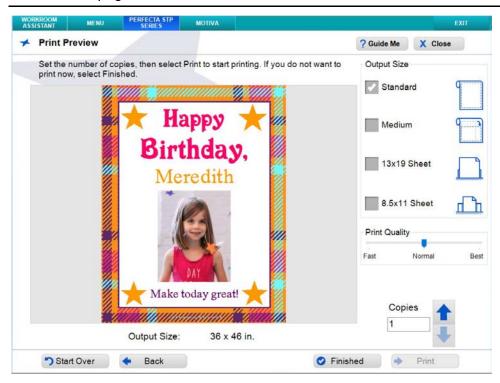

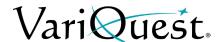

## **Printing**

The **VariQuest**<sup>®</sup> **Perfecta**<sup>®</sup> **2400** *Full-Color Poster Design System* provides a number of powerful features which allows for on-screen preview of the ready-to-print template.

**Note:** The Perfecta 2400 printer does not support bi-directional communication. The on-screen preview is printed "as is."

#### To print a poster or banner:

- Make sure the Perfecta is turned on and the desired paper size and type is loaded.
- 2. Select one of the four output sizes: **Standard**, **Medium**, **13x19 Sheet** and **8.5 x 11 Sheet**. *Standard* and *Medium* print to roll-fed paper. The *13x19* and *8.5x11* sizes print to the sheet-fed tray on the back of the Perfecta.

**Note:** With the *Perfecta 2400*, you can print multiple poster sizes for templates. The approximate size is displayed in the preview image below. Banner templates will only print in the Standard output size.

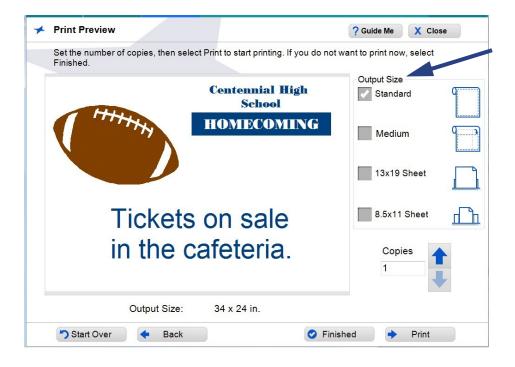

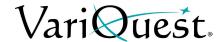

3. With your poster or banner project displayed on the *Print Preview* screen, touch or click the up/down arrow keys to change the number of copies you want. The number in the **Copies** box defaults to **1**.

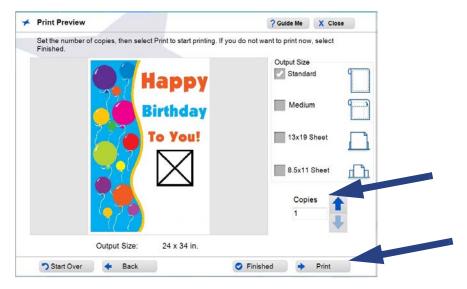

4. When ready to output your project, touch or click **Print**.

A pop-up window lets you know the status of the print job and options for canceling it, if any. When the entire print job has been sent to the printer, the pop-up window closes, leaving the *Print Preview* screen displayed.

**Note:** The Perfecta printer does not support bi-directional printing. If your Perfecta is not printing, check the LCD panel on the printer, or check that all connections are firmly seated.

- 5. When finished with the project and the *Posters & Banners* design element, touch or click **Close**. Other options are:
  - Print additional copies.
  - Go **Back** to make changes to the design.
  - Start Over or Finished to work on a new poster or banner project.

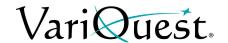

#### **Scan to Print**

Note: Not all Perfecta<sup>®</sup> 2400 configurations have the scan-to-print capability. Contact your authorized VariQuest Dealer for details.

The **VariQuest**<sup>®</sup> **Perfecta**<sup>®</sup> **2400** *Full-Color Poster Design System* scan-to-print functionality lets you scan an image and print directly to the printer. You can scan any image that fits on the scanning bed and the Perfecta will print the image to a size of 24" x 34". You can also save the scanned image as a new template.

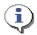

#### **TIP**

When placing the image, be sure to align it correctly on the scanning bed. You cannot edit or realign the image once it is scanned.

**Note:** Before you can use the **Scan to Print** feature, you must have a VariQuest-supported scanner connected to your **VariQuest**® *Design Center*.

#### To scan to print:

- 1. Place your image on the scanning bed of your scanner.
- 2. From the Design Center Software main menu, touch or click Perfecta.
- 3. On the Find Color Posters & Banners menu, click Scan to Print.

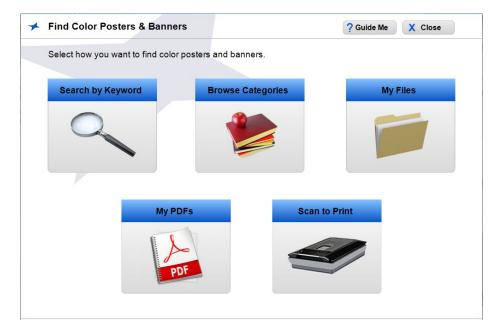

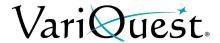

4. On the *Scan to Print* menu, click **Start Scan**. The image will be scanned and a preview displayed.

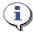

#### TIP

Please be patient during the scanning process...it could take a few minutes to complete.

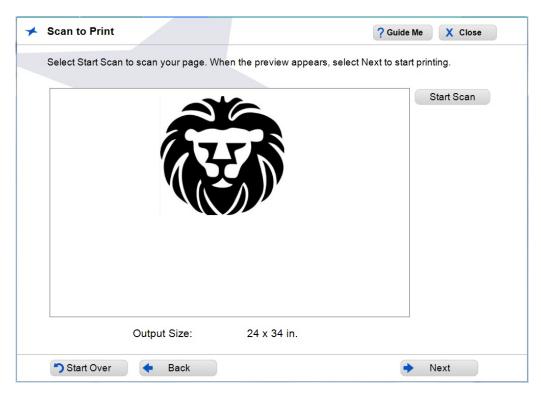

- 5. Touch or click Next.
- 6. Touch or click **Yes** to save your scan as a new template.

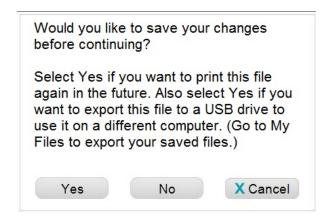

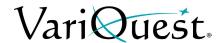

7. In the **Enter Name** screen, enter a name for your new template.

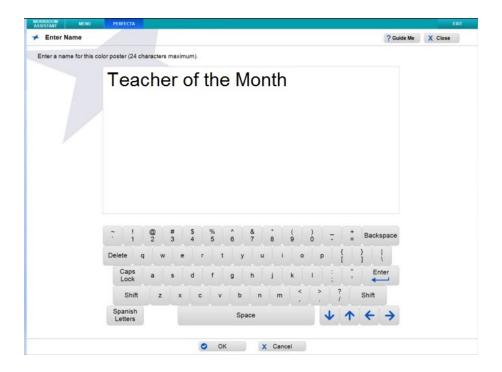

8. Touch or click OK.

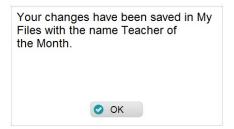

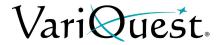

- 9. On the *Print Preview* page, select the number of copies you want using the up/down arrows.
- 10. To print, touch or click any of the available output sizes.

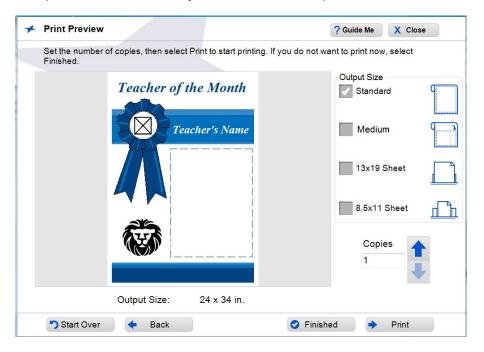

11. Touch or click Print.

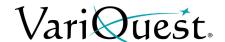

## **Scan to Template**

Note: Not all Perfecta® 2400 configurations have the scan-to-print capability. Contact your authorized VariQuest Dealer for details.

The scan-to-template feature lets you scan an image directly into your working template. You can also save the scanned image to the **My Graphics** folder.

**Note:** To scan an image, you must have a VariQuest-supported scanner connected to your **VariQuest**<sup>®</sup> *Design Center*.

#### To scan to a template:

- 1. Touch or click **Browse Categories** and choose a template.
- 2. Select the graphic box that you want the scan imported into.
- 3. Touch or click Graphics.

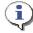

#### TIP

Make sure the graphic you want to scan is on your scanning bed.

- 4. Touch or click **Scan to Template** button.
- 5. In the Scan to Template screen, touch or click Start Scan.

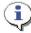

#### TIP

Please be patient, the scan can take a few minutes to complete.

6. When scan is complete, touch or click **Rotate** to rotate graphic, if desired.

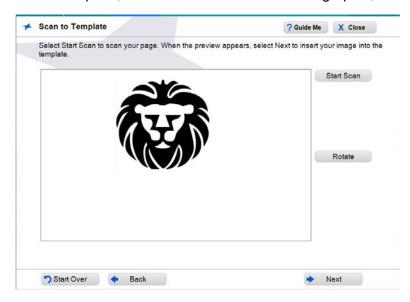

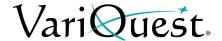

7. Touch or click **Next** to insert the scanned image into the template and open the template in the *Edit* screen.

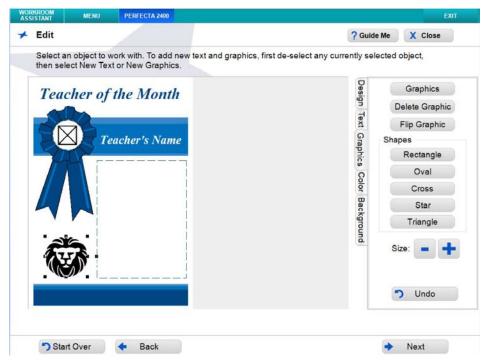

- 8. When done editing, touch or click Next.
- 9. At the prompt to save your scanned image, touch or click **Yes** to save the image to the *My Graphics* folder.

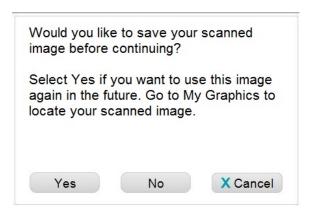

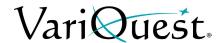

10. Enter a name for your image, then touch or click **OK**.

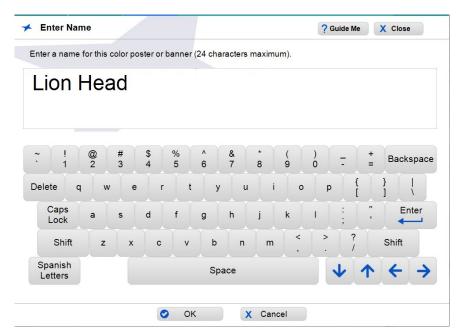

11. Touch or click **OK** at the prompt indicating that your changes have been saved to the *My Graphics* folder (located from the *Find My Own Graphic* button).

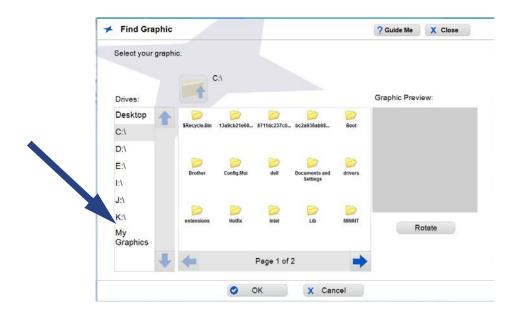

12. In the Print Preview screen, choose the printing options you want (see *"Printing,"* page 4-32).

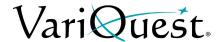

#### **Print a PDF File**

The *My PDFs* section allows for quick and easy PDF printing. The file is automatically scaled according to the output size selected, making the printing process even easier! If you experience difficulty during the printing process, or your output is not printing correctly, try printing using Adobe<sup>®</sup> Reader or the native program the from which the PDF file was created.

**Note:** There is a 99 page limit on the imported PDF file. Any remaining pages in the file will be truncated.

#### To print a PDF file:

- 1. On the Find Color Posters and Banners menu, touch or click My PDFs.
- 2. In the *Find File* menu, browse to the location of your PDF file, then touch or click **OK**.
- 3. In the *Print Preview* menu, select the output size you want to print.

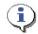

#### TIP

If you select  $13 \times 19$  Sheet or  $8.5 \times 11$  Sheet, you must load the appropriatesized paper in the sheet-fed tray located on the back of the printer. This option works only with posters - not banners.

- 4. In the Print Preview screen, use the arrow buttons to:
  - View all pages in the PDF by touching or clicking the left or right arrow buttons at the bottom of the screen.
  - Increase or decrease the number of copies in the Copies box.

**Note:** To export this file to a USB drive instead of printing, select **Finished**, then go to **My Files** to export it.

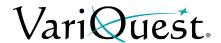

- 5. Touch or click Print.
- 6. Choose the Page Range you want to print, then touch or click Print.

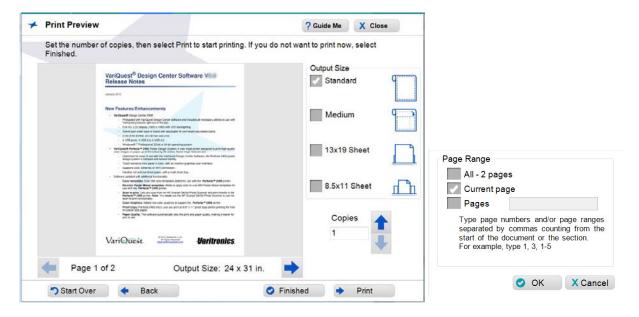

## **Print from a non-Design Center Software File**

The *Perfecta 2400* printer can print to most programs that support standard printing preferences. Refer to your Perfecta User's Guide for assistance printing from other programs.

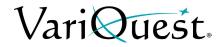

## **Printing a Poster or Banner**

Print from a non-Design Center Software File

| <del></del> |     |         |         |        |          |
|-------------|-----|---------|---------|--------|----------|
| This page   | 10  | intanti | anally  | ID## I | hlank    |
| THIS DAUG   | 1.3 | 111110  | ullaliv |        | viai in. |

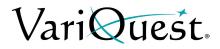

**Printing a Poster or Banner**Print from a non-Design Center Software File

# Chapter 5 Perfecta<sup>®</sup> 2400STP & 3600STP Poster Design System

#### **Contents**

- "Overview," page 5-2
- "File Management," page 5-5
- "Finding a Template," page 5-7
- "Customizing a Poster or Banner Template," page 5-8
  - "Text Editing," page 5-8
    - "Change Text Content on a Template," page 5-8
    - "Change Fonts on a Template," page 5-10
    - "Add New Text Item," page 5-12
    - "Change Text Color," page 5-13
    - "Remove a Text Item from a Template," page 5-14
  - "Tab Descriptions," page 5-15
  - "Graphics," page 5-18
    - "Change Graphics on a Template," page 5-18
    - "Remove a Graphic from a Template," page 5-20
    - "Insert a Graphic," page 5-21
    - "Rotate a New Graphic," page 5-22
    - "Flip a Graphic Horizontally," page 5-24
    - "Change Graphic Color," page 5-25
- "Creating Certificates," page 5-26
- "Printing a Poster or Banner," page 5-29
  - "Saving a Template before Printing," page 5-29
  - "Printing," page 5-32
  - "Print Quality," page 5-33
  - "Print a PDF File," page 5-34
  - "Print from a non-Design Center Software File," page 5-35
  - "Scan to Print," page 5-35
- "Printing from a Mobile Device," page 5-36

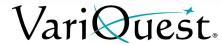

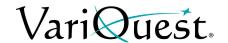

## **Overview**

The **VariQuest**<sup>®</sup> **Perfecta**<sup>®</sup> **STP Series** *Poster Design Systems* are color printers with built-in WiFi networks that give you on-the-spot ability to scan, print and share documents directly from your smartphone or tablet. Using the scan-to-print feature, you can instantly enlarge documents, student work and artwork into large visual aids.

With these printers, you can quickly create and print an unlimited variety of posters and banners in a range of sizes and colors, ready for immediate display. In addition to using all of the current *Perfecta 2400* 24-inch supplies, the **Perfecta 3600STP** also offers 11" to 36" sheet/rolls and VoC requests for even larger posters and banners.

**Note:** All functionality between the Perfecta 2400STP and the Perfecta 3600STP are identical. The only difference is the size of the available output.

Often, a template provides exactly what you require. However, templates are also easy to customize to your individual needs.

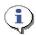

#### TIP

Not every text or graphic object in a template can be changed. If you try changing a non-editable item, a message to that effect will appear on your screen. If you think it is essential to change the graphic or text item, try browsing for a different template design that would be better for your project.

## **Color Coding**

Distinctive color coding in the *Design Center Software* lets you easily orient yourself to the specific output types. Thumbnails in the preview window(s) are also color coded. Whenever you are working on the Perfecta, the tab at the top of the screen and the controls are color-coded with Blue

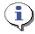

#### **TIP**

By default, all content for the Perfecta are activated. To activate additional shapes or Learning Modules, see "Obtaining Additional Content," page 1-37 in the Software User's Guide.

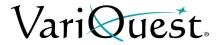

## **Thumbnail Labeling**

The label name of a thumbnail includes the **Content ID** and its activation status (activated or not activated). When you click a thumbnail, a preview will popup with additional information about the item:

- ID #
- Name
- Associated Learning Module (if applicable)

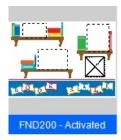

#### ID# BKS038 Heart Book Page

Learning Module: Geography & Culture 1

## **Using the Virtual Keyboard**

The *Virtual Keyboard* is a graphical representation of a keyboard and textentry box that appears whenever you need to enter or change text.

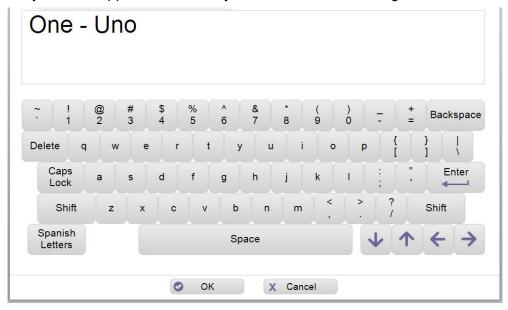

You can use the Virtual Keyboard just like a regular keyboard to "type" text into the text-entry box using your Design Center touch computer, an attached mouse to point and click keys on the virtual keyboard or from an attached keyboard or PC.

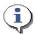

#### **TIP**

Touch or click Spanish Letters once to display accented Spanish letters. Touch or click again to return to the standard keyboard.

**Note:** For more specific details on using the Virtual Keyboard or entering Spanish text, see "Using the Virtual Keyboard," page 1-21.

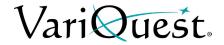

## File Management

When doing a search, the *Find* screen opens with search options that you can use to find a template, shape, collection, graphic or design element, or one of your own saved projects.

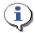

#### TIP

Search results show only the content for the output type and grade level(s) you have selected. If your search does not return an expected result, check that your Content Preferences include the appropriate grade level(s).

#### Search for Files

#### To search by:

- Keyword: Locate a template or file using either:
  - Design Center Software ID: The ID is listed with each template, shape, and collection in the **VariQuest**® Content Guide
  - Content Keyword: Enter a keyword such as "sports" or "numbers."
- **Browse Categories**: Search through all templates, shapes, collections, graphics and design elements. The files are grouped into categories and subcategories, such as "animals" or "weather."
- **My Files**: Search your own templates. When you customize a template, you can save it under a different name for future use. Later, you can find your saved templates through the *My Files* option.
- My PDFs: Allows for quick and easy PDF printing. The file is automatically scaled according to the output size selected, making the printing process even easier!

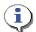

#### TIP

For more specific details on searching for files, see "Locating Files in the Software," page 1-25.

## **Search for My Graphics**

You can also search for your own graphics from the *Edit* screen, by choosing **Graphics**, then the "find" option **Find My Own Graphic**.

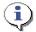

#### TIP

For more specific details on searching for files, see "Search for My Graphics," page 1-32.

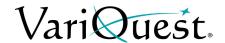

## **Importing and Exporting Saved Files**

You can import or export **Perfecta** files to/from a USB device from the **My Files** section on the *Menu* screen. Once selected, your file will be imported into the Design Center or exported to the USB device.

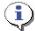

#### **TIP**

If a file with the same name already exists on your Design Center touch computer, the file will not be imported.

**Note:** For more specific details on importing or exporting saved files, see "Importing and Exporting Saved Files," page 1-34.

## **Deleting Saved Files and Jobs**

You can easily delete saved files you no longer want from the **My Files** menu page, selecting the file you want to delete and then clicking **Delete**.

**Note:** For more specific details on deleting files, see "Deleting Saved Files and Jobs," page 1-36.

## **Basic Process**

The general process for creating posters or banners includes these basic steps. For more detail, see the remainder of this document.

#### To create a poster or banner:

- 1. From the *Design Center Software* main menu, touch or click the button for the **Perfecta STP Series**.
- 2. Use the search or browse functions to locate the design template you want
- 3. With a template as your basis, modify it as desired:
  - Change the content of editable text.
  - Change the font, size, and style of editable text.
  - Choose different graphics, remove graphics on templates with replaceable graphics.
  - Add new text or graphics objects.
  - Move and size editable objects.
  - Change the text or graphic color
- 4. Print the poster or banner.

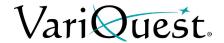

## **Finding a Template**

Whether you want to create a new poster or banner or print more of an existing project, your first step is to locate the template you want to use.

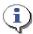

#### **TIP**

Banners are usually identified by a file name starting with "BAN..." You can usually identify banners by their long, narrow profiles.

#### To search for a file:

- 1. Locate the template you want by using on one of the search options:
  - Search by keyword or template ID
  - Browse categories
  - Select previously saved template
- 2. On the *Edit* menu, modify the template as desired.
- 3. When ready to print the project, touch or click **Next** to go to the *Print Preview* screen.

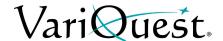

## **Customizing a Poster or Banner Template**

## **Text Editing**

#### Change Text Content on a Template

#### To change a text item on a template:

1. With the template displayed on the *Edit* screen, touch or click the text you want to change. Square "bullets" appear around the text to indicate it is selected.

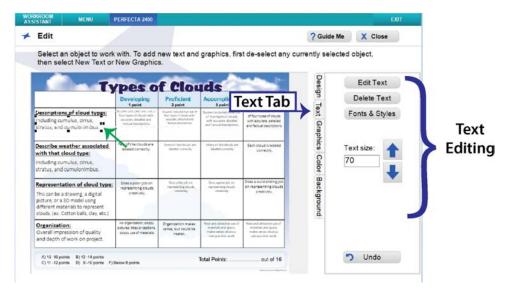

- 2. Touch or click **Edit Text**. The Virtual Keyboard appears with the current text highlighted.
- 3. Touch or click the keyboard on your screen or PC to modify the text.
- 4. When done entering text, touch or click **OK**.
- 5. To continue modifying the template, go to:
  - Select any of the editing tabs to perform additional editing.
    - Select **Text** tab to change the font, size or style of editable text items.
    - Select **Graphics** tab to change or add a graphic.
    - Select **Design** tab to remove a graphic or text box and adjust layers.
    - Select **Color** tab to change text or graphic colors.
    - Select Background to change the background color of the template.
- 6. To print, touch or click **Next** to go to the *Print Preview* screen.

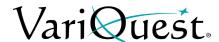

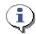

#### TIP

Remember to always select the text or graphic you want to change **before** clicking Edit Text or Graphics.

- When you select an editable text box or graphic, square "bullets" appear around it to indicate that it is selected.
- In a template, a blank space outlined by a thin dotted line indicates a text box. The dotted line does **not** print; it just marks the space where text can be entered
- In a template, a thick black box with an X inside marks an area where a graphic can be placed. The X and box do **not** print if you decide not to insert a graphic.

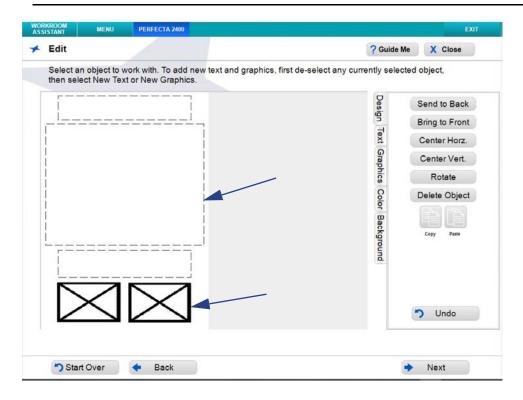

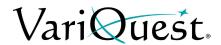

## Change Fonts on a Template

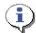

#### **TIP**

Whenever you make a change, the template preview will update immediately.

#### To change font, style, size or justification of a text item:

- 1. With the template displayed on the *Edit* screen, touch or click the text you want to change. The selected text will be bordered by squares.
- 2. Touch or click Text Tab then Fonts & Styles.

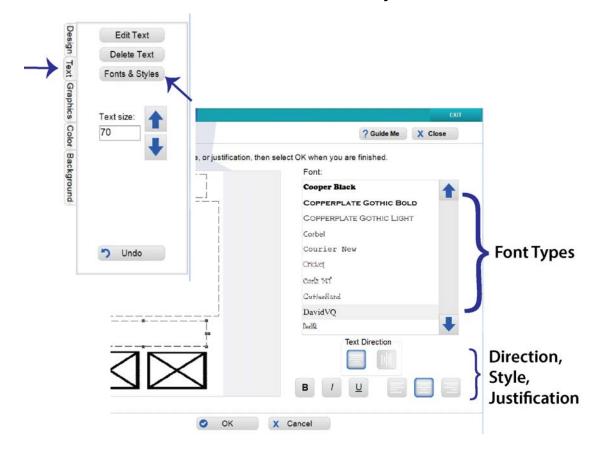

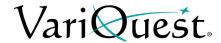

3. Make the text changes you want, as follows:

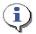

#### TIP

If your template contains more than one modifiable text item, you can select another text item without going back to an earlier screen. Just touch or click the next text object you want to modify and follow the steps of this procedure.

- **Font:** On the *Font* list, touch or click the font you want. Font names in the list appear in the actual typeface of their font. Use the up/down arrows to scroll through the list of fonts.
- Size: Touch or click the Font Size arrow buttons to make the text larger or smaller or type in the text size desired.
- **Style:** To change, touch or click **B** (bold), *I* (italic), and/or <u>U</u> (underline). The style is "on" when the button is depressed (down), and "off" when the button is not depressed (up). You can apply any or all styles to the selected text.
- Justification: To change text justification (Left, Right or Centered), touch or click one of the justification controls.

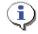

#### **TIP**

Text justification only affects multiple lines of text within a single text object. It does not align the text object on the template.

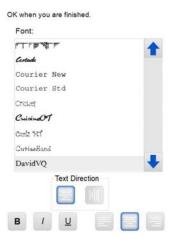

- 4. When done, touch or click **OK**.
- 5. To continue modifying the template, go to:
  - Select Color tab to change the color of graphics and text.
  - Select Graphics tab to change or add a graphic.
  - Select **Design** tab to remove a graphic or text box.
- 6. When ready to print the project, touch or click **Next** to go to the *Print Preview* screen.

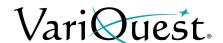

#### Add New Text Item

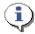

#### **TIP**

Make sure that a text item is not selected. If a text item is selected, the new text will be placed in that text box. To deselect a text box, click in an empty area outside of the editing box.

#### To add a new text item:

- With the template displayed on the *Edit* screen, touch or click Text tab.
- 2. Touch or click the **New Text** button.
- 3. In the *Virtual Keyboard*, type the text you want to enter, then touch or click **OK**.

**Note:** The new text item may be placed over existing items on the template.

- 4. To move the new text item, touch or click and drag it to a new area on the template.
- 5. If necessary, size the text item using the sizing buttons.
- 6. Click *Color* tab, then a color on the color palette to change the text color, if desired.
- 7. Repeat this procedure to add another text item.
- 8. When done, touch or click off the text box and continue with your project.

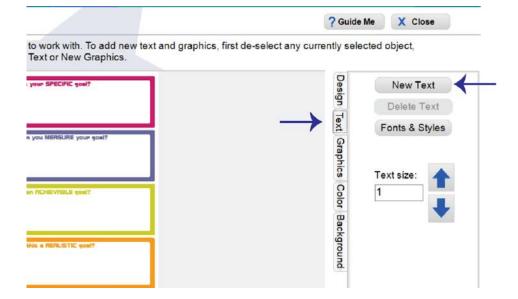

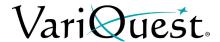

#### Change Text Color

The VariQuest® Perfecta® STP Series Poster Design Systems let you change the text color on a template.

#### To change the text color:

1. With the template displayed on the *Edit* screen, touch or click any text object, then click **Colors**.

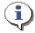

#### **TIP**

Have a Hex or RGB color to use? Input it in the custom pallet.

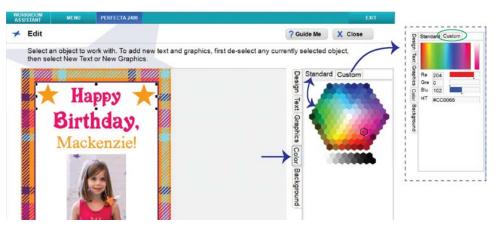

2. In the *Change Colors* menu, touch or click a new text color from the color palette. The text color changes to the selected color.

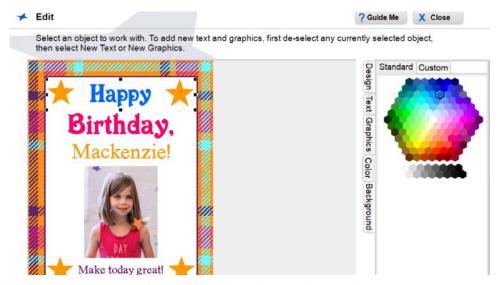

- 3. Repeat this procedure to change other text item colors.
- 4. When done, touch or click off object to continue with your project.

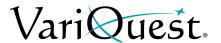

## Remove a Text Item from a Template

#### To remove a text item:

- 1. On the *Edit* screen, touch or click text item to be deleted.
- 2. Touch or click the **Design** tab.
- 3. Touch or click the **Delete Object** button.
- 4. Or touch or click Text Tab.
- 5. Touch or click the **Delete Text** button.
- 6. Click Undo to reverse edit or click off item when done.

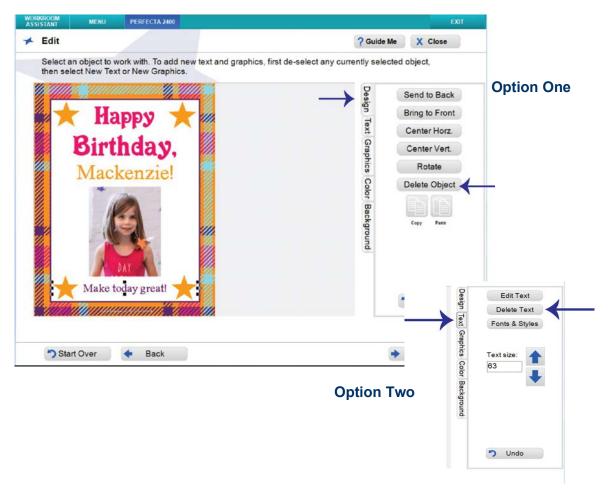

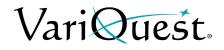

## **Tab Descriptions**

| Design Tab                            |                            |                |                                                                        |  |  |
|---------------------------------------|----------------------------|----------------|------------------------------------------------------------------------|--|--|
| Design Text Graphics Color Background | Send to Back               | Send to Back   | Touch or click to send selected object to the back of all objects.     |  |  |
|                                       | Bring to Front             | Bring to Front | Touch or click to bring selected object to the front of all objects.   |  |  |
|                                       | Center Horz.  Center Vert. | Center Horz.   | Touch or click to center the selected object horizontally on the page. |  |  |
|                                       | Rotate                     | Center Vert.   | Touch or click to center the selected object vertically on the page.   |  |  |
|                                       | Delete Object              | Rotate         | Touch or click to rotate the selected object in 15° increments.        |  |  |
|                                       | Copy Paste                 | Delete Object  | Touch or click to delete an existing graphic or text object.           |  |  |
|                                       | -                          | Copy / Paste   | Touch or click to copy and paste an existing graphic or text object.   |  |  |
|                                       | <del>-</del>               | Undo           | Touch or click to undo the last action.                                |  |  |

| Text Tab                                                        |                                       |                                                                                                    |  |  |  |
|-----------------------------------------------------------------|---------------------------------------|----------------------------------------------------------------------------------------------------|--|--|--|
| New Text  Delete Text  Fonts & Styles  Graphics  Text size:     | New Text                              | Touch or click to add a new text box. When the Virtual Keyboard appears, enter the new text, then touch or click <b>OK</b> . When a text object is selected, this button toggles to <b>Edit Text</b> .            |  |  |  |
| Text size: 63                                                   | Edit Text                             | Touch or click to change the text in a text box. When the Virtual Keyboard appears, enter the new text, then touch or click <b>OK</b> . When no text object is selected, this button toggles to <b>New Text</b> . |  |  |  |
| OK when you are finished. Font:  TTFFF  Gundal  Courses New     | Size - +<br>Text Width<br>Text Height | Select a text box or graphic, touch or click  or to increase or decrease the size, or the text width and height of a text box.                                                                                    |  |  |  |
| Courter Std Cricket Curios-CFT Confin Stf Confin Stf Contention | Fonts & Styles                        | Select a text object, in the <i>Fonts &amp;Styles</i> screen, touch or click to select a different font, size, style or justification, then touch or click <b>OK.</b>                                             |  |  |  |
| DavidVQ Text Direction                                          | Horizontal Text<br>Vertical Text      | Select the text orientation. Text in the selected text box will be changed to reflect the selected orientation.                                                                                                   |  |  |  |
|                                                                 |                                       |                                                                                                    |  |  |  |

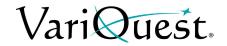

|                                       | Graphics Tab                               |                                                |                                                                                                    |  |  |  |  |
|---------------------------------------|--------------------------------------------|------------------------------------------------|----------------------------------------------------------------------------------------------------|--|--|--|--|
| Design Text Graphics Color Background | New Graphics  Delete Graphic  Flip Graphic | New Graphics                                   | Touch or click to add a new graphic. In the <i>Change Graphic</i> menu, browse to the location of the new graphic, then touch or click <b>OK</b> . This button toggles to <b>Graphics</b> .             |  |  |  |  |
|                                       | Shapes Rectangle Oval Cross                | Graphics                                       | Touch or click to change a selected graphic. In the <i>Change Graphic</i> menu, browse to the location of the new graphic, then touch or click <b>OK</b> . This button toggles to <b>New Graphics</b> . |  |  |  |  |
|                                       | Star Triangle Size:   Undo                 | Shapes •Rectangle •Oval •Cross •Star •Triangle | Touch or click the button to insert the shape indicated, then touch or click <b>OK</b> . Size the object while it is selected. You can change the color from the <b>Color</b> tab.                      |  |  |  |  |
|                                       |                                            | Size - +                                       | Select a text box or graphic, touch or click - or + to increase or decrease the size.                                                                                                    |  |  |  |  |

### **Color Tab**

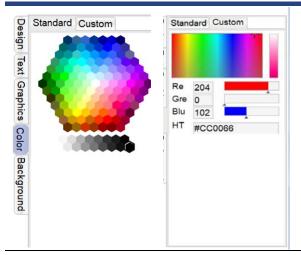

Touch or click the desired color on the color palette to change the selected object, then touch or click **OK**.

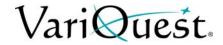

|                                       | Background Tab                                        |                     |                                                                                                    |  |  |  |
|---------------------------------------|-------------------------------------------------------|---------------------|----------------------------------------------------------------------------------------------------|--|--|--|
| Design Text Graphics Color Background | None Solid Fill Horizontal Gradient Vertical Gradient | None                | Touch or click to remove background fill, then touch or click <b>OK</b> .                                                                                                    |  |  |  |
|                                       |                                                       | Solid Fill          | Touch or click to fill the background with color. Touch or click the color palette to fill the background with the selected color, then touch or click <b>OK</b> .                  |  |  |  |
|                                       |                                                       | Horizontal Gradient | Touch or click to fill the background with a horizontal gradient in the selected color. then touch or click <b>OK</b> .  Note: Gradients display best when used with darker colors. |  |  |  |
|                                       |                                                       | Vertical Gradient   | Touch or click to fill the background with a vertical gradient in the selected color, then touch or click <b>OK</b> .  Note: Gradients display best when used with darker colors.   |  |  |  |

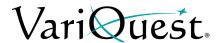

# **Graphics**

**VariQuest**<sup>®</sup> graphics are provided for a variety of designs. Not all graphics will look good on all templates, so you may need to experiment to find the graphics that work best for your specific template.

# Change Graphics on a Template

### To change a graphic:

- 1. On the *Edit* screen, touch or click the graphic you want to change.
- Touch or click Graphics.

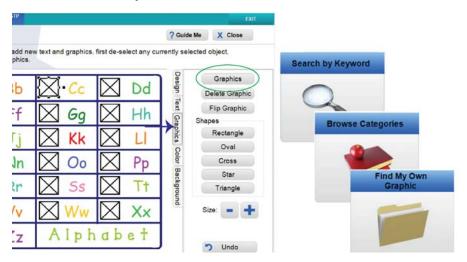

- 3. On the *Change Graphic* screen, touch or click the button identifying how you want to search for the new graphic.
  - Search by Keyword and Browse Categories search the graphics provided with the software. When you locate the graphic you want, touch or click the thumbnail.
  - Find My Own Graphic lets you search the graphic files elsewhere on your Design Center touch computer or PC. When you find the graphic you want, touch or click its icon, then touch or click OK to use it and return to the Edit screen.

Graphic files that use any of these supported formats will be displayed:

- Bitmap (\*.bmp)
- TIFF (\*.tif)
- JPEG (\*.jpg)
- Portable Network Graphic (\*.png)
- Windows Metafile (\*.wmf)

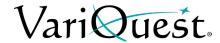

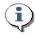

### TIP

For best results, use high-resolution graphics (such as those used for printing in yearbooks or letterheads). Most images created for a website don't work well because of their lower resolution.

- 4. To continue making changes to graphics, refer to:
  - "Remove a Graphic from a Template," page 5-20 to remove a graphic.
  - "Insert a Graphic," page 5-21 to insert a graphic.
  - "Change Graphic Color," page 5-25.
- 5. When ready to print the project, touch or click **Next** to go to the *Print Preview* screen.

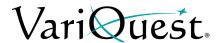

# Remove a Graphic from a Template

# To remove a graphic:

- 1. Touch or click on the graphic (or graphic place holder) you want to remove.
- 2. Touch or click the Graphic Tab
- 3. Touch or click **Delete Graphic** (to undo the deletion, click **Undo**).

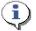

### TIP

The graphic is removed from the template, but not deleted from the Design Center Software. You can always search or browse the software graphics to find and restore the graphic.

4. To add a graphic, follow the steps of the procedure "Change Graphics on a Template," page 5-18.

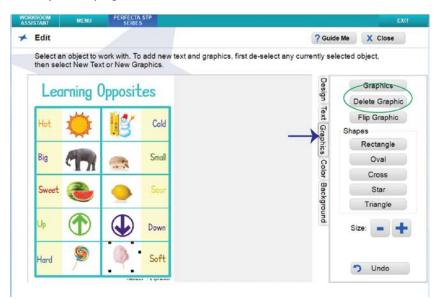

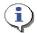

# **TIP**

If you save the changed template after removing a graphic, you can always add a graphic back in — either the original or a different one.

- 5. Touch or click off the graphic to continue with your project.
- 6. When ready to print the project, touch or click **Next** to go to the *Print Preview* screen.

**Note:** You can also delete the graphic using the **Design Tab** and touch / click the **Delete Object** button.

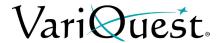

# Insert a Graphic

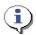

## TIP

Make sure a graphic object is not selected. If a graphic object is selected, the new graphic will be placed in that object box. To deselect a graphic, click in an empty area outside the editing box.

# To insert a graphic:

- 1. From the *Edit* screen, touch or click **Graphic Tab**.
- 2. Touch or click New Graphics.
- 3. Browse to the location of your graphic using one of the search options.

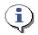

# TIP

The new graphic may be placed over existing items on the template.

- 4. Move the graphic to the desired location on the template.
- 5. Repeat this procedure to add another graphic.
- 6. To change an existing graphic, touch or click the graphic. The option *New Graphics* changes to *Graphics*.
  - a. Touch or click **Graphics** tab.
- 7. Browse to the location of your graphic using one of the search options.

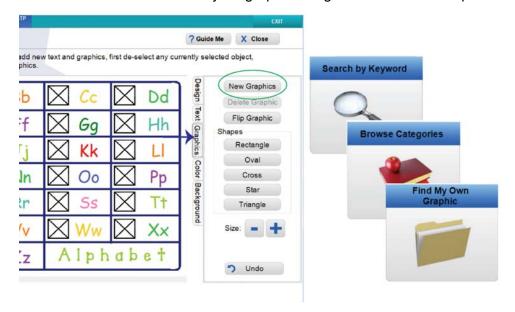

- 8. When done, touch or click **off the graphic** and continue with your project.
- 9. When ready to print the project, touch or click **Next** to save your project (if desired) and go to the **Print Preview** screen.

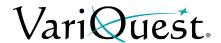

# Rotate a New Graphic

When you import or select a graphic, you can rotate it in 90° increments. This is done through the **Design Tab**.

**Note:** The **Rotate** option will work on graphics and text elements in a custom or Design Center software template.

# To rotate a graphic:

- 1. In the Edit screen, touch or click Design Tab.
- 2. Locate and select your graphic. It displays with boundary boxes.
- 3. Touch or click the **Rotate** button to rotate the graphic.
  - a. Each click will rotate the graphic 90° counterclockwise.
- 4. When done, touch or click off the graphic.

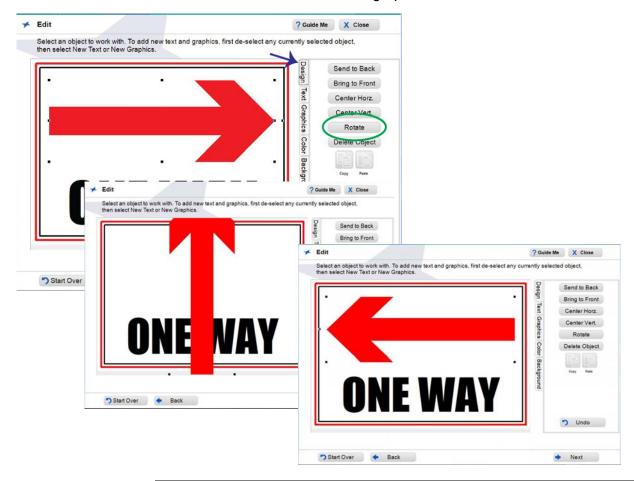

**Note:** Flip Graphic on the Graphic tab is used to mirror (reflect) the graphic. Please refer to page *"Flip a Graphic Horizontally," page 5-24* 

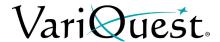

# **Rotation using Bounding Box**

You can select an graphic and rotate it using the bounding box surrounding it. This can be useful when you want to make a smaller rotation of your graphic.

# To rotate a graphic:

- 1. In the *Edit* screen, touch or click the graphic.
- 2. Select the handle of the graphic (this will be the one square hanging a bit outside of the perimeter, you will get a ¾ circle with arrow)
- 3. Keep finger on screen or mouse arrow on handle and start movement.
- 4. Once done with movement, release finger / mouse and movement will stop.

**Note:** Rotation must be made in 15° increments. If this is not achieved, a colored box will print where the text or graphic should be.

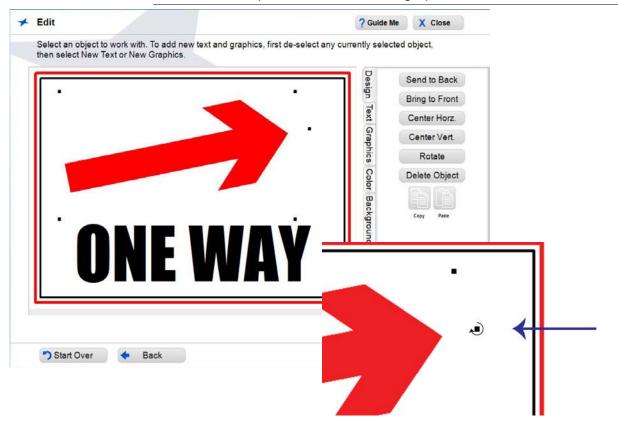

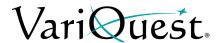

# Flip a Graphic Horizontally

You can select an image and flip it to face the opposite direction. This is useful, for example, when you have two graphics and want them to face toward each other.

# To flip a graphic horizontally:

- 1. In the *Edit* screen, touch or click **Graphics**.
- 2. Locate and select your graphic.
- 3. Move and/or size the image as desired.
- 4. Touch or click a Flip Graphic.
- 5. Touch or click **Flip Graphic**. The graphic will be flipped 180° horizontally.

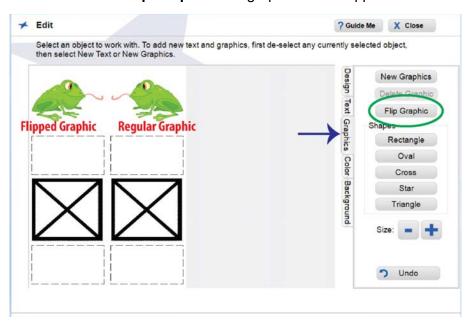

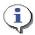

### TIP

You can use the New Feature of Copy and Paste on the Design Tab when selecting an existing graphic on a template to flip.

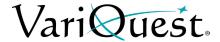

# Change Graphic Color

With the **VariQuest**<sup>®</sup> **Perfecta**<sup>®</sup> **STP Series** *Poster Design Systems*, you can change the color of some graphics on a template. You can only choose one color for the graphic, but the image will change to a gradual blend (gradient) of the selected color.

**Note:** Not all available graphics can be edited for color. Only vector-based graphics can be changed.

# To change the graphic color:

- 1. With the template displayed on the *Edit* screen,
- 2. Touch or click any graphic object, then click **Colors** tab.
- 3. In the *Color* palette, touch or click a new color. The color of the graphic changes to varying shades of the selected color.
- 4. Repeat this procedure to change other graphic object colors.
- 5. When done, touch or click off the graphic and continue with your project.

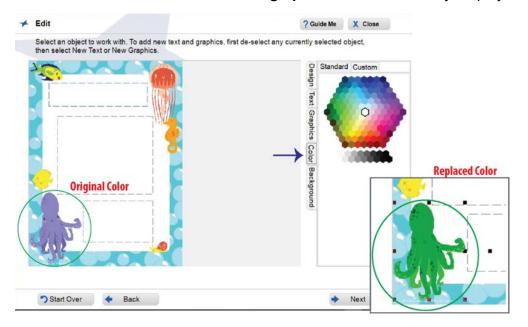

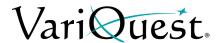

# **Creating Certificates**

You can print Recognition & Motivation Certificate posters for multiple names by using the new Name List feature.

# To create a certificate using a name list:

- 1. Locate the template you want by using on one of the search options:
  - Search by keyword or template ID
  - Browse categories

**Note:** The border seen around certificates does not print. For this look, order VariQuest<sup>®</sup> certificate supplies.

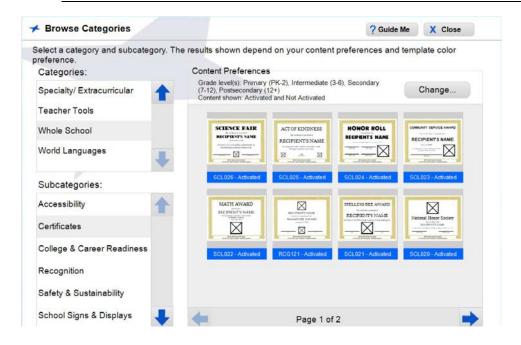

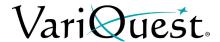

- 2. On the *Edit* menu, modify the certificate template as desired.
- 3. To print multiple certificates using a name list, touch or click **Name Lists**.

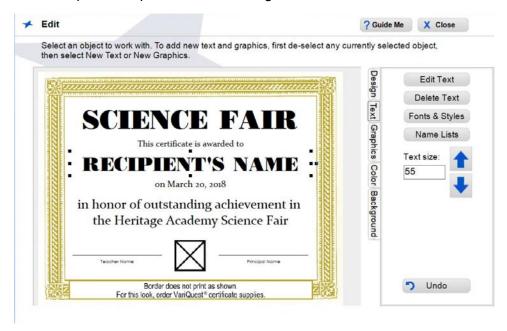

4. From the **Add Name List** menu, select or create the name list you want to use. See "Using Name Lists," page 2-10 for detailed instructions on creating and using name lists.

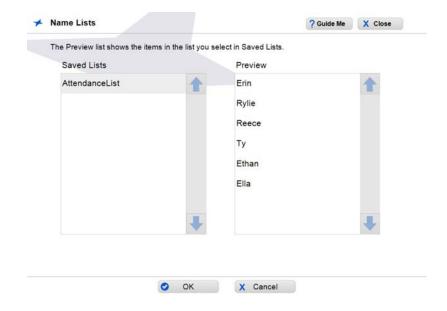

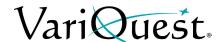

- 5. Touch or click **OK** to select the name list, then touch or click **Next** to continue.
- 6. At the prompt, touch or click **Yes** to save the name list, or **No** to continue without saving.
- 7. In the *Print Preview* menu, you can change the number of copies you want to print. The number of copies defaults to the number of items in the name list you selected.
  - If you select more copies than the names in your list, the next copy will start with the first name.
  - If you select fewer copies than the names in your list, not all names will be printed

For example, with a name list of 15 names:

- Selecting 15 copies will print 1 copy of each name.
- Selecting 20 copies will print 2 copies of the first 5 names and 1 copy of the last 10 names.
- Selecting 3 copies will print only the first 3 names.
- 8. To scroll through the list of names in the name list, touch or click the Left and Right arrows.
- 9. Choose the **Output Size** that you want for your certificate (default size is 8.5 x 11").

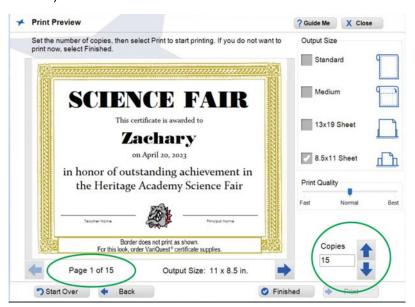

10. When done, touch or click **Finished** to save your project, or **Print** to print the certificates.

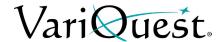

# **Printing a Poster or Banner**

**Note:** If the ink level is 10% or less in one of the cartridges, a Low Ink warning will display prompting you to change the ink cartridge.

When you are ready to print your poster or banner, you have several options, depending on the type of project. If you have customized the template, you will be asked if you want to save the template before initiating the printing process.

# Saving a Template before Printing

If you have made any changes to the template, you will be prompted to save it when you choose **Next** to move from the *Edit* screen to the *Print Preview* screen.

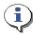

### TIP

Consider these guidelines for saving a template:

- If you plan to re-use or output additional copies of a template you have customized, you should save it. It can be opened later via the **My Files** option on the Find screen.
- Saved templates can be exported to a USB device so they can be transported between your local PC and the Design Center Software.
- If you did not make any actual changes, or if you don't plan to reuse this
  customized version in the future, it is not necessary to save your changes.

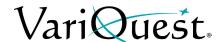

# To save a customized template for a poster or banner:

- 1. When finished editing, touch or click **Next**. A pop-up message will ask whether you want to save the file.
  - Touch or click Yes to save it under a new name. If you save the file, you can later export it to a USB device so you can transport it between your local PC and the Design Center Software.
  - Touch or click **No** if you don't want to save it, but want to proceed to printing.
  - Touch or click **Cancel** to remain on the *Edit* screen (e.g., to continue further customization).

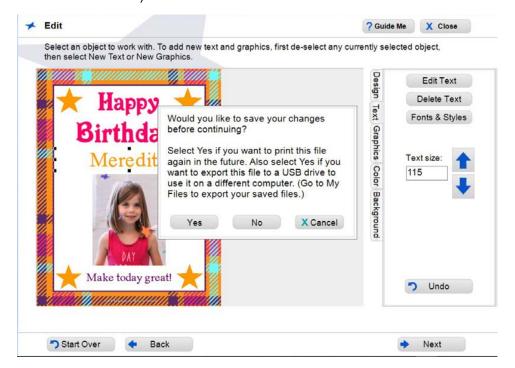

- 2. If you want to save the template, enter the name you want to use on the Virtual Keyboard, then touch or click **OK**.
- 3. At the confirmation message that the template was saved, touch or click **OK** to continue.

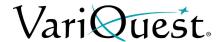

- 4. To complete your project, go to:
  - Printer Connected: "Printing," page 5-32.
  - Printer Not Connected: Touch or click Finished to end this session and return to the Find Color Posters & Banners screen.

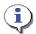

# TIP

If you are not connected to a printer, you can save your file and export it to a USB device so that you can transport the file between your local PC and the Design Center Software connected to the printer. See "Importing and Exporting Saved Files," page 1-34.

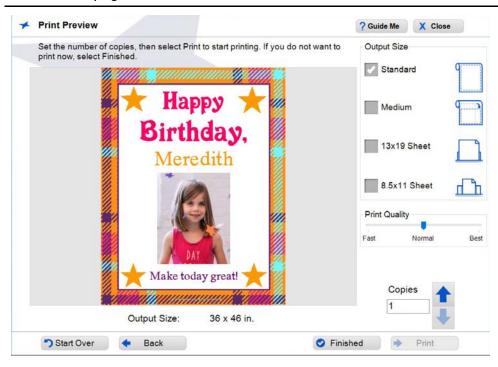

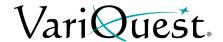

# **Printing**

The VariQuest® Perfecta® STP Series Poster Design Systems provide a number of powerful features which allows for on-screen preview of the ready-to-print template.

**Note:** The **Perfecta**<sup>®</sup> **STP Series** printers support bi-directional communication. So the on-screen preview is displayed as it will be printed.

# To print a poster or banner:

- 1. Make sure the Perfecta is turned on and the desired paper size and type is loaded.
- 2. Select one of the four output sizes: **Standard**, **Medium**, **13x19 Sheet** and **8.5 x 11 Sheet**. *Standard* and *Medium* print to roll-fed paper. The *13x19* and *8.5x11* sizes print to the sheet-fed tray on the back of the Perfecta.

### Notes:

- With the **Perfecta**® **STP Series**, you can print multiple poster sizes for templates. The approximate size is displayed in the preview image below. Banner templates will only print in the Standard output size.
- The "Output Size" shown in the following graphic will depend on which printer you are using.

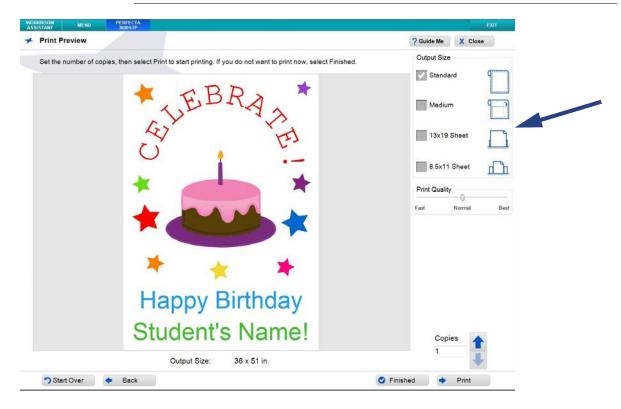

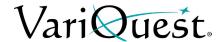

3. With your poster or banner project displayed on the *Print Preview* screen, touch or click the up/down arrow keys to change the number of copies you want. The number in the **Copies** box defaults to **1**.

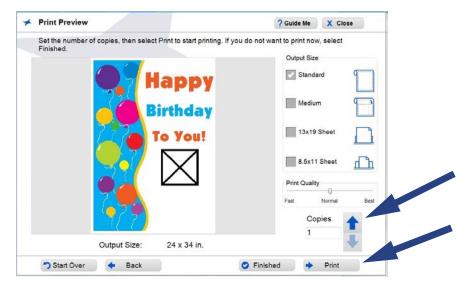

4. When ready to output your project, touch or click **Print**.

A pop-up window lets you know the status of the print job and options for canceling it, if any. When the entire print job has been sent to the printer, the pop-up window closes, leaving the *Print Preview* screen displayed.

**Note:** The Perfecta printer does not support bi-directional printing. If your Perfecta is not printing, check the LCD panel on the printer, or check that all connections are firmly seated.

- 5. When finished with the project and the *Posters & Banners* design element, touch or click **Close**. Other options are:
  - Print additional copies.
  - Go Back to make changes to the design.
  - Start Over or Finished to work on a new poster or banner project.

# **Print Quality**

There are 3 print quality options available on the *Perfecta 3600STP Series Printers*. Choose the option that best suits the purpose for your print.

- **Fast**: Prints at 300 dpi and increased speed. Printing at this speed can cause banding and lower quality output.
- Normal: Prints at 600 dpi. Good quality for most output projects.
- Best: Prints at 1200 dpi. Prints slower and is only supported on some media types.

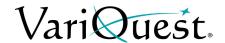

# **Print a PDF File**

The *My PDFs* section allows for quick and easy PDF printing. The file is automatically scaled according to the output size selected, making the printing process even easier! If you experience difficulty during the printing process, or your output is not printing correctly, try printing using Adobe<sup>®</sup> Reader or the native program the from which the PDF file was created.

**Note:** There is a 99 page limit on the imported PDF file. Any remaining pages in the file will be truncated.

# To print a PDF file:

- 1. On the Find Color Posters and Banners menu, touch or click My PDFs.
- 2. In the *Find File* menu, browse to the location of your PDF file, then touch or click **OK**.
- 3. In the *Print Preview* menu, select the output size you want to print.

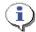

### **TIP**

If you select  $13 \times 19$  Sheet or  $8.5 \times 11$  Sheet, you must load the appropriatesized paper in the sheet-fed tray located on the back of the printer. This option works only with posters - not banners.

- 4. In the *Print Preview* screen, use the arrow buttons to:
  - View all pages in the PDF by touching or clicking the left or right arrow buttons at the bottom of the screen.
  - Increase or decrease the number of copies in the *Copies* box.

**Note:** To export this file to a USB drive instead of printing, select **Finished**, then go to **My Files** to export it.

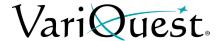

- 5. Touch or click Print.
- 6. Choose the Page Range you want to print, then touch or click **Print**.

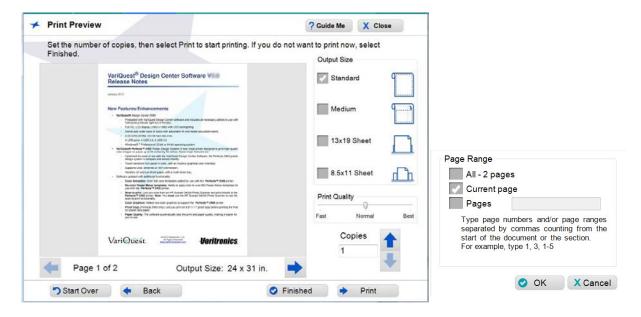

# **Print from a non-Design Center Software File**

The *Perfecta Series* printers can print to most programs that support standard printing preferences. Refer to your Perfecta User's Guide for assistance printing from other programs.

### Scan to Print

The VariQuest® Perfecta® STP Series Poster Design Systems scan-to-print functionality let you scan an image and print directly to the printer. You can scan any image that fits on the scanning bed and scale them up or down (i.e., scan a poster and print it to 8.5 x 11"). The Perfecta will print the image to a size of 47" x 36".

To use the Scan-to-Print feature, see the Perfecta 2400STP Poster Design System or the Perfecta 3600STP Poster Design System User's Guide in the **Copy** section.

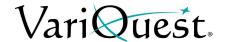

# **Printing from a Mobile Device**

You can print, scan or share directly from your smartphone or tablet to your printer using a WiFi connection. Additional setup options based on school network and WiFi protocols are also available.

**Note:** Before printing from your device, the printer must be setup using the Wireless Wizard in the *Connectivity* menu for a wireless connection. See the *Perfecta 2400STP Poster Design System User Guide* or the *Perfecta 3600STP Poster Design System User Guide* for details.

- Mobile devices must have an Internet connection and email capability.
- Scan and copy control requires that the mobile device and printer be on the same wireless network or have a *Wi-Fi Direct* connection to the printer.
- Printing requires an Internet connection to an HP printer.

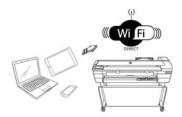

# **Print from Mobile Device**

- 1. Make sure your device is set up for mobile printing.
- 2. **Choose your content**: Open the document or photo you want to print, tap the menu icon and select **Print**.
- 3. Choose your printer: Select the Perfecta 2400STP or the Perfecta 3600STP printer.
- 4. **Print**: Confirm the correct printer and print setting are selected, then touch **Print** and collect your documents.

# **Print by Email**

To print by email, simply attach a PDF or other print-ready file to an email message and send it to your printer's dedicated address.

There are a few limitations:

- Files must be in PDF, JPEG, or TIFF formats.
- Maximum file size is 10 MB, but your email server may have a lower limit.
- Files are printed in the original document size (at 100% scale), in normal quality, in color, and normally in portrait orientation.

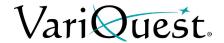

# Print, Scan, and Share from All-in-One (AIO) Remote App

Use the screen on your mobile device to control printer scan and print functions. Send scans directly to your mobile device from the **Perfecta 2400STP** or the **Perfecta 3600STP** printer. Print PDF, photos, email attachments, and more from virtually anywhere.

**Note:** Mobile devices must have an Internet connection and email capability.

Scan and copy control requires that the mobile device and printer be on the same wireless network or have a **Wi-Fi Direct** connection to the printer.

# **Printing**

- 1. **Choose your content**: Open the document or photo you want to print, tap the share icon and select **AiO**.
- 2. **Open in All-in-One Remote**: Go to settings to adjust *Quality* or *Color Mode* if necessary.
- 3. **Print**: Confirm the correct printer and print setting are selected, then tap **Print** and collect your documents.

# Scanning and Sharing

- 1. **Load document to be scanned**: Place document on the printer.
- 2. **Open in All-in-One Remote**: Trigger scanning from the app. You can store the document in your mobile device.
- 3. **Share**: Select sharing through email or your preferred repository.

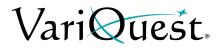

**Printing from a Mobile Device**Print, Scan, and Share from All-in-One (AIO) Remote App

This page is intentionally left blank.

# Chapter 6 Poster Maker 3600, Prolmage™ Poster Printer, Plus3000 and XL3000

# **Contents:**

- "Overview," page 6-2
  - "Color Coding," page 6-2
  - "Thumbnail Labeling," page 6-2
  - "Using the Virtual Keyboard," page 6-3
- "File Management," page 6-4
  - "Search for Files," page 6-4
  - "Search for My Graphics," page 6-4
  - "Importing and Exporting Saved Files," page 6-5
  - "Deleting Saved Files and Jobs," page 6-5
- "Basic Process," page 6-6
- "Finding a Template," page 6-7
- "Customizing a Poster or Banner Template," page 6-8
  - "Text Editing," page 6-8
    - "Change Text Content on a Template," page 6-8
    - "Change Fonts on a Template," page 6-10
    - "Add New Text Item," page 6-12
    - "Remove a Text Item from a Template," page 6-13
  - "Tab Descriptions," page 6-14
  - "Graphics," page 6-16
    - "Change Graphics on a Template," page 6-16
    - "Remove a Graphic from a Template," page 6-18
    - "Insert a Graphic," page 6-19
    - "Rotate a Graphic," page 6-20
    - "Flip a Graphic," page 6-21
- "Printing a Poster or Banner," page 6-23
  - "Saving a Template before Printing," page 6-23
  - "Printing," page 6-26
  - "Print a PDF File," page 6-29
  - "Print from a non-Design Center Software File," page 6-30

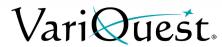

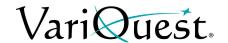

# **Overview**

This chapter describes poster or banner printing using the **VariQuest**<sup>®</sup> *Poster Maker 3600* or **ProImage™** *PosterPrinter Series Printers*, models *Plus 3000* and *XL 3000* only.

The **VariQuest**<sup>®</sup> *Design Center Software* offers an easy way to print your posters and banners in a range of sizes and colors, ready for immediate display. Often, a template provides exactly what you require. However, templates are also easy to customize to your individual needs.

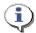

### TIP

Not every text or graphic object in a template can be changed. If you try changing a non-editable item, a message to that effect will appear on your screen. If you think it is essential to change the graphic or text item, try browsing for a different template design that would be better for your project.

# **Color Coding**

Distinctive color coding in the *Design Center Software* lets you easily orient yourself to the specific output types. Thumbnails in the preview window(s) are also color coded. Whenever you are working on the Poster Maker or PosterPrinter, the tab at the top of the screen and the controls are color-coded with Red POSTER MAKER.

# Thumbnail Labeling

The label name of a thumbnail includes the **Content ID** and its activation status (activated or not activated). When you click a thumbnail, a preview will popup with additional information about the item:

- ID #
- Name
- Associated Learning Module (if applicable)

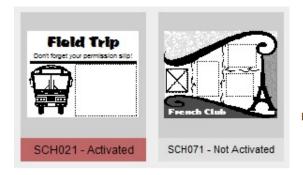

ID# BKS038

Heart Book Page

Learning Module: Geography & Culture 1

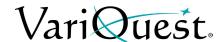

# **Using the Virtual Keyboard**

The *Virtual Keyboard* is a graphical representation of a keyboard and textentry box that appears whenever you need to enter or change text.

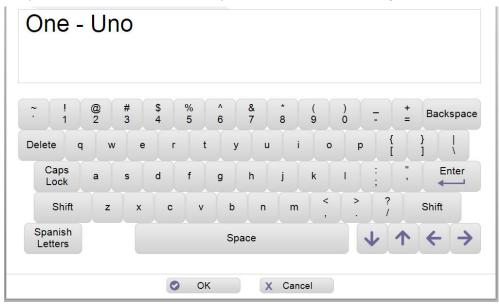

You can use the Virtual Keyboard just like a regular keyboard to "type" text into the text-entry box using your Design Center touch computer, an attached mouse to point and click keys on the virtual keyboard or from an attached keyboard or PC.

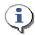

# TIP

Touch or click Spanish Letters once to display accented Spanish letters. Touch or click again to return to the standard keyboard.

**Note:** For more specific details on using the Virtual Keyboard or entering Spanish text, see "Using the Virtual Keyboard," page 1-21 in the Software User's Guide.

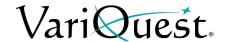

# File Management

When doing a search, the *Find* screen opens with search options that you can use to find a template, shape, collection, graphic or design element, or one of your own saved projects.

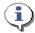

### TIP

Search results show only the content for the output type and grade level(s) you have selected. If your search does not return an expected result, check that your Content Preferences include the appropriate grade level(s).

# Search for Files

# To search by:

- Keyword: Locate a template or file using either:
  - Design Center Software ID: The ID is listed with each template, shape, and collection in the VariQuest® Content Guide
  - Content Keyword: Enter a keyword such as "sports" or "numbers."
- Browse Categories: Search through all templates, shapes, collections, graphics and design elements. The files are grouped into categories and subcategories, such as "animals" or "weather."
- **My Files**: Search your own templates. When you customize a template, you can save it under a different name for future use. Later, you can find your saved templates through the *My Files* option.

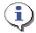

### **TIP**

For more specific details on searching for files, see "Locating Files in the Software," page 1-25.

# **Search for My Graphics**

You can also search for your own graphics from the *Edit* screen, by choosing **Graphics**, then the "find" option **Find My Own Graphic**.

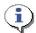

### TIP

For more specific details on searching for files, see "Search for My Graphics," page 1-32.

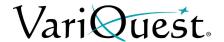

# **Importing and Exporting Saved Files**

You can import or export **Poster Maker** files to/from a USB device from the **My Files** section on the *Menu* screen. Once selected, your file will be imported into the Design Center or exported to the USB device.

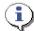

### **TIP**

If a file with the same name already exists on your Design Center touch computer, the file will not be imported.

**Note:** For more specific details on importing or exporting saved files, see "Importing and Exporting Saved Files," page 1-34.

# **Deleting Saved Files and Jobs**

You can easily delete saved files you no longer want from the **My Files** menu page, selecting the file you want to delete and then clicking **Delete**.

**Note:** For more specific details on deleting files, see "Deleting Saved Files and Jobs," page 1-36.

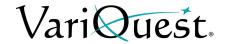

# **Basic Process**

The general process for creating posters or banners includes these basic steps. For more detail, see the remainder of this document.

### To create a poster or banner:

- 1. From the *Design Center Software* main menu, touch or click the button for **Poster Maker**.
- 2. Use the search or browse functions to locate the design template you want.
- 3. With a template as your basis, modify it as desired:
  - · Change the content of editable text.
  - Change the font, size, and style of editable text.
  - Choose different graphics, remove graphics on templates with replaceable graphics.
  - · Add new text or graphics objects.
  - Move and size editable objects.
  - Change the text or graphic color (Perfecta only)
- 4. Print the poster or banner.

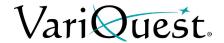

# **Finding a Template**

Whether you want to create a new poster or banner or print more of an existing project, your first step after launching the posters and banners design element for your printer is to locate the template you want to use.

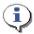

# TIP

You can usually identify banners by their long, narrow profiles.

### To search for a file:

- 1. Locate the template you want by using on one of the search options:
  - Search by keyword or template ID
  - Browse categories
  - Select previously saved template
- 2. On the *Edit* menu, modify the template as desired.
- 3. When ready to print the project, touch or click **Next** to go to the *Print Preview* screen.

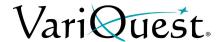

# **Customizing a Poster or Banner Template**

# **Text Editing**

# Change Text Content on a Template

# To change a text item on a template:

 With the template displayed on the Edit screen, touch or click the text you want to change. Square "bullets" appear around the text to indicate it is selected.

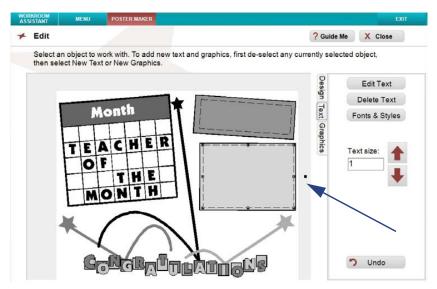

- 2. Touch or click **Edit Text**. The Virtual Keyboard appears with the current text highlighted.
- 3. Touch or click the keyboard on your screen or PC to modify the text.
- 4. When done entering text, touch or click **OK**.
- 5. To continue modifying the template, go to:
  - Click Design, Text or Graphics to make any other changes.
    - Design Tab allows you to change layering levels and rotation
    - Text Tab allows you to change the fonts and styles.
    - Graphics Tab allows you to replace or remove graphics.
- 6. To print, touch or click **Next** to go to the *Print Preview* screen.

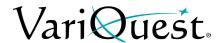

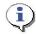

# TIP

Remember to always select the text or graphic you want to change **before** clicking Edit Text or Graphics.

- When you select an editable text box or graphic, square "bullets" appear around it to indicate that it is selected.
- In a template, a blank space outlined by a thin dotted line indicates a text box. The dotted line does **not** print; it just marks the space where text can be entered
- In a template, a thick black box with an X inside marks an area where a graphic can be placed. The X and box do **not** print if you decide not to insert a graphic.

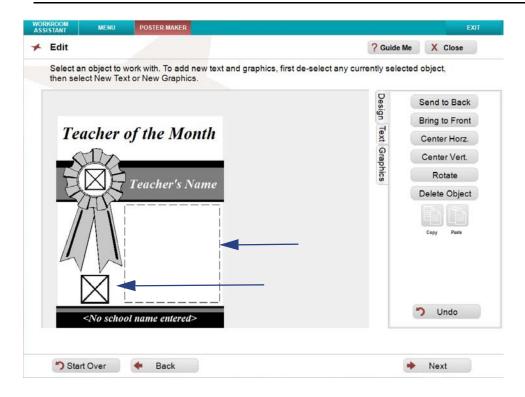

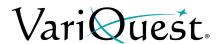

# Change Fonts on a Template

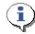

# **TIP**

Whenever you make a change, the template preview will update immediately.

# To change font, style, size or justification of a text item:

- 1. With the template displayed on the *Edit* screen, touch or click the text you want to change. The selected text will be bordered by squares.
- 2. **Size:** Touch or click the *Font Size* arrow buttons or key in font size to make the text larger or smaller.
- 3. Touch or click Fonts & Styles.

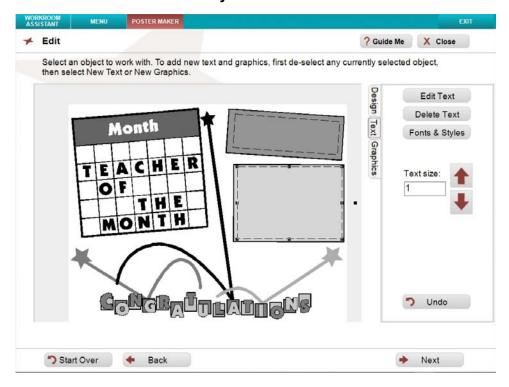

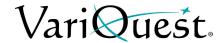

4. Make the text changes you want, as follows:

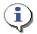

### TIP

If your template contains more than one modifiable text item, you can select another text item without going back to an earlier screen. Just touch or click the next text object you want to modify and follow the steps of this procedure.

- **Font:** On the *Font* list, touch or click the font you want. Font names in the list appear in the actual typeface of their font. Use the up/down arrows to scroll through the list of fonts.
- **Style:** To change, touch or click **B** (bold), *I* (italic), and/or <u>U</u> (underline). The style is "on" when the button is depressed (down), and "off" when the button is not depressed (up). You can apply any or all styles to the selected text.
- Justification: To change text justification (Left, Right or Centered), touch or click one of the justification controls.

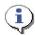

### TIP

Text justification only affects multiple lines of text within a single text object. It does not align the text object on the template.

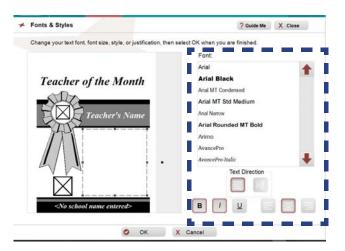

- 5. When done, touch or click **OK**.
- 6. To continue modifying the template, go to:
  - Click off text box to perform additional editing.
  - Add New Text Item to add new text items.
  - Change Graphics on a Template to replace or remove graphics.
- 7. When ready to print the project, touch or click **Next** to go to the *Print Preview* screen.

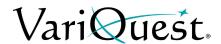

### Add New Text Item

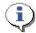

### **TIP**

Make sure that a text item is not selected. If a text item is selected, the new text will be placed in that text box. To deselect a text box, click in an empty area outside of the editing box.

### To add a new text item:

- 1. With the template displayed on the *Edit* screen
- 2. Touch or click the *Text* tab, then touch or click **New Text**.
- 3. In the Virtual Keyboard, type the text you want to enter, then touch or click **OK**.

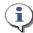

### TIP

The new text item may be placed over existing items on the template.

- 4. To move the new text item, touch or click and drag it to a new area on the template.
- 5. If necessary, size the text item using the sizing buttons or key in size.
- 6. Repeat this procedure to add another text item.
- 7. When done, touch or click off text box and continue with your project.

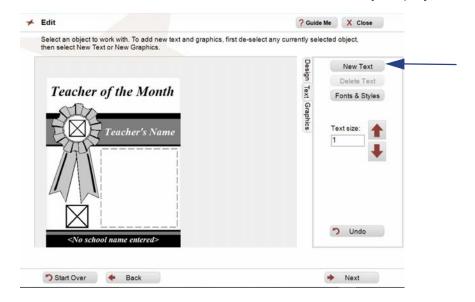

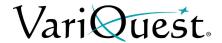

# Remove a Text Item from a Template

### To remove a text item:

- 1. On the *Edit* screen, touch or click the item you want to remove.
- 2. Touch or click the **Design Tab**, then touch or click **Delete Object**.
- 3. Or Under **Text Tab**, Touch or click the text you want to delete.
- 4. Touch or click Delete Text
- 5. To undo the deletion, click **Undo** (under either tab).
- 6. When done, touch or click **off object** to continue with your project.

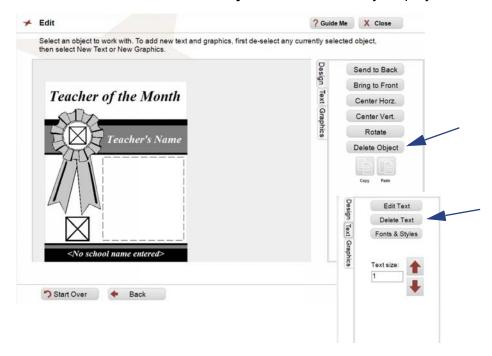

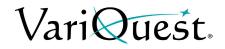

# **Tab Descriptions**

| Design Tab  |                             |                |                                                                                           |  |
|-------------|-----------------------------|----------------|-------------------------------------------------------------------------------------------|--|
| Design Text | Send to Back                | Send to Back   | Touch or click to send selected object to the back of all objects.                        |  |
|             | Bring to Front Center Horz. | Bring to Front | Touch or click to bring selected object to the front of all objects.                      |  |
| Graphics    | Center Vert. Rotate         | Center Horz.   | Touch or click to center the selected object horizontally on the page.                    |  |
|             | Delete Object               | Center Vert.   | Touch or click to center the selected object vertically on the page.                      |  |
|             | Copy Paste                  | Rotate         | Touch or click to rotate the selected object in 90° increments.                           |  |
|             |                             | Delete Object  | Touch or click to delete an existing graphic or text object.                              |  |
|             | <b>5</b> Undo               | Copy / Paste   | Touch or click on object/ text to copy and paste then click or touch both copy and paste. |  |
|             | Olido                       | Undo           | Touch or click to undo the last action.                                                   |  |

|               | Text Tab                            |                                       |                                                                                                    |  |  |
|---------------|-------------------------------------|---------------------------------------|----------------------------------------------------------------------------------------------------|--|--|
| Design Text   | New Text Delete Text Fonts & Styles | New Text                              | Touch or click to add a new text box. When the Virtual Keyboard appears, enter the new text, then touch or click <b>OK</b> . When a text object is selected, this button toggles to <b>Edit Text</b> .            |  |  |
| Text Graphics | Text size:                          | Edit Text                             | Touch or click to change the text in a text box. When the Virtual Keyboard appears, enter the new text, then touch or click <b>OK</b> . When no text object is selected, this button toggles to <b>New Text</b> . |  |  |
|               |                                     | Fonts & Styles                        | Select a text object, in the <i>Fonts &amp;Styles</i> screen, touch or click to select a different font, size, style or justification, then touch or click <b>OK</b> .                                            |  |  |
|               | • Undo                              | Horizontal Text<br>Vertical Text      | Select the text orientation. Text in the selected text box will be changed to reflect the selected orientation.                                                                                                   |  |  |
|               |                                     | Size - +<br>Text Width<br>Text Height | Select a text box or graphic, touch or click the arrows to increase or decrease the size, or key in the size of the font desired.                                                                                 |  |  |

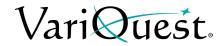

| Graphics Tab         |                                          |                                      |                                                                                                    |
|----------------------|------------------------------------------|--------------------------------------|----------------------------------------------------------------------------------------------------|
| Design Text Graphics | New Graphics Delete Graphic Flip Graphic | New Graphics                         | Touch or click to add a new graphic. In the <i>Change Graphic</i> menu, browse to the location of the new graphic, then touch or click <b>OK</b> . This button toggles to <b>Graphics</b> .             |
|                      | Shapes  Rectangle  Oval                  | Graphics                             | Touch or click to change a selected graphic. In the <i>Change Graphic</i> menu, browse to the location of the new graphic, then touch or click <b>OK</b> . This button toggles to <b>New Graphics</b> . |
|                      | Cross Star Triangle Size:                | Shapes •Rectangle •Oval •Cross •Star | Touch or click the button to insert the shape indicated, then touch or click <b>OK</b> . Size the object while it is selected. You can change the color from the <b>Color</b> tab.                      |
|                      | • Undo                                   | •Triangle Size - +                   | Select a text box or graphic, touch or click - or + to increase or decrease the size.                                                                                                    |

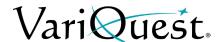

# **Graphics**

**VariQuest**<sup>®</sup> graphics are provided for a variety of designs. Not all graphics will look good on all templates, so you may need to experiment to find the graphics that work best for your specific template.

# Change Graphics on a Template

### To change a graphic:

- 1. On the *Edit* screen, touch or click the graphic you want to change.
- 2. Touch or click Graphics.

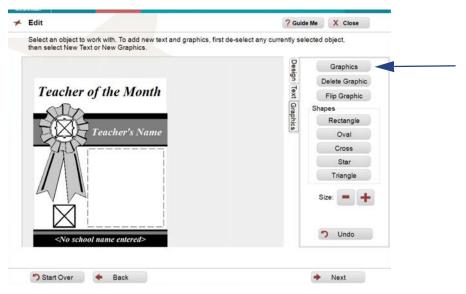

- 3. On the *Change Graphic* screen, touch or click the button identifying how you want to search for the new graphic.
  - Search by Keyword and Browse Categories search the graphics provided with the software. When you locate the graphic you want, touch or click the thumbnail.
  - Find My Own Graphic lets you search the graphic files elsewhere on your Design Center touch computer or PC. When you find the graphic you want, touch or click its icon, then touch or click OK to use it and return to the Edit screen.

Graphic files that use any of these supported formats will be displayed:

- Bitmap (\*.bmp)
- TIFF (\*.tif)
- JPEG (\*.jpg)
- Portable Network Graphic (\*.png)
- Windows Metafile (\*.wmf)

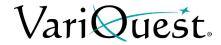

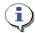

# TIP

For best results, use high-resolution graphics (such as those used for printing in yearbooks or letterheads). Most images created for a website don't work well because of their lower resolution.

4. When ready to print the project, touch or click **Next** to go to the *Print Preview* screen.

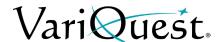

## Remove a Graphic from a Template

### To remove a graphic:

- 1. On the *Edit* screen,
- 2. Touch or click the graphic (or graphic placeholder) you want to remove.
- 3. On the *Design* tab, touch or click **Delete Object** (to undo the deletion, click **Undo**).

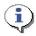

## TIP

The graphic is removed from the template, but not deleted from the Design Center Software. You can always search or browse the software graphics to find and restore the graphic.

4. To add a graphic, follow the steps of the procedure "Change Graphics on a Template," page 6-16.

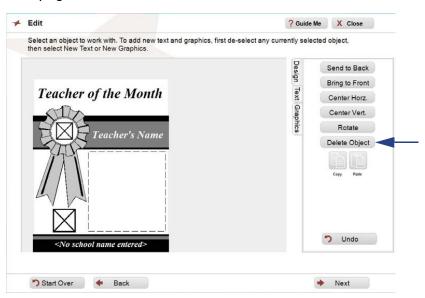

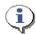

### **TIP**

If you save the changed template after removing a graphic, you can always add a graphic back in — either the original or a different one.

- 5. Touch or click off object to continue with your project.
- 6. When ready to print the project, touch or click **Next** to go to the *Print Preview* screen.

Note: You can also delete graphics under the Graphic Tab

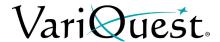

# **Insert a Graphic**

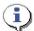

### TIP

Make sure that a graphic object is not selected. If a graphic object is selected, the new graphic will be placed in that object box. To deselect a graphic, click in an empty area outside the editing box.

### To insert a graphic:

- 1. From the Edit screen
- 2. Touch or click *Graphics* tab, then **Graphics**.
- 3. Browse to the location of your graphic using one of the search options.

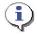

### **TIP**

Move the graphic to the desired location on the template and size as needed.

- 4. Repeat this procedure to add another graphic.
- 5. To change an existing graphic:
  - a. Touch or click the graphic object, then touch or click **Graphics**.
- 6. Browse to the location of your graphic using one of the search options.

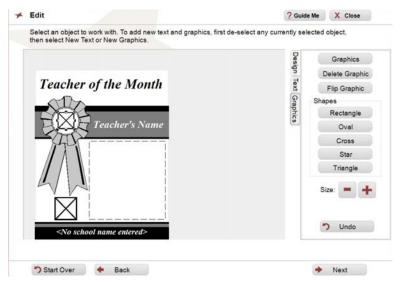

- 7. When done, touch or click off the object and continue with your project.
- 8. When ready to print the project, touch or click **Next** to save your project (if desired) and go to the **Print Preview** screen.

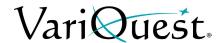

# **Rotate a Graphic**

When you import or select a graphic, you can rotate it in 90° increments. This is done through the **Design Tab**.

**Note:** The **Rotate** option will work on graphics and text elements in a custom or Design Center software template.

### To rotate a graphic:

- 1. In the *Edit* screen, touch or click **Design Tab**.
- 2. Locate and select your graphic. It displays with boundary boxes.
- 3. Touch or click the **Rotate** button to rotate the graphic.
  - a. Each click will rotate the graphic 90° counterclockwise.
- 4. When done, touch or click off the graphic.

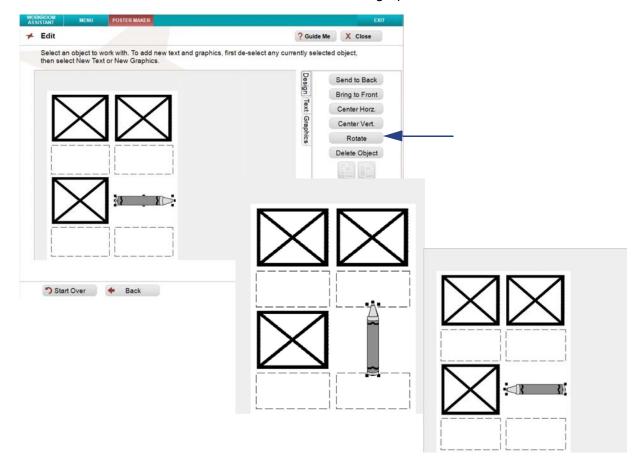

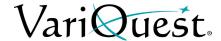

# Flip a Graphic

You can select an image and flip it to face the opposite direction. This is useful, for example, when you have two graphics and want them to face toward each other.

## To flip a graphic horizontally:

- 1. In the *Edit* screen, touch or click **Graphics**.
- 2. Locate and select your graphic.
- 3. Move and/or size the image as desired.
- 4. Touch or click a Flip Graphic.
- 5. Touch or click **Flip Graphic**. The graphic will be flipped 180° horizontally.

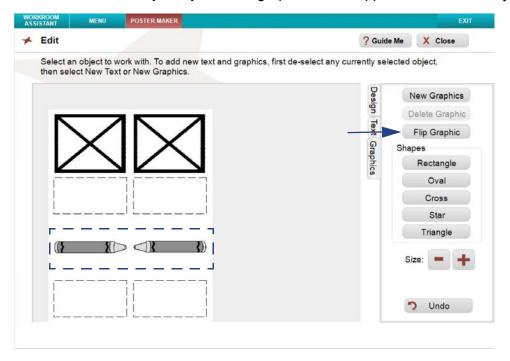

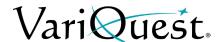

# **Rotation using Bounding Box**

You can select an graphic and rotate it using the bounding box surrounding it. This can be useful when you want to make a smaller rotation of your graphic.

## To rotate a graphic:

- 1. In the *Edit* screen, touch or click the graphic.
- 2. Select the handle of the graphic (this will be the one square hanging a bit outside of the perimeter, you will get a ¾ circle with arrow)
- 3. Keep finger on screen or mouse arrow on handle and start movement.
- 4. Once done with movement, release finger / mouse and movement will stop.

**Note:** Rotation must be made in 15° increments. If this is not achieved, a colored box will print where the text or graphic should be.

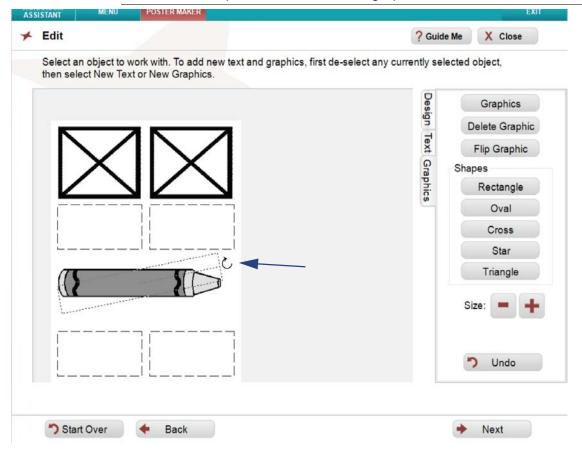

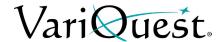

# **Printing a Poster or Banner**

When you are ready to print your poster or banner, you have several options, depending on the type of project. If you have customized the template, you will be asked if you want to save the template before initiating the printing process.

# Saving a Template before Printing

If you have made any changes to the template, you will be prompted to save it when you choose **Next** to move from the *Edit* screen to the *Print Preview* screen.

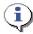

### TIP

Consider these guidelines for saving a template:

- If you plan to re-use or output additional copies of a template you have customized, you should save it. It can be opened later via the My Files option on the Find screen.
- Saved templates can be exported to a USB device so they can be transported between your local PC and the Design Center Software.
- If you did not make any actual changes, or if you don't plan to reuse this customized version in the future, it is not necessary to save your changes.

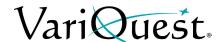

## To save a customized template for a poster or banner:

- When finished editing, touch or click **Next**. A pop-up message will ask whether you want to save the file.
  - Touch or click Yes to save it under a new name. If you save the file, you can later export it to a USB device so you can transport it between your local PC and the Design Center Software.
  - Touch or click **No** if you don't want to save it, but want to proceed to printing.
  - Touch or click **Cancel** to remain on the *Edit* screen (e.g., to continue further customization).

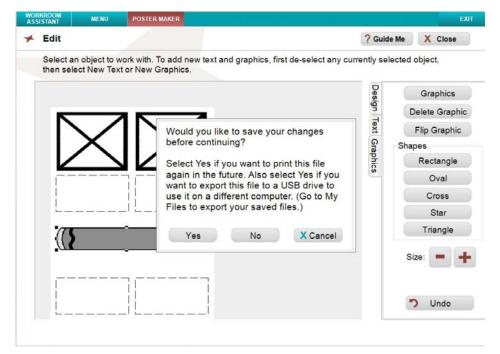

- 2. If you want to save the template, enter the name you want to use on the Virtual Keyboard, then touch or click **OK**.
- 3. At the confirmation message that the template was saved, touch or click **OK** to continue.

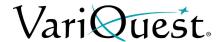

- 4. To complete your project, go to:
  - Printer Connected: "Printing," page 6-26.
  - Printer Not Connected: Touch or click Finished to end this session and return to the Find Posters & Banners (Poster Maker) screen.

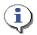

## TIP

If you are not connected to a printer, you can save your file and export it to a USB device so that you can transport the file between your local PC and the Design Center Software connected to the printer. See "Importing and Exporting Saved Files," page 1-34.

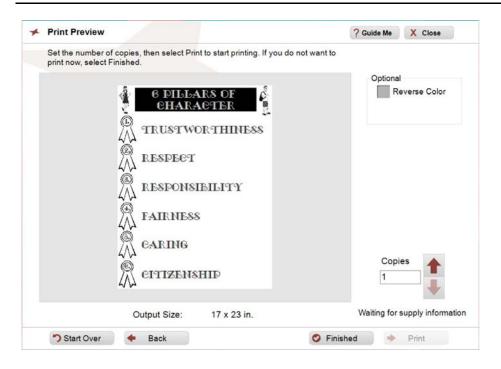

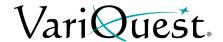

# **Printing**

The **VariQuest**<sup>®</sup> *Poster Maker 3600* or **ProImage™** *PosterPrinter 3000* system provide a number of powerful features which allows for on-screen preview of the ready-to-print template. The Poster Maker also includes a bidirectional communication feature with the *Design Center Software*, which allows for on-screen preview of the ready-to-print template.

The *Design Center Software* lets you print an 8.5" by 11" **copy** on a regular sheet-fed printer. This is extremely helpful for creating handouts to accompany the poster, or to use with the scan-to-print feature of the *Poster Maker* or *PosterPrinter* in stand-alone mode (i.e., when it is not connected to the Design Center touch computer or a PC). You cannot print 8.5" x 11" copies of banners.

### To print a poster or banner:

- 1. Make sure the output device is turned on and the correct paper is loaded.
  - If you are using a Poster Maker:
     The software automatically sizes the template to match the size of the paper in the printer. The Output Size appears below the preview on the screen and the Paper Width screen does not appear.
  - If you are using a PosterPrinter:

    Touch or click the paper size from the options on the screen, be sure to select the size of the roll that is installed in the printer.

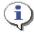

### TIP

**For the PosterPrinter**: When changing the paper roll, turn off the printer, install the paper, then turn it back on again. This allows the printer to change the settings to match the new paper size.

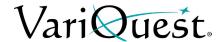

2. With your poster or banner project displayed on the *Print Preview* screen, touch or click the up/down arrow keys to change the number of copies you want. The number in the **Copies** box defaults to **1**.

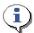

## TIP

When printing multiple copies from the VariQuest® Poster Maker 3600, check the LCD display to make sure you have enough paper to output all of the copies you want.

- 3. In the **Optional** box select the following, if desired:
  - Poster Maker 3600 and ProImage™ PosterPrinter 3000: Reverse the colors of the preview for the printed poster or banner by touching or clicking Reverse Color.

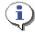

### **TIP**

**VariQuest**<sup>®</sup> templates are provided for a variety of designs. Not all templates will look good printed in reverse. If you choose the Reverse Color option, be sure to review the preview before printing to verify that reversing the colors will generate the desired output.

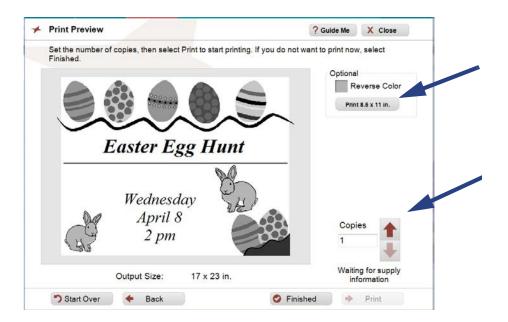

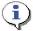

### TIP

The preview window will update to show the reverse colors as they will be printed.

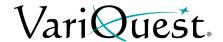

If you selected a sheet-fed printer as an output device, you can also print an 8.5" x 11" copy of a poster or proof from that printer. To do so, touch or click Print 8.5 x 11 in.

If you did not select a sheet-fed printer as an output device, the **Print 8.5 x 11 in**. button will not appear on this screen.

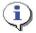

### TIP

For more specific details on setting up output devices, see "Selecting Output Devices," page 2-5.

4. When ready to output your project, touch or click **Print**.

A pop-up window lets you know the status of the print job and options for canceling it, if any. When the entire print job has been sent to the printer, the pop-up window closes, leaving the *Print Preview* screen displayed.

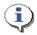

## TIP

#### For the Poster Maker 3600:

The **Print** button is greyed-out if the printer is not communicating with the Design Center touch computer or PC. You must wait until communication is reestablished before you can start your print job.

5. When finished with the project and the *Posters & Banners* design element, touch or click **Close**.

Other options are:

- **Print** additional copies.
- Go **Back** to make changes to the design.
- **Start Over** or **Finished** to work on a new poster or banner project.

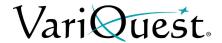

## Print a PDF File

The *My PDFs* section allows for quick and easy PDF printing. The file is automatically scaled according to the output size selected, making the printing process even easier! If you experience difficulty during the printing process, or your output is not printing correctly, try printing using Adobe<sup>®</sup> Reader or the native program the from which the PDF file was created.

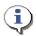

### **TIP**

The My PDF function is not available with the ProImage series of PosterPrinters. My PDF only works with the Poster Maker 3600 model.

**Note:** There is a 99 page limit on the imported PDF file. Any remaining pages in the file will be truncated.

## To print a PDF file:

- 1. On the Find Posters and Banners menu, touch or click My PDFs.
- 2. In the *Find File* menu, browse to the location of your PDF file, then touch or click **OK**.
- 3. In the Print Preview screen, use the arrow buttons to:
  - view all pages in the PDF by touching or clicking the left or right arrow buttons at the bottom of the screen.
  - increase or decrease the number of copies in the *Copies* box.

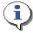

### **TIP**

To export this file to a USB drive instead of printing, select **Finished**, then go to **My Files** to export it.

4. Touch or click Print.

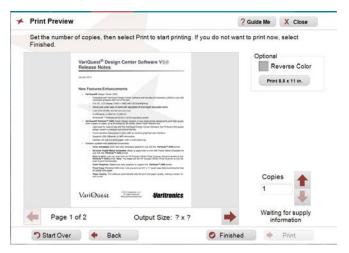

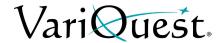

# Print from a non-Design Center Software File

This section applies to the **Poster Maker 3600** only.

You can print from a non-Design Center Software file, as long as the source software is installed on your Design Center touch computer or PC. Formats that you can print from are:

- PDF (.pdf) See "Print a PDF File," page 6-29
- Microsoft Word (.doc)
- Microsoft Excel (.xls)
- Microsoft Power Point (.ppt)
- 1. From anywhere in the *Design Center Software*, touch or click **Exit**.
- 2. Touch or click Minimize Software.

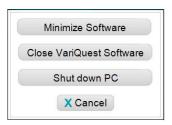

- 3. Navigate to the file you want.
- 4. Touch or click to open your file. It will open in its own application in a separate window.
- 5. To send the file to the Poster Maker, use the **Print** command in the source application (e.g., select File>Print).
- 6. On the source application's *Print* screen, select your printer from the drop-down list to print your file:
  - Poster Maker 3600: Select the VariQuest Poster Maker 3600.

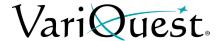

7. Select Properties.

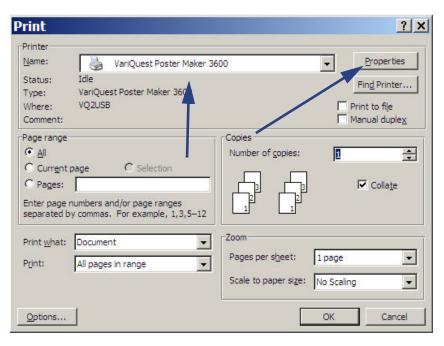

- 8. On the *Properties* screen, click **Advanced**, then:
  - PM 3600: under *Document Options*, set *Color Setting* to Full Color (dither to mono), then click OK.

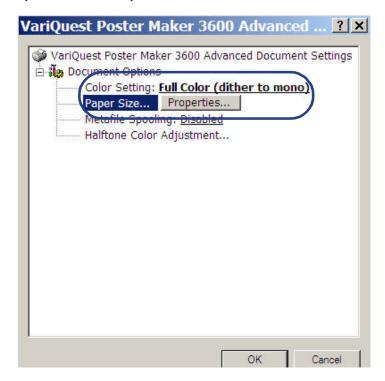

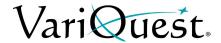

- 9. Set Paper Size:
  - On *Advanced* tab, click **Properties**, then:
    - set Roll paper Size for the paper roll you have installed in the printer.
    - set Document Size to 8.5 x 11.
- 10. Select **OK** to close all of the setup windows and return to the print screen.

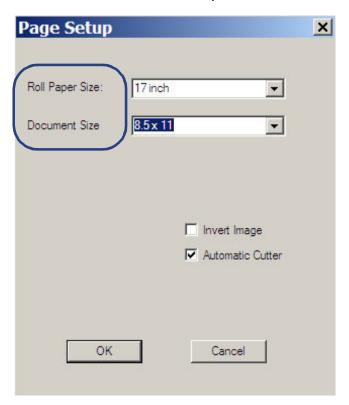

11. On the Print screen, select Print to print the file.

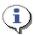

## TIP

After printing the external file, it is important to reset the print settings to those needed by the Design Center Software. Otherwise, the Design Center templates will not print correctly.

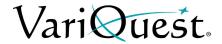

## To reset the print settings for the Design Center Software:

- 1. Repeat steps 4 through 9 of the previous procedure, but with these differences:
  - for Roll Paper Size setting, select Set By Program.
  - for Document Size, select USER.
- 2. After closing all windows until only the *Print* screen displays, select **Close** (instead of *Print*).
- 3. Choose another external file to print.
  - or -
- 4. In the Windows task bar, click the **VariQuest** icon to maximize the *Design Center Software* and continue working.

# **Printing a Poster or Banner**Print from a non-Design Center Software File

This page is intentionally left blank.

# Chapter 7 Cutout Maker 1800

## Contents

- "Overview," page 7-2
  - "Color Coding," page 7-2
  - "Thumbnail Labeling," page 7-2
  - "Using the Virtual Keyboard," page 7-3
- "File Management," page 7-4
  - "Search for Files," page 7-4
- "Basic Process," page 7-5
- "Letters, Numbers & Symbols," page 7-6
- "Shapes," page 7-11
  - "Select and Edit Shapes," page 7-11
    - "Shapes with Name Lists," page 7-14
    - "Signs & Decals," page 7-19
    - "Advanced Editing," page 7-23
    - "Common Procedures," page 7-25
      - "Select Material Sizes and Types," page 7-25
      - "Adjust Cutout Size," page 7-29
      - "Select the Number of Copies or Shapes." page 7-31
      - "Preview Your Job," page 7-32
      - "Save Cut Jobs and Prepare for Cutting," page 7-33
  - "Setting Up the Cutout Maker for Output," page 7-34
  - "Using VariQuest Magnetic Sheets with Cutout Maker," page 7-37
  - "Using Transfer Tape with VariQuest Vinyl Sheets," page 7-38
- "Collections," page 7-39
  - "Make Cutouts using a Collection," page 7-39
  - "Adjusting Blade Depth," page 7-44

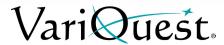

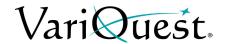

# **Overview**

The **VariQuest**<sup>®</sup> *Cutout Maker 1800* and **VariQuest**<sup>®</sup> *Design Center Software* provide a fast, easy and fun way to create a variety of cutouts. With the Cutout Maker, you can cut letters, numbers, and symbols as either individual characters or connected into words for display on bulletin boards, poster boards, and other such projects.

# **Color Coding**

Distinctive color coding in the *Design Center Software* lets you easily orient yourself to the specific output types. Thumbnails in the preview window(s) are also color coded. Whenever you are working on the Cutout Maker 1800, the tab at the top of the screen and the controls are color-coded with Orange

# **Thumbnail Labeling**

The label name of a thumbnail includes the **Content ID** and its activation status (activated or not activated). When you click a thumbnail, a preview will popup with additional information about the item:

- ID #
- Name
- Associated Learning Module (if applicable)

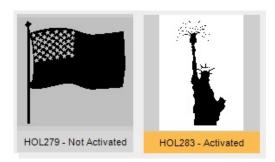

ID# BKS038

Heart Book Page

Learning Module: Geography & Culture 1

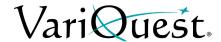

# **Using the Virtual Keyboard**

The *Virtual Keyboard* is a graphical representation of a keyboard and textentry box that appears whenever you need to enter or change text.

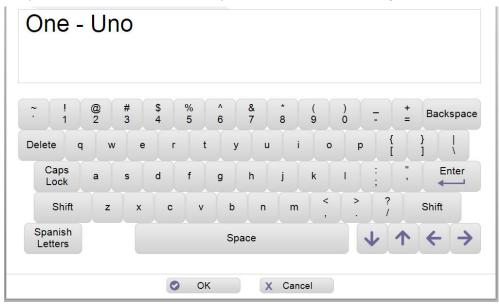

You can use the Virtual Keyboard just like a regular keyboard to "type" text into the text-entry box using your Design Center touch computer, an attached mouse to point and click keys on the virtual keyboard or from an attached keyboard or PC.

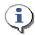

### TIP

Touch or click Spanish Letters once to display accented Spanish letters. Touch or click again to return to the standard keyboard.

**Note:** For more specific details on using the Virtual Keyboard or entering Spanish text, see "Using the Virtual Keyboard," page 1-21 in the Software User's Guide.

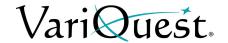

# File Management

When doing a search, the *Find* screen opens with search options that you can use to find a template, shape, collection, graphic or design element, or one of your own saved projects.

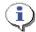

### TIP

Search results show only the content for the output type and grade level(s) you have selected. If your search does not return an expected result, check that your Content Preferences include the appropriate grade level(s).

### Search for Files

### To search by:

- Keyword: Locate a template or file using either:
  - Design Center Software ID: The ID is listed with each template, shape, and collection in the VariQuest® Content Guide
  - Content Keyword: Enter a keyword such as "sports" or "numbers."
- **Browse Categories**: Search through all templates, shapes, collections, graphics and design elements. The files are grouped into categories and subcategories, such as "animals" or "weather."
- **My Files**: Search your own templates. When you customize a template, you can save it under a different name for future use. Later, you can find your saved templates through the *My Files* option.

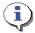

### TIP

For more specific details on searching for files, see "Locating Files in the Software," page 1-25 in the Software User's Guide.

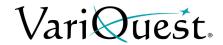

# **Basic Process**

The general process for creating cutouts includes these basic steps. For more detail, see the remainder of this document.

### To create a cutout or collection:

- 1. Choose a cutout from the available cutout types:
  - Letters, Numbers & Symbols (also known as "fonts"): Cutouts of characters found on the keyboard.
  - **Shapes**: Includes shapes, shapes with cutout text inside, or shapes with text objects (*Signs & Decals* only).
  - **Collections**: A set of coordinated shapes related to a single bulletin-board theme, craft project, or curriculum concept.
  - My Saved Jobs: Your previously saved cutout jobs.
- 2. Select the type and size of material you will use in the Cutout Maker.
- 3. Make any modifications to the cutout and set the number of copies.
- 4. Send the cut job to the Cutout Maker.

Creating all three cutout types: *Letters, Numbers & Symbols*, *Shapes* and *Collections*, involves the same basic steps, yet each type has a few unique features.

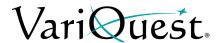

# **Letters, Numbers & Symbols**

The *Cutouts & Collections* design element lets you choose the style, size, characters and quantity for your letters, numbers & symbols. The Cutout Maker then generates and cuts whatever character(s) appear in the text box on the Virtual Keyboard (including Spanish characters).

## To make cutouts of letters, numbers, and/or symbols:

1. Touch or click Letters, Numbers & Symbols.

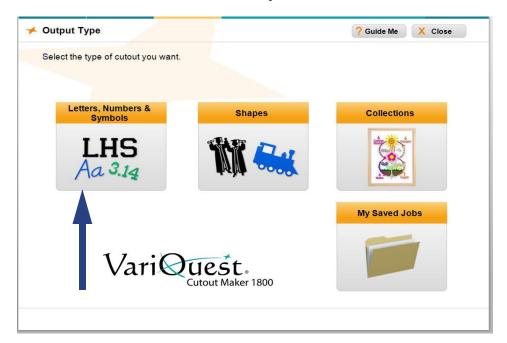

2. On the *Enter Text* screen, touch or click the characters you want to create as cutouts.

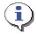

# TIP

You can enter any character that appears on the keyboard (including Spanish letters) up to a maximum of 32 characters. If you use any Spanish letters, you must change the font type to LloydVQ.

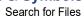

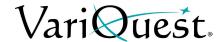

3. When done, touch or click **Next**. The *Modify Your Text* screen displays with an outline of the characters you entered.

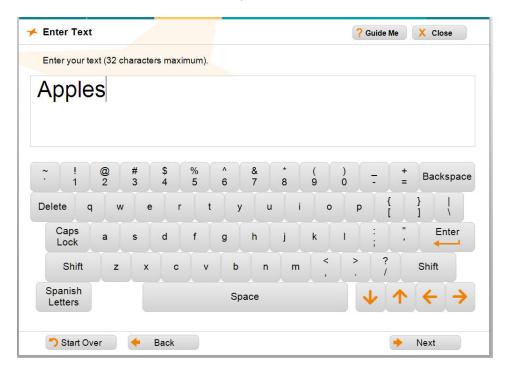

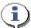

# TIP

Initially, the characters will display in **Janet VQ** font, which is one of two default fonts that come with the Design Center Software. If your organization has purchased additional fonts, those fonts will be included in the Font list.

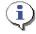

## **TIP**

Currently, LloydVQ is the only font that supports Spanish Letters. If you use any Spanish letters, you must change the font type to LloydVQ.

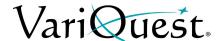

4. To select a different font, touch or click the name of the font. The outline in the preview box will change to reflect the shape of the new font.

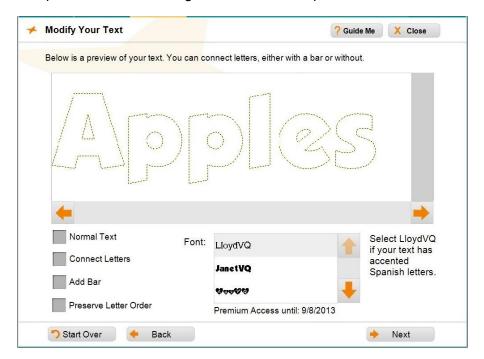

# **(1)**

## TIP

The default arrangement of characters is "Normal Text," which means each character will be cut out separately. To reduce the time involved in setting up a display, you can "join" the letters to form a single cutout. When you join characters, they are "squeezed" together and overlap slightly. There are two options for printing characters.

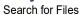

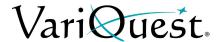

- 5. To join the characters, do one of these options:
  - Connect Letters: Touch or click Connect Letters. The preview changes to show how the characters are connected.
    - or -
  - Add Bar (underline): Touch or click Add Bar. The preview changes to show the added underline.

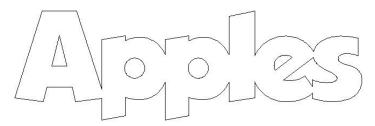

**Preview with Connect Letters selected** 

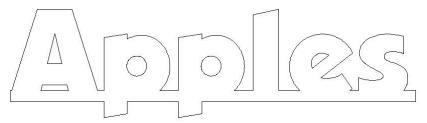

Preview with Add Bar selected

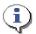

### **TIP**

With the **Connect Letters** option, only letters not separated by a space will be joined. With the **Add Bar** option, letters "and" spaces are joined. Both options join the characters horizontally. Characters with **vertical** spaces, such as the dots on the "i" and "j" and the two lines of "=" are not joined; these characters will still output in multiple pieces — one for each part.

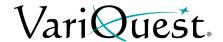

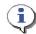

### TIP

When printing characters, you can also choose Preserve Letter Order to print the letters exactly as entered. For example, if you are cutting on vinyl and want to transfer the letters all at once, preserving the letter order will let you transfer all of the letters at once using vinyl transfer tape. If you do not use Preserve Letter Order, the letters will be organized to best conserve the material.

6. To preserve the letter order and print the text exactly as entered, click **Preserve Letter Order**.

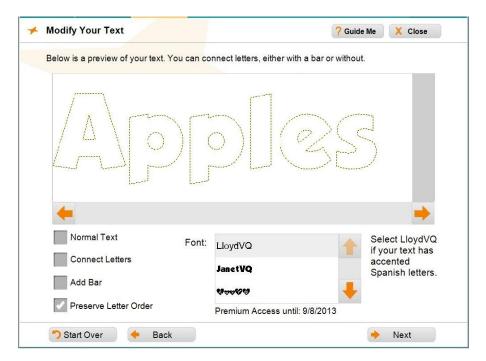

7. When done, touch or click **Next** and continue to "Common Procedures," page 7-25.

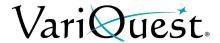

# **Shapes**

The **VariQuest**<sup>®</sup> *Cutout Maker 1800* can generate an enormous variety of shapes with the *Design Center Software*. You can cut shapes to match virtually any topic and, in some cases, you can also add text to shapes (e.g., merge a list of student names so that each copy of a cutout includes a unique name).

You can also create just the right size for these shapes using several preset standard sizes or choosing a custom size you specify.

# **Select and Edit Shapes**

## To make cutouts of shapes:

1. Touch or click **Shapes**.

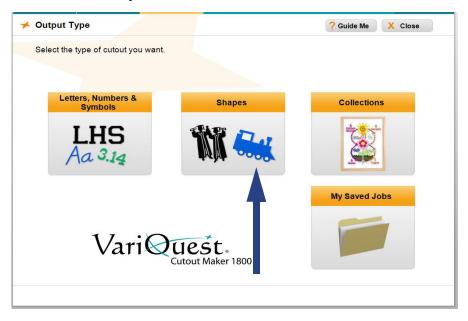

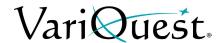

- 2. Search for the shape you want:
  - Touch or click **Search by Keyword** to locate the shape using its ID or name or to search by topic (e.g., "sports" or "insects").
    - or -
  - Touch or click **Browse Categories** to browse through the shapes in all the categories and subcategories.

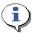

#### TIP

For detailed steps on using either search method, see "Locating Files in the Software," page 1-25 in the Software User's Guide.

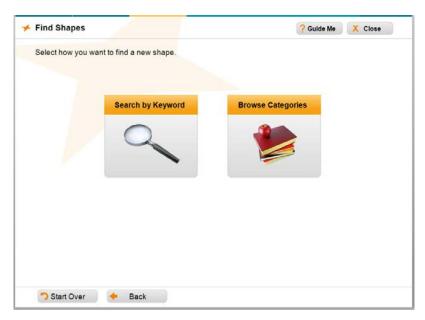

The results of your search or browse will display as thumbnails, showing all shapes that match your criteria.

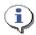

### TIP

If the screen displays **No Results Found**, or if your expected result doesn't appear, check that your Content Preferences include the appropriate grade level(s). Also check whether the Content Shown is "Activated" only or "All Content."

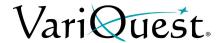

- 3. Touch or click the thumbnail of the shape you want to use.
  - If you choose a shape that includes a text item within it, see "Shapes with Name Lists," page 7-14 for information about using name lists to personalize each copy.
  - If you choose **Signs & Decals**, see "Signs & Decals," page 7-19 for information about using and creating signs and decals.

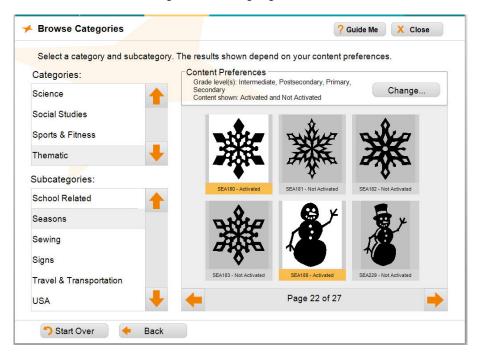

4. When a magnified preview of the shape appears, touch or click **OK** to confirm your selection.

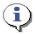

### TIP

If you try to select a shape that has not been activated, you will be directed to contact Customer Service to order and activate the content (for more details, see "Obtaining Additional Content," page 1-37 in the Software User's Guide).

5. Choose the material size and type (see "Select Material Sizes and Types," page 7-25).

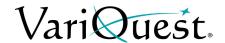

# Shapes with Name Lists

If your shape includes text, continue with this procedure. Otherwise, go to "Select Material Sizes and Types," page 7-25.

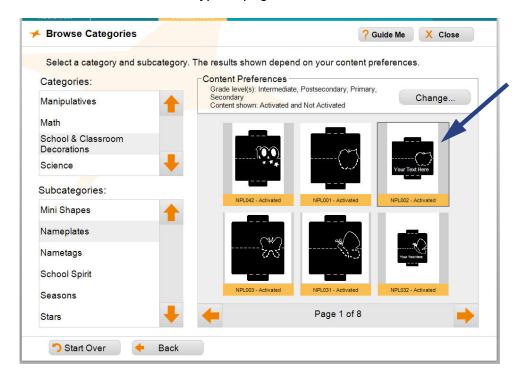

## To include shapes with text items:

- 1. Be sure to have a shape that includes a name list selected (e.g., NPL002), then touch or click **OK** to accept the shape.
- 2. In the *Include Cut Text* screen, touch or click one of the options for including a name list, then follow the instructions for that procedure.
  - Create/Edit List
  - My Saved Lists
  - Import list from Excel

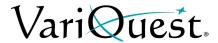

### Create/Edit List

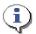

### TIP

You can use the name list function to create a list of any text — not just names. For example, you can create a "name list" consisting of the months of the year if you want to create 12 shapes, each with a different month name.

1. In the *Enter List Items* screen, touch or click the names you want included the list, then touch or click **OK**.

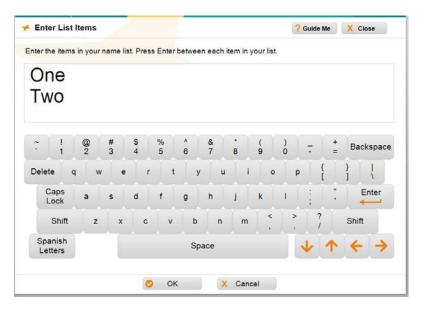

2. In the Include Cut Text in Shape screen, click Next.

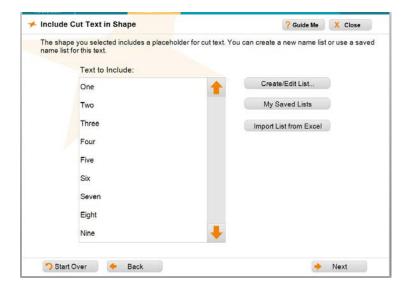

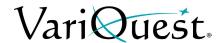

- 3. When prompted, touch or click **Yes** to save your list, or **No** to continue without saving:
  - Yes: Enter a name for your list, then touch or click OK.
  - No: Click OK to continue with the project.

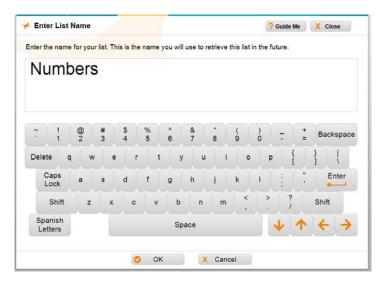

4. When prompted to save your list, touch or click **Yes** to save the list or **No** to continue without saving.

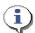

### TIP

If you already have a list with this name, you will be asked if you want to overwrite the old list. If you select No, rename your list and click OK again.

5. If desired, select a different font (see "Change Fonts," page 7-21).

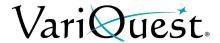

### My Saved Lists

Use this procedure if you have already created and saved a name list.

- 1. Touch or click My Saved Lists.
- 2. In the Saved Lists field, select the list you want, then touch or click OK.

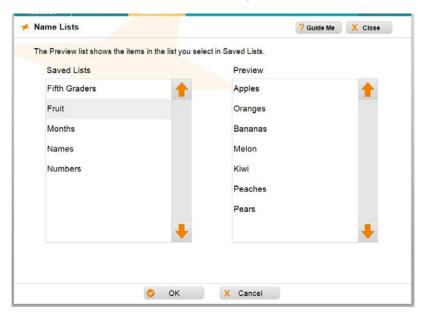

3. In the Include Cut Text in Shape screen, touch or click Next.

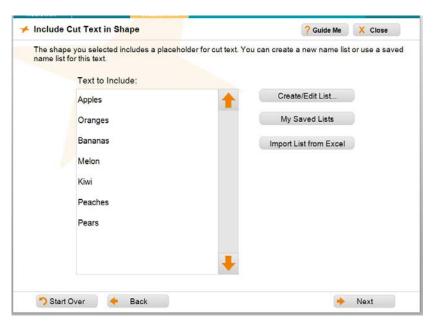

4. To continue with your job, go to "Change Fonts," page 7-21.

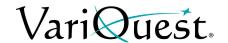

### Import List from Excel

Use this procedure to import your name list from an Excel spreadsheet.

- 1. Touch or click Import List from Excel.
- 2. In the *Import List* screen, touch or click **Find File**.
- 3. Navigate to the location of your name list, then touch or click **OK**. The first sheet of the file will display the contents of Column A.

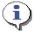

### **TIP**

The column header is imported and will be included in the cut job unless that item is deleted. Only the information in Column A of the selected sheet is imported. Blank cells are ignored.

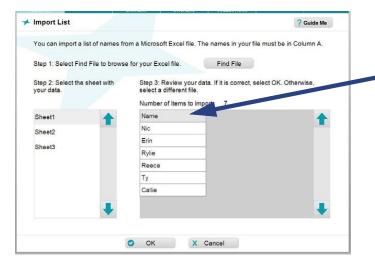

- 4. To choose another sheet in the imported file, touch or click the sheet name. The preview window is immediately updated.
- 5. In the *Import List* screen, touch or click **OK**.
- 6. To edit the name list:
  - In the Include Cut Text in Shape screen, edit the file by touching or clicking Create/Edit List.
  - In the Virtual Keyboard, edit the text that you do not want included in your list, then touch or click **OK**.
  - In the Include Cut Text in Shape screen, click Next.
- 7. To continue with your cutout job, go to "Change Fonts," page 7-21.

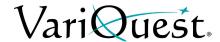

### Signs & Decals

Signs & Decals allow you to create projects that include both text and graphics. When printed on vinyl material, you can use VariQuest transfer tape to transfer the cutout vinyl to windows, doors and other objects.

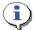

### TIP

You cannot delete the text or graphics boxes in Signs & Decals templates. If you do not want text or graphics to be cut, leave the object box(es) empty.

### To create signs & decals:

- 1. Touch or click **Browse Categories** and choose **Signs & Decals**. The available templates will display as thumbnails.
- 2. Touch or click the template you want, then touch or click **OK** to accept it.

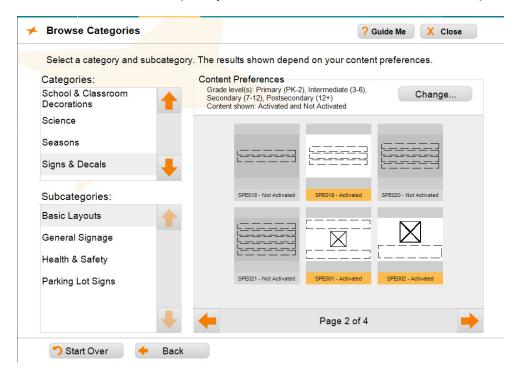

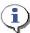

#### TIP

Signs & Decals templates are designed for optimum use and layout. You cannot add more text or graphic boxes to Signs & Decal templates. If you need additional object boxes, try choosing a different template.

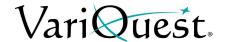

### **Text Editing**

### To edit the text:

- 1. Select a text box, then touch or click **Edit Text**. The Virtual Keyboard appears.
- 2. Touch or click the keyboard on your screen or PC to modify the text.

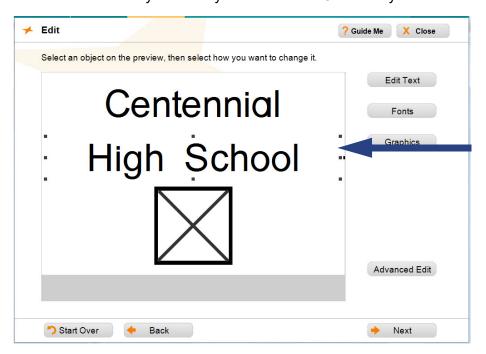

3. When done entering text, touch or click **OK**.

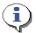

### **TIP**

Remember to always select the text or graphic you want to change **before** clicking Edit Text or Graphics.

- When you select an editable text box or graphic, square "bullets" appear around it to indicate that it is selected.
- A blank space outlined by a thin dotted line indicates a text box. The text box is cut out If no text is entered.
- A thick black box with an X inside marks an area where a graphic can be placed. The graphic box is cut out if no graphic is inserted.
- 4. To continue modifying the template, go to:
  - "Advanced Editing," page 7-23 to perform additional editing.
  - "Graphics," page 7-22 to insert or replace graphics.

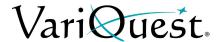

### **Change Fonts**

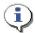

#### **TIP**

At least two fonts are included with your Design Center Software. You can choose any for your text, however, if you are using Spanish Letters, you must choose LloydVQ.

### To change a font:

 At the Select Font screen, touch or click the font you want to use for your cut text.

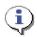

### TIP

Whenever you make a change, the template preview will update immediately.

2. Touch or click **OK**.

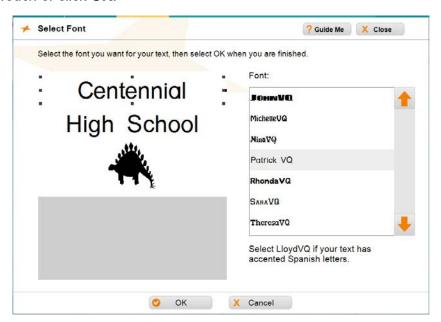

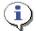

### TIP

If your template contains more than one modifiable text item, you can select another text item without going back to an earlier screen. Just touch or click the next text object you want to modify and follow the steps of this procedure.

3. When ready to print the project, touch or click **Next** to go to the *Print Preview* screen.

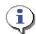

### TIP

To reduce wasted space, the text bounding box is automatically sized to fit the text when the job is sent to the printer.

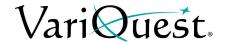

### **Graphics**

**VariQuest**<sup>®</sup> graphics are provided for a variety of designs. Not all graphics will look good on all templates, so you may need to experiment to find the graphics that work best for your specific template.

### To change a graphic:

- 1. On the *Edit* screen, touch or click the graphic you want to change.
- 2. Touch or click **Graphics**.

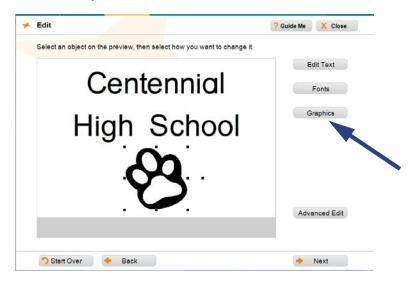

- 3. On the *Change Graphic* screen, touch or click the button identifying how you want to search for the new graphic:
  - Search by Keyword searches graphics based on keyword(s) you enter.
  - **Browse Categories** searches the graphics based on categories within the software.
- 4. When you locate the graphic you want, touch or click the thumbnail.
- 5. When ready to print the project, touch or click **Next** to go to the *Print Preview* screen.

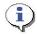

#### TIP

To reduce wasted space, the text bounding box is automatically sized to fit the text when the job is sent to the printer.

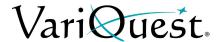

### Advanced Editing

Advanced editing gives you additional control over the content of the template.

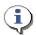

### TIP

When sizing text, the object box remains centered on the sign or decal -- only the font size changes. This is to ensure that the text is always centered on the sign or decal. When sizing graphics, both the graphic and object box changes. You may need to reposition the graphic after sizing it.

### To do advanced editing:

1. From the *Edit* screen, touch or click **Advanced Edit**, then use any of these buttons to change the editable objects on the template:

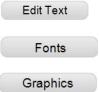

Touch or click to change the text in a text box. When the Virtual Keyboard appears, enter the new text, then touch or click **OK**. Select a text object, in the *Select Font* screen, touch or click to select a different font, then touch or click **OK**.

Touch or click to change an existing graphic. In the *Change Graphic* screen, browse to the location of the new graphic, then touch or click **OK**.

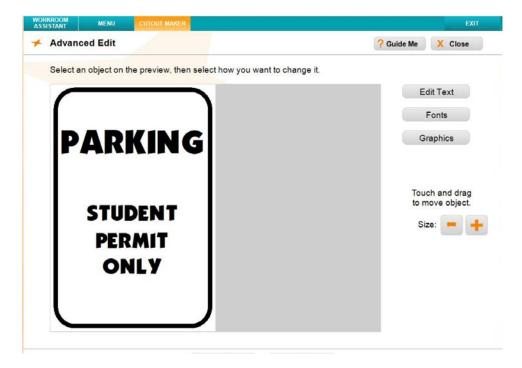

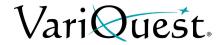

- 2. To further edit objects, you can do any of the following:
  - Move editable objects: Touch and drag the object (cannot be done from normal editing mode).
  - Change graphic size or proportionally size text objects: Touch or click the Size (+) or (-) button to increase or decrease the size.

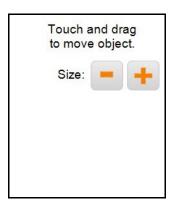

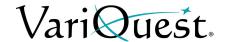

### **Common Procedures**

Use these procedures to complete the cutout process for Letters, Numbers & Symbols and/or Shapes.

### Select Material Sizes and Types

Selecting the right material type is important because the choice determines the optimal settings for blade pressure and depth on the Cutout Maker.

If you select the right material type, but the blade cuts either too deep or not enough, you can adjust the blade depth using the Adjust Material Settings option (see "Adjusting Blade Depth," page 7-44).

### 

Material types have been thoroughly tested. Using an unlisted material type or choosing the wrong type could damage your equipment.

The Design Center Software makes it easy to select from the three most common material sizes:

- 12" x 18" (large construction paper)
- 9" x 12" (small construction paper)
- 8.5" x 11" (bond paper and card stock)

You can also specify a nonstandard paper size using the **Custom** option. This lets you maximize the use of your material, save money, and make use of odd-sized scrap material.

The Cutouts& Collections design element also lets you choose from a number of material types:

| Material Type                                             | Typical Weight or<br>Size |
|-----------------------------------------------------------|---------------------------|
| Heavy construction paper — regular or cold-laminated      | 60-80 lbs                 |
| Light construction paper — regular or cold-laminated      | 40-50 lbs                 |
| Card stock                                                | 80-100 lbs                |
| Bond (i.e., typical printer or copier paper)              | 20 lb                     |
| VariQuest® Magnetic Sheets                                | 0.018 - 0.024 in.         |
| VariQuest® Vinyl Sheets (includes adhesive but not liner) | 0.063 - 0.09 mm           |

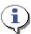

When vinyl is selected, a "weeding box" is added to the cutout to allow the objects to be more easily removed using transfer tape. See example for "Setting Up the Cutout Maker for Output," page 7-34.

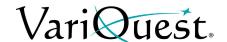

### Standard Material Size and Type

Follow this procedure when using pre-defined standard material sizes and types. For custom material, see "Custom Material Size and Type," page 7-27.

### To select the size and type of material for a cutout:

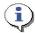

#### **TIP**

When you first access this screen, both the material size and type will default to the most recent selections made on this screen.

- 1. In the *Material Size and Type* window, touch or click the box next to the **Material Size** you want for this project.
  - For custom size material, skip the rest of this procedure and go to "Custom Material Size and Type," page 7-27.
- 2. In the Material Type list, touch or click the Material Type you want to use.

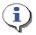

### TIP

If you choose Magnetic material, you will need to change the cutting blade. Go to "Using VariQuest Magnetic Sheets with Cutout Maker," page 7-37.

If you choose Vinyl material, you may also want to use transfer tape. See "Using Transfer Tape with VariQuest Vinyl Sheets," page 7-38.

- Touch or click Next.
- 4. Go to "Adjust Cutout Size," page 7-29.

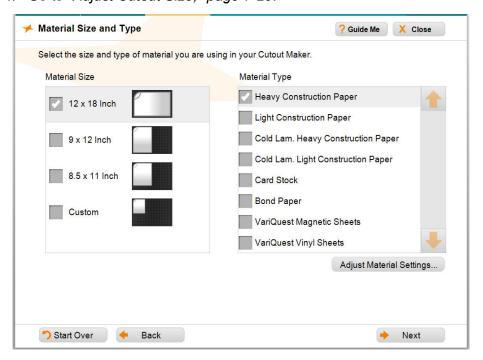

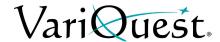

### Custom Material Size and Type

Use this procedure to use custom size material sizes and types. To use one of the pre-defined standard material, see "Standard Material Size and Type," page 7-26.

- 1. In the *Material Type* list, touch or click the *Material Type* you want to use.
- 2. From the *Material Type and Size* screen, touch or click *Custom*.

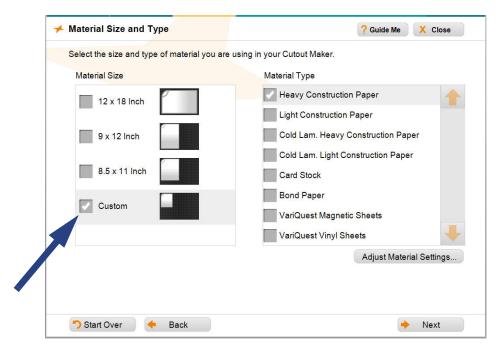

3. Click Next. The Custom Size screen opens.

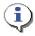

#### TIP

The "scrap paper" graphic on the Custom Size screen defaults to  $6" \times 6"$ . The smallest paper size is  $4.5" \times 6"$ .

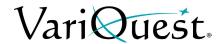

4. Touch or click the plus (+) and/or minus (-) buttons until the scrap paper dimensions on the screen match the size of your material.

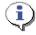

### TIP

If you are using a piece of scrap material that is **not** rectangular, measure the largest rectangular area of the scrap, and use those dimensions for setting the custom size.

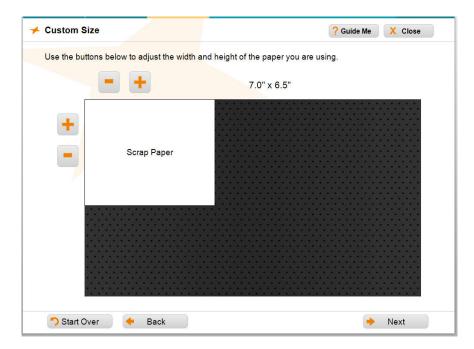

- 5. When satisfied with the output size, touch or click **Next** to continue.
- 6. Go to "Adjust Cutout Size," page 7-29.

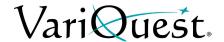

### **Adjust Cutout Size**

The *Select Size* screen shows both the relative size and placement of cutouts on the material that will result in the least amount of waste. When you change the size, the preview will update.

### To select a text or shape height:

- 1. When the *Select Size* screen displays, select the height you want for your text or shape. To change the output size, do one of the following:
  - Touch or click one of the predefined sizes. To ensure that Signs & Decals
    are usable, the predefined sizes are different than other cutouts.

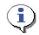

### TIP

For **Text**, the number of inches reflects the approximate height of the tallest letters, plus descenders. For **Shapes** the number of inches reflects the length of the larger dimension.

| Text<br>(Normal)          | Text<br>(Signs & Decals)  | Shapes<br>(Normal) | Shapes<br>(Signs & Decals) |
|---------------------------|---------------------------|--------------------|----------------------------|
| Small (approx. 2")        | Small (approx. 6")        | Small (2")         | Small (6")                 |
| Medium (approx. 4")       | Medium (approx. 8")       | Medium (4")        | Medium (8")                |
| Large (approx. 6")        | Large (approx. 10")       | Large (6")         | Large (10")                |
| Extra Large (approx. 12") | Extra Large (approx. 12") | Extra Large (12")  | Extra Large (12")          |

- Touch or click Custom to set a size not listed. Then:
  - Using the numeric keypad, touch or click the number(s) equal to the approximate height of the tallest letter (plus descenders), or largest dimension. To delete a number, touch or click **Backspace**.
  - Touch or click **OK** to accept your entry and close the keypad.

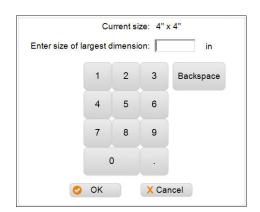

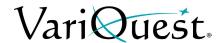

• Touch or click **Largest Possible on Page** to produce the largest cutout without "tiling" (i.e., cutting a character or object in two or more pieces).

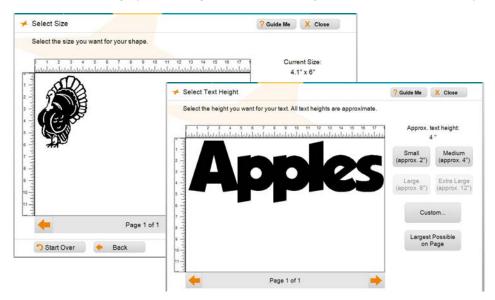

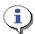

### TIP

It is possible to **increase** the cut size so much that a single object is too big to fit on one sheet. In that case, a message will indicate that one or more objects will be tiled (split onto multiple sheets). It is also possible to **decrease** the size to the point that it loses some definition. In that case, a message indicates that a object is smaller than the minimum cut size. When you see either message, you can adjust the cut size accordingly.

- 2. When satisfied with the output size, touch or click **Next** to continue.
- 3. Go to "Select the Number of Copies or Shapes," page 7-31.

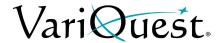

### Select the Number of Copies or Shapes

 On the Number of Copies screen, enter the number of cutouts you want to generate by touching or clicking the numbers on the numeric keypad or the PC.

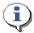

### TIP

When you change the quantity, the screen updates the preview layout and the page count below it. Use the arrows to scroll through all pages.

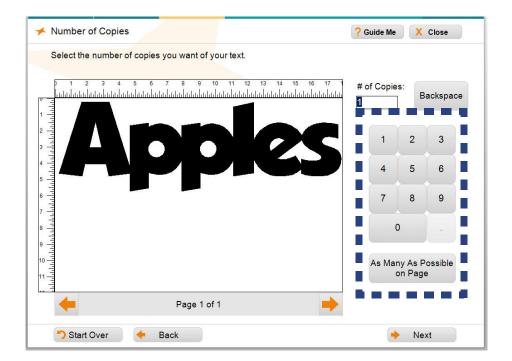

# **(i)**

### TIP

The option to fit as many as possible on a page lets you maximize the use of your material. Be sure to verify the final quantity. For example: If you choose **As Many as Possible on Page**, which results in 8 shapes on a page, the number of copies will automatically change to 8. But if you want 16 copies, you need to replace "8" with "16" using the keypad. The Cutout Maker will then cut two pages of 8 shapes each.

- 2. Click **Next** to continue to the prepare to cut preview screen.
- 3. Go to "Preview Your Job," page 7-32.

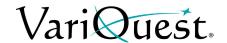

### **Preview Your Job**

When you have a number of shapes and/or text to cut, you can save both time and material by generating them in the same session and sending them to the Cutout Maker in one batch.

You can add as many shapes, letters, numbers, and symbols as you want to a single cut job. A collection is the only output type that must have its own cut job.

### To cut multiple shapes and/or font characters in one job:

1. On the *Preview* screen, before sending your job to the cutter, touch or click **Add More to Job**.

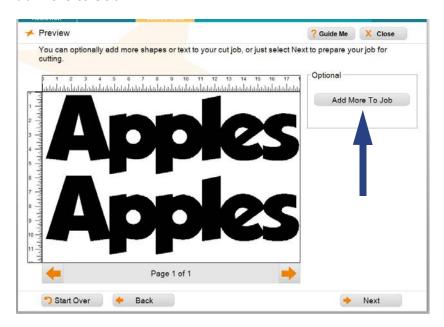

- 2. On the *Output Type* screen, touch or click either **Letters**, **Numbers & Symbols** or **Shapes** (*Collections* cannot be added).
- 3. Follow these procedures to create the additional text or shape:
  - "Letters, Numbers & Symbols," page 7-6
  - "Shapes," page 7-11.

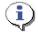

### **TIP**

You can adjust the size of **only** the most recently added cutout. After selecting **Add More to Job**, the size of the cutouts already in the layout cannot be changed.

- 4. When done, touch or click Next.
- 5. Go to "Save Cut Jobs and Prepare for Cutting," page 7-33.

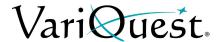

### Save Cut Jobs and Prepare for Cutting

When you have completed your job, before sending it to the Cutout Maker, you will be given the opportunity to save the cut job so that you can use it again.

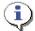

### TIP

You cannot edit a cut job after it has been saved. You can only re-cut it.

- 1. At the prompt to save your job, select **Yes** to save the cutout job or **No** to continue without saving.
  - No: Continue to the next step.
  - **Yes**: In the Virtual Keyboard, enter a name for your cut job, then touch or click **OK**. A message will display indicating that your job has been saved.
- 2. In the *Cutting Job* screen, follow the prompts to connect your cutout maker and continue cutting the job.

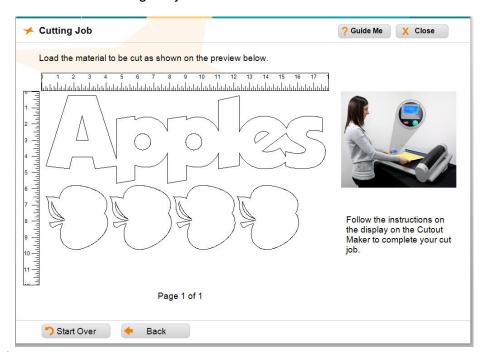

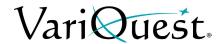

### **Setting Up the Cutout Maker for Output**

When satisfied with your cutout project, your final step is to send the project to the **VariQuest**<sup>®</sup> *Cutout Maker 1800* to be cut. The procedure is similar for all cutout types.

### To output cutouts:

After preparing a cut job, touch or click **Next** from the *Preview* screen. The
 Cutting Job screen displays with a message to go to the Cutout Maker and
 follow the instructions on the LCD display.

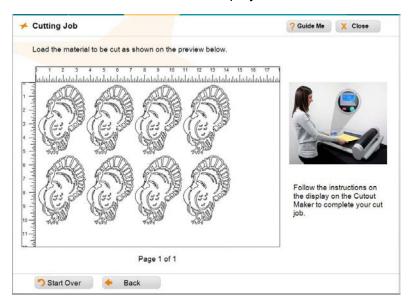

### Example of weeding box for vinyl material cutouts:

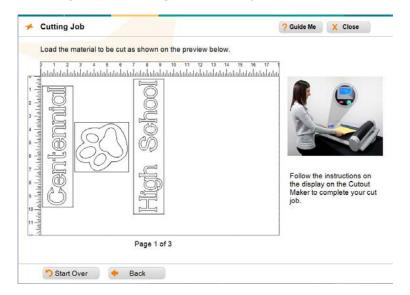

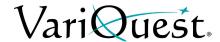

- 2. Load the material for the first page of the job:
  - When prompted by the Cutout Maker:
    - Load the material type selected for the project.

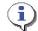

#### TIP

If you choose Magnetic material, you will need to change the cutting blade. See "Using VariQuest Magnetic Sheets with Cutout Maker," page 7-37.

- Load the correct material color, if cutting a job that uses multiple colors.
- Always place the sheet so its upper-left-hand corner fits snugly into the top left-hand corner of the cutting bed (see illustration).
- If cutting two smaller pages side-by-side, place the first sheet so its upper-left corner fits snugly into the top-left corner of the cutting bed. Then place the second sheet next to the first one, ensuring there is *no gap* between the sheets.

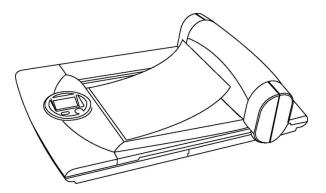

- 3. With the sheet loaded, press **GO** on the Cutout Maker.
- 4. When prompted, smooth the sheet on the cutting bed to ensure any wrinkles or curls are flattened out, then press **GO** again.
- 5. When the first page is done, remove the material from the cutting bed.
- 6. If your cut job is more than one page, repeat *Steps 2 through 5* for each page.

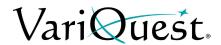

- 7. When the cutouts are done, the *Done Cutting* screen will display. Touch or click one of the following options to continue:
  - **New Job (back to start)**: Returns to the *Output Type* screen where you can start another job.
  - **Recut Complete Job**: Returns to the *Cutting Job* screen.
  - **Recut Page(s):** To recut pages, touch or click one or more of the pages, then select this button.

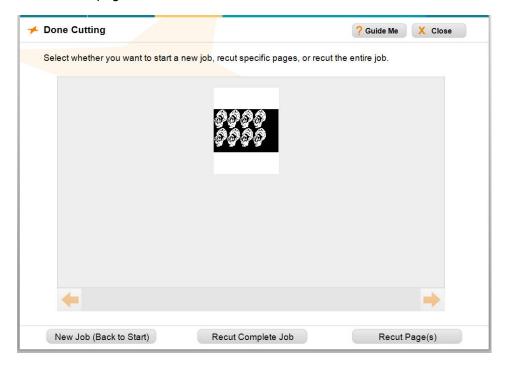

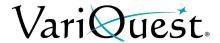

# **Using VariQuest Magnetic Sheets with Cutout Maker**

When using VariQuest® Magnetic Sheets with the VariQuest® Cutout Maker 1800, you will need to use a blade designed specifically to cut magnetic material.

For more information or additional assistance, please contact VariQuest® Technical Support at 800.328.0585 or visit www.variquest.com.

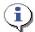

Blades for magnetic material are identified with blue coloring on the blade tip.

If you select VariQuest® Magnetic Sheets from the Material Size and Type screen, you will be prompted to change the cutting blade to the magnet blade.

### To change the cutting blade:

- 1. Remove the power from the Cutout Maker.
- 2. Open the gantry top cover by lifting up its left side.
- Locate the blade holder.
- 4. Rotate the blade holder 90° toward the front of the machine.
- 5. Press the blade release button at the rear of the blade holder to eject the existing blade.
- 6. Using the cork end of the blade-removal tool, remove the blade from the blade holder.
- 7. Insert the magnet blade (with blue coloring on tip) until only a 1/4-inch of the blade protrudes from the holder.
- 8. Turn the power on. The blade will retract within the blade holder.
- 9. Rotate the blade holder assembly 90° backwards to its operating position.
- 10. Close the gantry top cover.

### ∴ CAUTION!

Use only VariQuest® Magnetic Sheets. No other magnetic materials have been tested or qualified for use with the Cutout Maker. Use of other unqualified materials may result in loss of manufacturer's warranty.

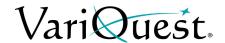

### **Using Transfer Tape with VariQuest Vinyl Sheets**

After completing a cutout job using VariQuest® Vinyl Sheets, you can use transfer tape to easily transfer your cutout to permanent surfaces such as walls, lockers, cars and more. Using transfer tape can help keep vinyl cutouts in their original shape without stretching or wrinkling.

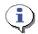

### TIP

When using vinyl material, a "weeding box" is also cut around the object boxes to make removing the cutouts easier.

For more information or additional assistance, please contact **VariQuest**® Technical Support at 800.328.0585 or visit www.variquest.com.

### To use transfer tape:

- 1. Complete the cutout job.
- 2. Use the tweezers provided in the VariQuest® Cutout Maker 1800 Maintenance Kit to remove any unnecessary areas around cutout shapes and letters.
- 3. Using scissors, cut the transfer tape to a size slightly larger than the cutout that needs to be transferred.

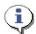

### **TIP**

For cutouts wider than 6", overlap two pieces of transfer tape to cover the entire cutout.

- 4. Press and rub the transfer tape firmly over the cutout to eliminate any wrinkles or creases.
- 5. Gently pull up to ensure the cutout adheres to the transfer tape.
- 6. Place the cutout, adhesive side down, onto the permanent surface.
- 7. Rub the transfer tape firmly over the cutout.
- 8. Remove the transfer tape. The vinyl cutout will be adhered to the permanent surface.

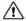

### 

Use only VariQuest® Vinyl Sheets. No other vinyl materials have been tested or qualified for use with the Cutout Maker. Use of other unqualified materials may result in loss of manufacturer's warranty.

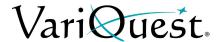

### **Collections**

Another option for making cutouts is to generate a coordinated set of graphics such as a theme-based bulletin board or an instructional unit involving the assembly of parts.

The **VariQuest**<sup>®</sup> *Design Center Software* offers collections of coordinated graphics, making it easy to generate the cutouts and ensure the various pieces are grouped together for cutting in the correct size and on the correct color of material.

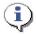

### TIP

You cannot modify any parts of collection, however, you can change the overall collection size.

### **Make Cutouts using a Collection**

To make cutouts using a collection:

1. Touch or click Cutout Maker.

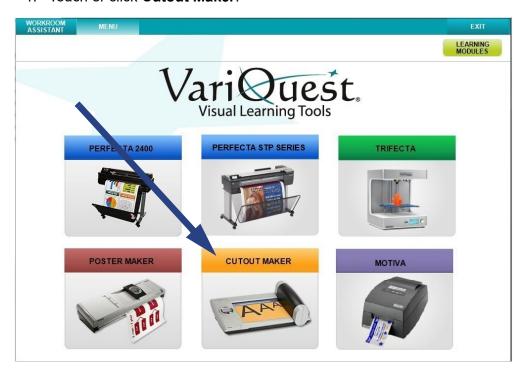

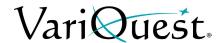

### 2. Select Collections.

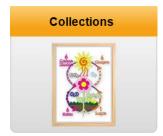

- 3. Search for the collection you want:
  - Touch or click **Search by Keyword** to locate the shape using its ID or name or to search by topic (e.g., "sports" or "USA").
    - or -
  - Touch or click Browse Categories to browse through the collections in all categories and subcategories.

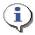

#### TIP

For detailed steps on using either search method, see "Locating Files in the Software," page 1-25 in the Software User's Guide.

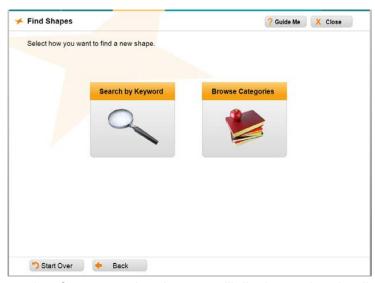

The results of your search or browse will display as thumbnails, showing all collections that match your criteria.

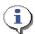

### TIP

If the screen displays **No Results Found**, or if your expected result doesn't appear, check that your Content Preferences include the appropriate grade level(s). Also check whether the Content Shown is "Activated" only or "All Content."

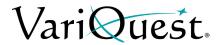

- 4. Touch or click the collection you want, then touch or click **OK** in the magnified preview. The *Material Size & Type* screen opens.
- 5. Select the material size and type (, then touch or click **Next**.
- 6. To change the width and height of the overall display, touch or click the plus (+) and/or minus (-) buttons. Any changes you make to one dimension will change the other dimension proportionally.

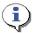

#### TIP

As you size the collection, you may get either of two messages (if you get either message, consider adjusting the size):

- One or more shapes are smaller than the minimum cut size. Indicates that you should increase the size to ensure all pieces of the collection are cut out.
- One or more shapes are too large for a single sheet and will be tiled. Indicates that at least one piece of the collection will be cut into two or more parts.
- 7. When done, touch or click Next.

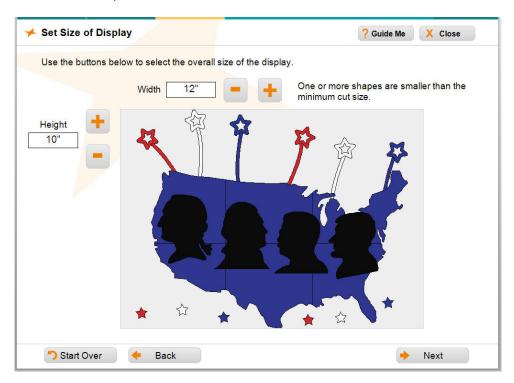

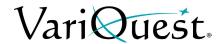

8. In the *Number of Sets* screen, select the **# of Sets** you want for this collection.

When you set the quantity, the preview screen will update, as well as the number of pages. Use the left and right arrow buttons to scroll to view the other pages.

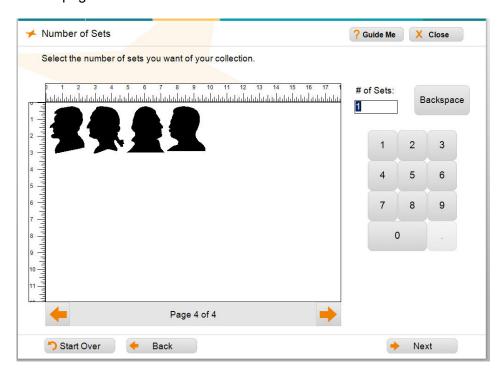

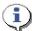

### TIP

The quantity you choose specifies the number of **sets of all pieces** in the collection that will be cut out. A quantity of "1" generates one cutout of each shape in that collection, no matter how many shapes make up the collection.

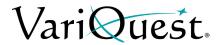

When done, touch or click **Next**. The *Cutting Job* screen displays with a
message to go to the cutout maker and follow the instructions on the LCD
display.

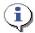

### TIP

Collections pages are split by the color of material needed for the shapes in that collection.

- 10. Follow the steps in the procedure "Setting Up the Cutout Maker for Output," page 7-34.
- 11. When the cutouts are done, the *Done Cutting* screen will display. Touch or click one of the following options to continue:
  - **New Job (back to start)**: Returns to the *Output Type* screen where you can start another job.
  - **Recut Complete Job**: Returns to the *Cutting Job* screen.
  - **Recut Page(s):** To recut pages, touch or click one or more of the pages, then select this button.

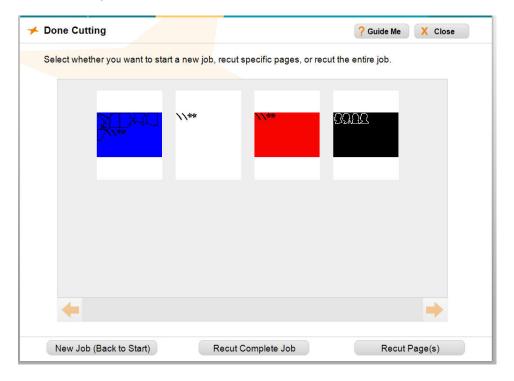

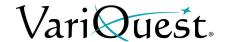

### **Adjusting Blade Depth**

Normally, adjustments are not necessary, but if the blade cuts too deeply into the cutting mat, or the blade doesn't cut completely through the material, you can adjust the blade using the **Adjust Material Settings** button.

You can adjust the cutter blade depth on the Cutout Maker from the *Material Size and Type* screen.

### To adjust the blade depth:

- 1. In the *Material Size and Type* screen, select the **Material Type** that matches the material you intend to use in the Cutout Maker.
- 2. Touch or click **Adjust Material Settings**.

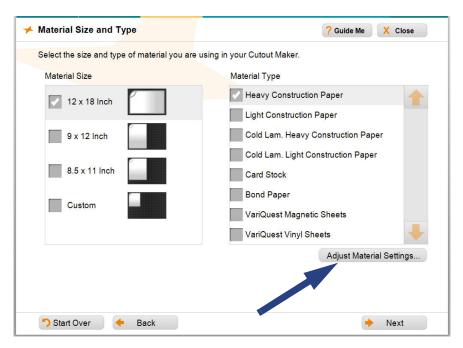

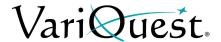

- 3. From the list in the *Adjust Material Settings* screen, touch or click the material for which you want to make the blade adjustment.
- 4. On either side of the **Blade Depth** field, use the plus (+) and minus (-) buttons to make your adjustments if the blade:
  - Does not cut completely through the material: Increase the blade depth setting by touching or clicking the plus (+) button.
  - Cuts too deeply into the cutting mat: Decrease the blade depth setting by touching or clicking the minus (-) button.

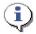

### **TIP**

You must click **Done** to save the blade depth settings.

5. When finished, touch or click **Done** to return to the *Material Size and Type* screen, then touch or click **Next** to continue with your project.

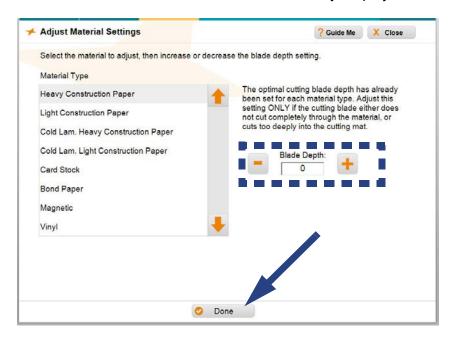

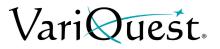

This page is intentionally left blank.

# Chapter 8 Awards Maker 400 - Awards and Stickers

### **Chapter Overview**

- "Overview," page 8-2
  - "Color Coding," page 8-2
  - "Thumbnail Labeling," page 8-2
  - "Using the Virtual Keyboard," page 8-3
- "File Management," page 8-4
  - "Search for Files," page 8-4
  - "Search for My Graphics," page 8-4
  - "Importing and Exporting Saved Files," page 8-5
  - "Deleting Saved Files and Jobs," page 8-5
- "Basic Process," page 8-6
- "Finding a Template," page 8-7
- "Customizing an Award or Sticker Template," page 8-8
  - "Text Editing," page 8-8
    - "Change Text Content on a Template," page 8-8
    - "Change Fonts on a Template," page 8-10
    - "Add New Text Item," page 8-12
    - "Remove a Text Item from a Template," page 8-13
  - "Graphics," page 8-14
    - "Change Graphics on a Template," page 8-14
    - "Remove a Graphic from a Template," page 8-16
    - "Insert a Graphic," page 8-17
    - "Rotate a Graphic," page 8-18
    - "Flip a Graphic Horizontally," page 8-19
  - "Tab Descriptions," page 8-20
  - "Name Lists," page 8-22
    - "Add a Name List to a Template," page 8-22
    - "My Saved Lists," page 8-25
    - "View, Edit or Delete Name Lists from Edit Menu," page 8-27
    - "Import Name List from Excel," page 8-29
- "Printing an Award or Sticker," page 8-32
  - "Saving a Template before Printing," page 8-32
    - "Guidelines for Saving a Template," page 8-32
    - "Printing," page 8-34
  - "Adjusting Print Density," page 8-38
  - "Selecting Mirror Printing," page 8-39

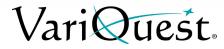

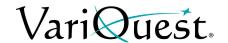

### **Overview**

The Awards & Stickers design element lets you easily create a huge variety of awards and stickers. Often templates provide exactly what you need. However, you can easily customize templates to suit your own individual needs.

With the addition of the **VariQuest**<sup>®</sup> Awards Maker 400, the **VariQuest**<sup>®</sup> Design Center Software offers an easy way to print your awards and stickers in a range of sizes and colors, ready for immediate use.

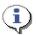

### **TIP**

Not every text item or graphic in awards and stickers templates can be changed. If you try changing a non-editable item, a message to that effect will appear on your screen. If you think it is essential to change the graphic or text item, try browsing for a different template design that would be better for your project.

### **Color Coding**

Distinctive color coding in the Design Center Software lets you easily
orient yourself to the specific output types. Thumbnails in the preview
window(s) are also color coded. Whenever you are working on the
Perfecta, the tab at the top of the screen and the controls are color-

coded with Purple AWARDS MAKER

## **Thumbnail Labeling**

The label name of a thumbnail includes the **Content ID** and its activation status (activated or not activated). When you click a thumbnail, a preview will popup with additional information about the item:

- ID #
- Name
- Associated Learning Module (if applicable)

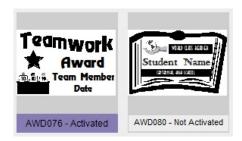

#### **ID# BKS038**

Heart Book Page

Learning Module: Geography & Culture 1

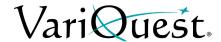

### **Using the Virtual Keyboard**

The *Virtual Keyboard* is a graphical representation of a keyboard and textentry box that appears whenever you need to enter or change text.

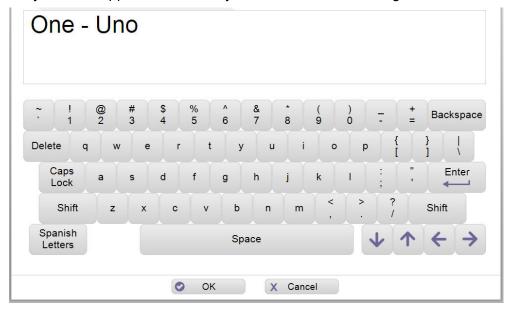

You can use the Virtual Keyboard just like a regular keyboard to "type" text into the text-entry box using your Design Center touch computer, an attached mouse to point and click keys on the virtual keyboard or from an attached keyboard or PC.

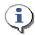

### TIP

Touch or click Spanish Letters once to display accented Spanish letters. Touch or click again to return to the standard keyboard.

**Note:** For more specific details on using the Virtual Keyboard or entering Spanish text, see "Using the Virtual Keyboard," page 1-21 in the Software User's Guide.

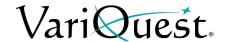

# File Management

When doing a search, the *Find* screen opens with search options that you can use to find a template, shape, collection, graphic or design element, or one of your own saved projects.

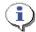

### TIP

Search results show only the content for the output type and grade level(s) you have selected. If your search does not return an expected result, check that your Content Preferences include the appropriate grade level(s).

### Search for Files

### To search by:

- Keyword: Locate a template or file using either:
  - Design Center Software ID: The ID is listed with each template, shape, and collection in the VariQuest® Content Guide
  - Content Keyword: Enter a keyword such as "sports" or "numbers."
- Browse Categories: Search through all templates, shapes, collections, graphics and design elements. The files are grouped into categories and subcategories, such as "animals" or "weather."
- **My Files**: Search your own templates. When you customize a template, you can save it under a different name for future use. Later, you can find your saved templates through the *My Files* option.

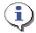

### **TIP**

For more specific details on searching for files, see "Locating Files in the Software," page 1-25.

### **Search for My Graphics**

You can also search for your own graphics from the *Edit* screen, by choosing **Graphics**, then the "find" option **Find My Own Graphic**.

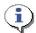

#### TIP

For more specific details on searching for files, see "Search for My Graphics," page 1-32.

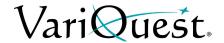

### **Importing and Exporting Saved Files**

You can import or export **Awards Maker** files to/from a USB device from the **My Files** section on the *Menu* screen. Once selected, your file will be imported into the Design Center or exported to the USB device.

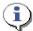

#### TIP

If a file with the same name already exists on your Design Center touch computer, the file will not be imported.

**Note:** For more specific details on importing or exporting saved files, see "Importing and Exporting Saved Files," page 1-34.

### **Deleting Saved Files and Jobs**

You can easily delete saved files you no longer want from the **My Files** menu page, selecting the file you want to delete and then clicking **Delete**.

**Note:** For more specific details on deleting files, see "Deleting Saved Files and Jobs," page 1-36.

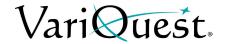

### **Basic Process**

The general process for creating awards and stickers includes these basic steps For more detail, see the remainder of this chapter.

### To create an award or sticker:

- From the Design Center Software main menu, touch or click Awards & Stickers.
- 2. Use the search or browse functions to locate the design template you want.
- 3. With a template as your basis, modify it as desired:
  - Change the content of editable text.
  - Change the font, size, and style of editable text.
  - Choose different graphics, remove graphics on templates with replaceable graphics.
  - · Add new text or graphics objects.
  - · Move and size editable objects.
  - Add a name list to create personalized copies (on templates that use name lists).
- 4. Select the material size and type for output, and print.

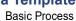

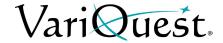

# **Finding a Template**

Whether you want to create a new award or sticker, or print more of an existing one, your first step after launching the Awards & Stickers design element is to locate the template you want to use.

#### To search for a file:

- 1. Locate the template you want by using on one of the search options:
  - Search by keyword or template ID
  - Browse categories and individual templates
  - Select previously saved template
- 2. On the *Edit* menu, modify the template as desired.
- 3. When ready to print the project, touch or click **Next** to go to the *Print* Preview screen.

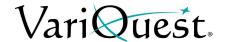

# **Customizing an Award or Sticker Template**

## **Text Editing**

## Change Text Content on a Template

## To change the content of a text item on a template:

- 1. With the template displayed on the *Edit* screen, touch or click the text you want to change. Once selected, it will be bordered by a square.
- 2. Touch or click **Text**, then **Edit Text**.
- 3. On the Virtual Keyboard, modify the text.
- 4. When done, touch or click **OK**. The template will display with your text changes.

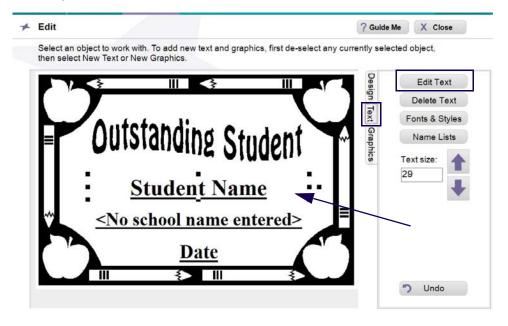

- 5. To continue modifying the template, go to *Fonts & Styles, Design or Graphic Tabs* to perform additional editing.
- 6. To print, touch or click **Next** to go to the *Print Preview* screen.

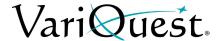

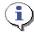

## **TIP**

Remember to always select the text or graphic **before** clicking **Edit Text** or **Graphics**.

- A blank space outlined by a dotted line marks a text box in a template. The dotted line does **not** print; it simply marks the space where text can go.
- A thick black box with an **X** inside marks an area where a graphic can be placed in a template. The **X** and box do **not** print if you decide not to insert a graphic.
- When you select a text box or graphic, square "bullets" appear around it to indicate that it is selected.

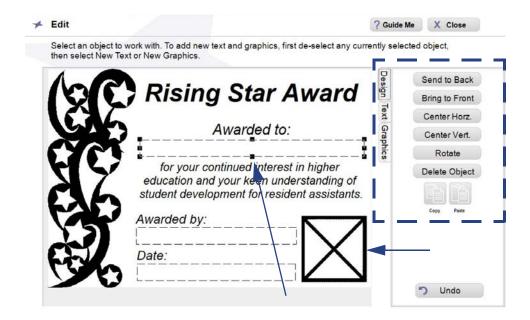

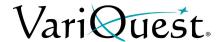

## Change Fonts on a Template

## To change the text font, style, size or justification on a template:

- 1. On the *Edit* screen, touch or click the text you want to change
  - a. **Text Size:** Touch or click *Font Size* arrow buttons or key in size to make the text larger or smaller.
- 2. Touch or click Fonts & Styles.

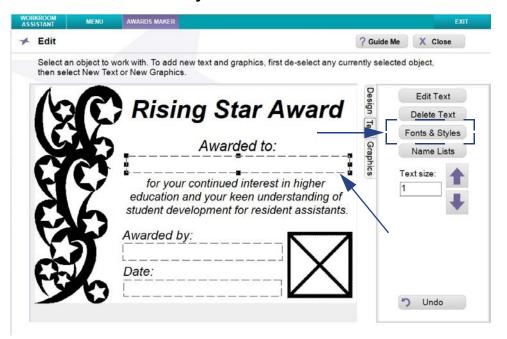

3. Make the changes you want as follows:

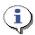

#### **TIP**

If your template contains more than one modifiable text item, you can select another text item without going back to an earlier screen. Just touch or click the next text object you want to modify and follow the steps of this procedure.

- Font: On the Font list, touch or click the font you want (the list of font names appear in the actual typeface of their font). Use the up/down arrows to scroll through the list of fonts.
- **Style:** Touch or click **B** (bold), **I** (italic), and/or <u>U</u> (underline) to create the style you want. The style is "on" when the button is depressed (down), and "off" when the button is not depressed (up). You can apply any or all styles to the selected text.
- **Justification**: To change text justification (**Left**, **Right** or **Centered**), touch or click one of the justification controls.

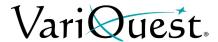

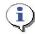

## TIP

Text justification only affects multiple lines of text within a single text object. It does not align the text object on the template.

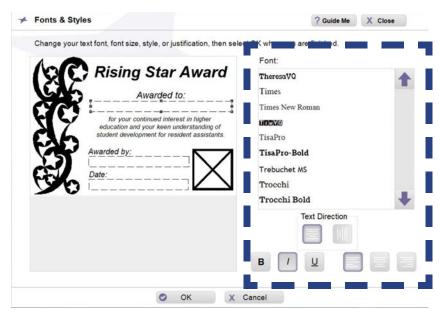

- 4. When done, touch or click OK.
- 5. To continue modifying the template, go to:
  - Design Tab, Graphic Tab or Text Tab
    - Touch or Click off highlighted items to add new text Item or new graphic objects.
    - Click New Text or New Graphic
  - Touch or Click on an object or text to change to replace or remove graphics.
- 6. When ready to print the project, touch or click **Next** to go to the *Print Preview* screen.

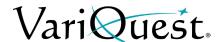

## Add New Text Item

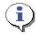

## **TIP**

Make sure that a text item is not selected. If a text item is selected, the new text will be placed in that text box. To deselect a text box, click in an empty area outside of the editing box.

#### To add a new text item:

- 1. With the template displayed on the *Edit* screen, touch or click **Text**.
- 2. Touch or click *Text* tab, then **New Text**.
- 3. In the Virtual Keyboard, type the text you want to enter, then touch or click **OK**.

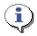

#### **TIP**

The new text item may be placed over existing items on the template.

- 4. To move the new text item, touch or click and drag it to a new area on the template.
- 5. If necessary, size the text item using the sizing buttons or key in a size.
- 6. Repeat this procedure to add another text item.
- 7. When done, touch or click off object and continue with your project.

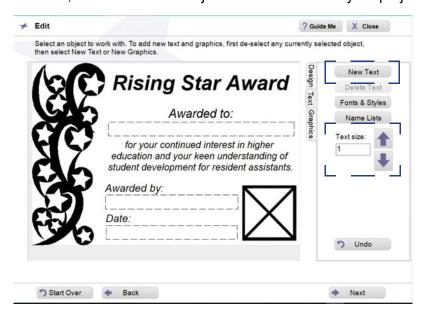

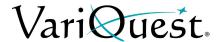

## Remove a Text Item from a Template

#### To remove a text item:

- 1. On the *Edit* screen, touch or click the item you want to remove.
- 2. Touch or click the **Design Tab**, then touch or click **Delete Object**.
- 3. Or Under **Text Tab**, Touch or click the text you want to delete.
- 4. Touch or click **Delete Text**
- 5. To undo the deletion, click **Undo** (under either tab).
- 6. When done, touch or click **off object** to continue with your project.

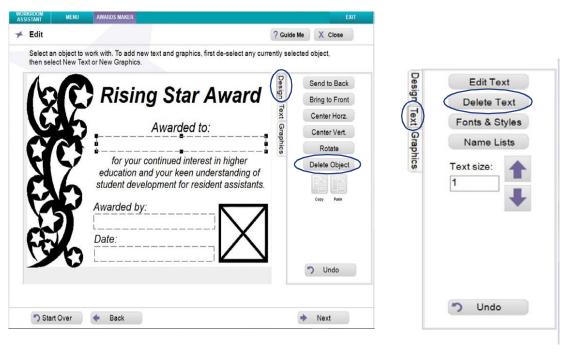

7. When done, touch or click **OK** to continue with your project.

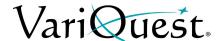

## **Graphics**

**VariQuest**<sup>®</sup> graphics are provided for a variety of designs. Not all graphics will look good on all templates, so you may need to experiment to find the graphics that work best for your specific template.

## Change Graphics on a Template

## To change a graphic:

- 1. On the *Edit* screen, touch or click the *Graphics* tab.
- Touch or click the graphic you want to change.
- 3. Touch or click Graphics.

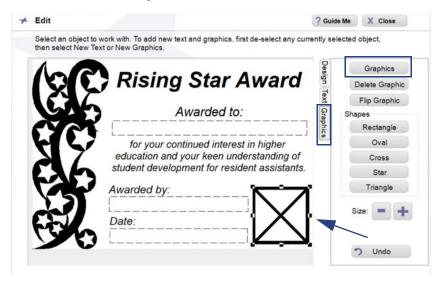

- 4. On the *Graphics* screen, touch or click the button identifying how you want to search for the new graphic:
  - Search by Keyword and Browse Categories search the graphics provided with the software. When you locate the graphic you want, touch or click the thumbnail.
  - **Find My Own Graphic** lets you search the graphic files elsewhere on your Design Center touch computer or PC. When you find the graphic you want, select it, then touch or click **OK** to use it and return to the *Edit* screen.

Graphic files that use any of these supported formats will be displayed:

- Bitmap (\*.bmp)
- TIFF (\*.tif)
- JPEG (\*.jpg)
- Portable Network Graphic (\*.png)
- Windows Metafile (\*.wmf)

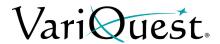

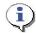

## TIP

For best results, use high-resolution graphics (such as those used for printing in yearbooks or letterheads). Most images created for a website don't work well because of their lower resolution. Black-and-white or grayscale graphics produce the best results, although grayscale graphics with many gradations can produce less-desirable results.

- 5. When done, touch or click **OK** to continue with your project.
- 6. When ready to print the project, touch or click **Next** to go to the *Print Preview* screen.

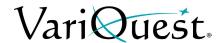

# Remove a Graphic from a Template

## To remove a graphic from a template:

- 1. On the Edit screen, click Design.
- 2. Touch or click the graphic you want to remove.
- 3. Then touch or click **Delete Object**.
- 4. To undo the deletion, click **Undo**.

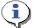

## TIP

The graphic is removed from the template, but not deleted from the Design Center Software. You can always search or browse the software graphics to find and restore the graphic.

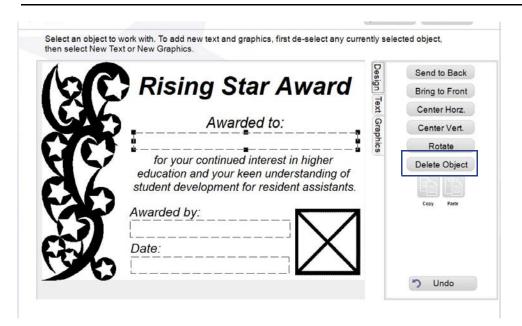

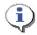

## **TIP**

If you save the changed template after removing a graphic, you can always add a graphic back in — either the original or a different one.

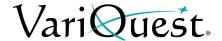

## **Insert a Graphic**

## To insert a graphic:

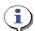

## **TIP**

Make sure that a graphic is not selected. If a graphic is selected, the new graphic will be placed in that graphic box. To deselect a graphic, click in an empty area outside of the editing box.

- 1. From the Edit screen.
- 2. Touch or click the *Graphics* tab.
- 3. Select a graphic, then touch or click **Graphics**.
- 4. Browse to the location of your graphic using one of the search options.

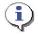

#### **TIP**

The new graphic may be placed over existing items on the template.

- 5. Move the graphic to the desired location on the template.
- 6. Repeat this procedure to add another graphic.
- 7. To delete an existing graphic, touch or click the *Design* tab, then the desired graphic and touch or click **Delete Object**.

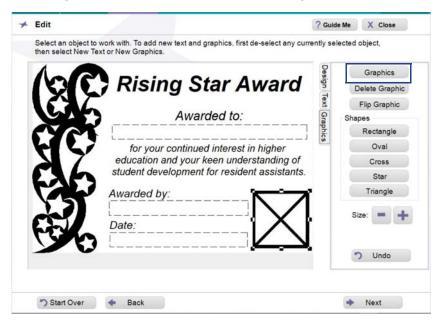

8. When done, touch or click off object and continue with your project.

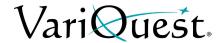

## **Rotate a Graphic**

When you import or select a graphic, you can rotate it in 90° increments. This is done through the **Design Tab**.

**Note:** The **Rotate** option will work on graphics and text elements in a custom or Design Center software template.

## To rotate a graphic:

- 1. In the *Edit* screen, touch or click **Design Tab**.
- 2. Locate and select your graphic. It displays with boundary boxes.
- 3. Touch or click the **Rotate** button to rotate the graphic.
  - a. Each click will rotate the graphic 90° counterclockwise.
- 4. When done, touch or click off the graphic.

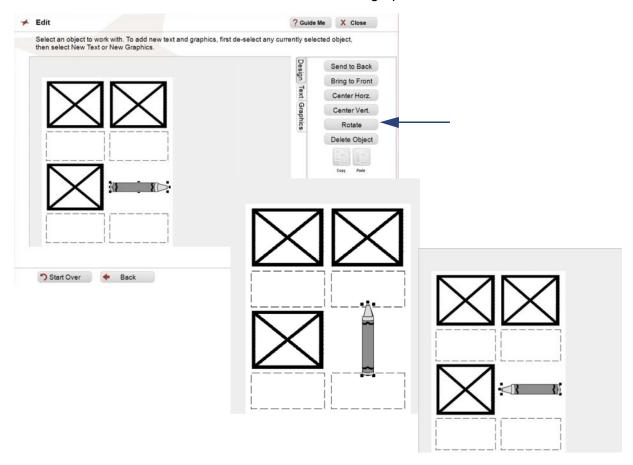

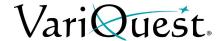

## Flip a Graphic Horizontally

You can select an image and flip it to face the opposite direction. This is useful, for example, when you have two graphics and want them to face toward each other.

## To flip a graphic horizontally:

- 1. In the *Edit* screen, touch or click **Graphics**.
- 2. Locate and select your graphic.
- 3. Move and/or size the image as desired.
- 4. Touch or click a Flip Graphic.
- 5. Touch or click **Flip Graphic**. The graphic will be flipped 180° horizontally.

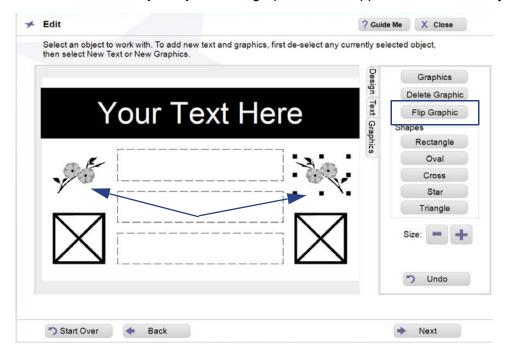

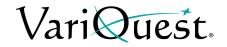

# **Tab Descriptions**

| Design Tab           |                             |                |                                                                                           |  |
|----------------------|-----------------------------|----------------|-------------------------------------------------------------------------------------------|--|
| Design Text Graphics | Send to Back                | Send to Back   | Touch or click to send selected object to the back of all objects.                        |  |
|                      | Bring to Front Center Horz. | Bring to Front | Touch or click to bring selected object to the front of all objects.                      |  |
|                      | Center Vert. Rotate         | Center Horz.   | Touch or click to center the selected object horizontally on the page.                    |  |
|                      | Delete Object               | Center Vert.   | Touch or click to center the selected object vertically on the page.                      |  |
|                      | Copy Paste                  | Rotate         | Touch or click to rotate the selected object in 15° increments.                           |  |
|                      |                             | Delete Object  | Touch or click to delete an existing graphic or text object.                              |  |
|                      | <b>)</b> Undo               | Copy / Paste   | Touch or click on object/ text to copy and paste then click or touch both copy and paste. |  |
|                      |                             | Undo           | Touch or click to undo the last action.                                                   |  |

| Text Tab                                                             |                                       |                                                                                                    |  |  |  |
|----------------------------------------------------------------------|---------------------------------------|----------------------------------------------------------------------------------------------------|--|--|--|
| Edit Text Delete Text Fonts & Styles Name Lists                      | New Text                              | Touch or click to add a new text box. When the Virtual Keyboard appears, enter the new text, then touch or click <b>OK</b> . When a text object is selected, this button toggles to <b>Edit Text</b> .            |  |  |  |
| Text size:                                                           | Edit Text                             | Touch or click to change the text in a text box. When the Virtual Keyboard appears, enter the new text, then touch or click <b>OK</b> . When no text object is selected, this button toggles to <b>New Text</b> . |  |  |  |
| Font: Arial Arial Black Arial MI Condensed                           | Size - +<br>Text Width<br>Text Height | Select a text box or graphic, touch or click  - or + to increase or decrease the size, or the text width and height of a text box.                                                                                |  |  |  |
| Aria MT Std Medium Anal Narow Arial Rounded MT Bold Ariano AvancePto | Fonts & Styles                        | Select a text object, in the <i>Fonts &amp;Styles</i> screen, touch or click to select a different font, size, style or justification, then touch or click <b>OK.</b>                                             |  |  |  |
| AvancePro-Italic Text Direction                                      | Horizontal Text<br>Vertical Text      | Select the text orientation. Text in the selected text box will be changed to reflect the selected orientation.                                                                                                   |  |  |  |
| B / U                                                                |                                       |                                                                                                    |  |  |  |

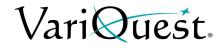

| Graphics Tab         |                                      |                                                |                                                                                                    |  |  |
|----------------------|--------------------------------------|------------------------------------------------|----------------------------------------------------------------------------------------------------|--|--|
| Design Text Graphics | Graphics Delete Graphic Flip Graphic | New Graphics                                   | Touch or click to add a new graphic. In the <i>Change Graphic</i> menu, browse to the location of the new graphic, then touch or click <b>OK</b> . This button toggles to <b>Graphics</b> .      |  |  |
|                      | Shapes Rectangle Oval Cross          | Graphics                                       | Touch or click to change a selected graphic. In the Change Graphic menu, browse to the location of the new graphic, then touch or click <b>OK</b> . This button toggles to <b>New Graphics</b> . |  |  |
|                      | Star Triangle Size:                  | Shapes •Rectangle •Oval •Cross •Star •Triangle | Touch or click the button to insert the shape indicated, then touch or click <b>OK</b> . Size the object while it is selected. You can change the color from the <b>Color</b> tab.               |  |  |
|                      | *) Undo                              | Size - +                                       | Select a text box or graphic, touch or click - or + to increase or decrease the size.                                                                                                    |  |  |

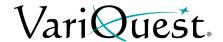

## **Name Lists**

## Add a Name List to a Template

## To add a name list to a template:

- 1. On the *Edit* screen, touch or click the text where you want the names from your list to appear (e.g., "Student Name").
- 2. Touch or click Name List.

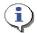

## **TIP**

Remember to always select the text **before** you click **Name Text**. If the text cannot be replaced by a name list, a message with that information will display.

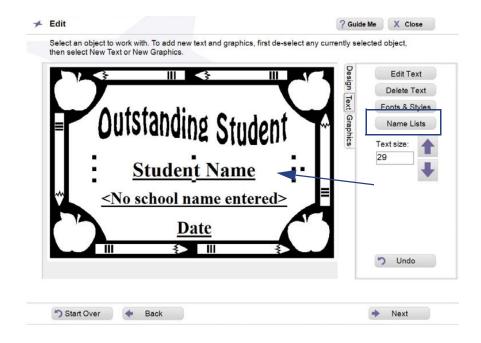

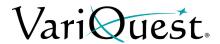

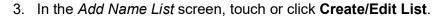

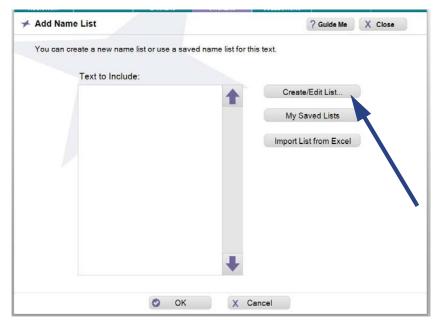

- 4. To add names to your list, touch or click the keys on the Virtual Keyboard. After each name, touch or click **Enter**.
- 5. When done, touch or click OK.

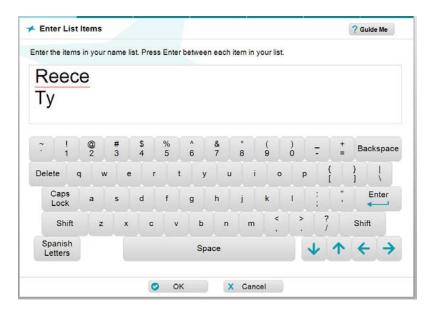

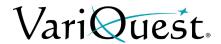

6. The names you entered will display in the *Text to Include* list. Click **OK** to continue.

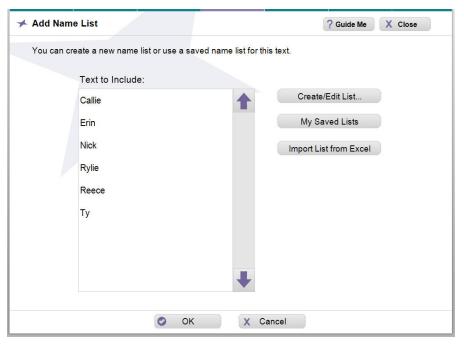

- 7. At the prompt to save your list:
  - Touch or click Yes to enter a name for the list, then touch or click OK to return to the Edit screen with the first entry in your list displayed in the text box.
  - Touch or click **No** to continue without saving. You will be returned to the *Edit* screen with the first entry in your list displayed in the text box.
- 8. Touch or click **Next** to continue with your project.

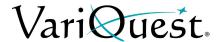

## My Saved Lists

Use this procedure if you have already created and saved a name list.

- 1. On the *Edit* screen, touch or click the text where you want the names from your list to appear (e.g., "Student Name").
- 2. Touch or click Name List.
- 3. Touch or click **My Saved Lists**. The *Name Lists* screen will display all of your saved name lists with the items in the list displayed in the *Preview* box.
- 4. Select the list you want, then touch or click **OK**.

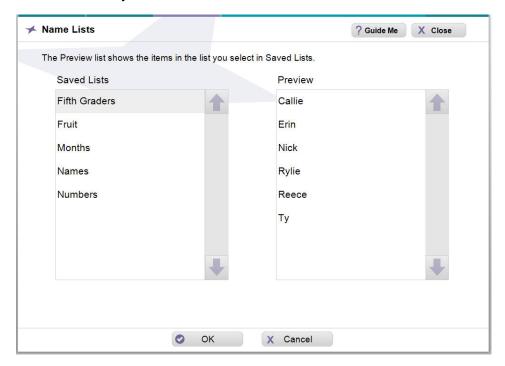

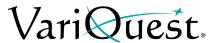

5. On the *Add Name List* screen, touch or click **OK** again to accept the list and display the first name in the template.

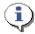

## TIP

You can use only one name list per template. If you already used a name list for the template and want to use a name list for a different text item, change the first text item to standard text by touching or clicking **Change Text** and entering the standard text you want to appear. Then add the name list to the new text item.

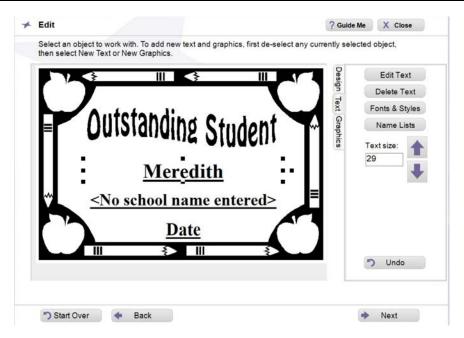

6. Touch or click **Next** to continue with your project.

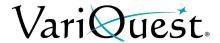

## View, Edit or Delete Name Lists from Edit Menu

To edit a saved list:

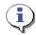

## TIP

You can only delete a name list from Workroom Assistant.

1. Select the text object you want to edit, then touch or click **Name List**.

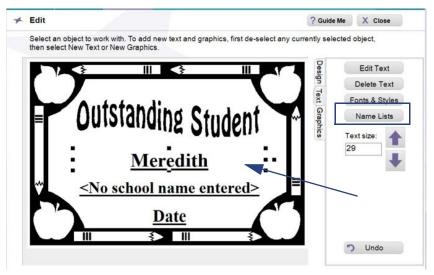

2. Touch or click My Saved Lists.

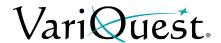

3. From the *Saved List* column, choose the name list you want to use, then touch or click **OK**.

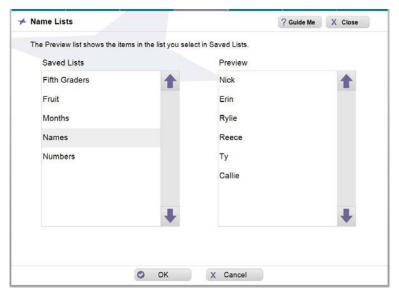

- 4. To edit your list (e.g., remove the column heading):
  - a. Touch or click Create/Edit List.
  - b. In the Virtual Keyboard, make the changes you want to the list.
  - c. When done, touch or click OK.
- 5. Touch or click **OK**, and when prompted touch or click **Yes** to save your list, or **No** to continue without saving.
- 6. If you selected *Yes*, enter the name of your list in the Virtual Keyboard, then click **OK**. Your list is saved and you will be returned to the *Edit* screen.
- 7. In the *Edit* screen, touch or click **Next** to continue with your project.

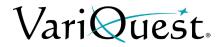

## Import Name List from Excel

- 1. Select the text object you want to edit, then touch or click Name List.
- 2. Touch or click Import List from Excel.

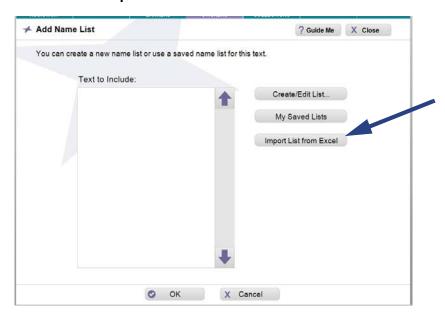

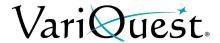

3. In the Import List screen, touch or click Find File.

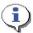

## TIP

You can import name lists from your PC hard drive or from a USB device connected to the Design Center touch computer or PC.

4. Navigate to the location of your Excel file, then touch or click **OK**. The first sheet of the file will display the contents of Column A.

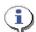

## TIP

If you have a column header in the Excel file, the header will also be imported and included in the name list unless you delete that item.

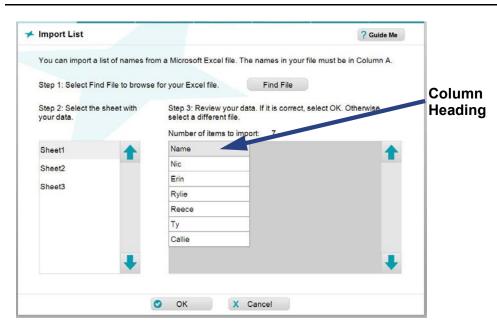

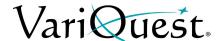

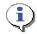

## TIP

Only the information in Column A of the selected sheet in the Excel file is imported. Blank cells are ignored.

- 5. To choose another sheet in the imported file, touch or click the sheet name. The preview window is immediately updated.
- 6. When done, touch or click **OK**. The list displays in the *Add Name List* screen.

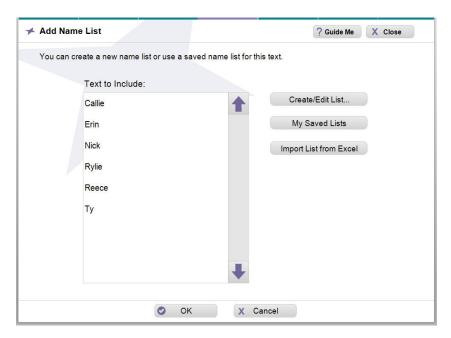

- 7. If you want to edit your list (e.g., remove the column heading):
  - a. Touch or click Create/Edit List.
  - b. Edit the list in the *Virtual Keyboard*, then touch or click **OK**.
- 8. Touch or click **OK**, and when prompted touch or click **Yes** to save your list, or **No** to continue without saving.
- 9. If you selected *Yes*, enter the name of your list in the Virtual Keyboard, then click **OK**. Your list is saved and you will be returned to the *Edit* screen.

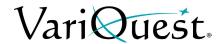

# **Printing an Award or Sticker**

Depending on the type of project, there are several options available for printing your award or sticker. If you have customized the template, you will be asked if you want to save the template before initiating the print process.

## Saving a Template before Printing

If you have made any changes to the template, you will be prompted to save it when you choose **Next** from the *Edit* screen.

## Guidelines for Saving a Template

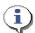

#### TIP

Consider these guidelines for saving a template:

- If you plan to re-use or output additional copies of a template you have customized, you should save it and open it later via the My Files option on the "Find" screen.
- Saved templates can be exported to a USB device so they can be transported between your local PC and the Design Center Software.
- If you did not make any actual changes, or if you don't plan to reuse this
  customized version in the future, it is not necessary to save your changes.

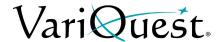

## To save a customized template:

- 1. When finished with the *Edit* screen, touch or click **Next**. A pop-up message will ask whether you want to save the file.
  - Touch or click Yes to save the template under a new name. If you save the file, you can later export it to a USB device so you can transport it between your local PC and the Design Center Software.
  - Touch or click **No** if you don't want to save it, but want to proceed to printing.
  - Touch or click **Cancel** to remain on the **Edit** screen (e.g., to continue further customization).

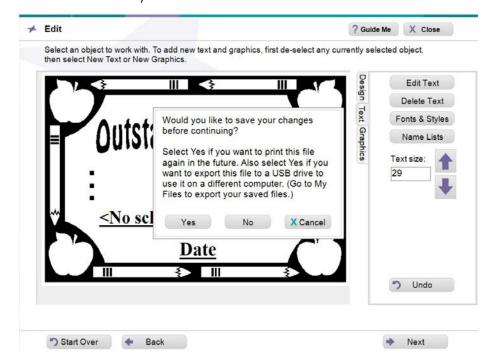

- 2. If you want to save your changes, enter the name you want to use on the Virtual Keyboard, then touch or click **OK**.
- 3. At the confirmation message that the template was saved, touch or click **OK** to continue.
- 4. Continue to "Printing," page 8-34.

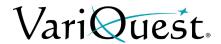

## **Printing**

## To print awards or stickers on an Awards Maker 400:

- 1. Turn on the **VariQuest**® *Awards Maker 400* and install the media type and width you want.
- 2. On the *Media Type and Width* screen, verify the sticker media type and size loaded in the printer are checked:
  - Touch or click a media type and media width to select them.
  - Touch or click Next to continue.

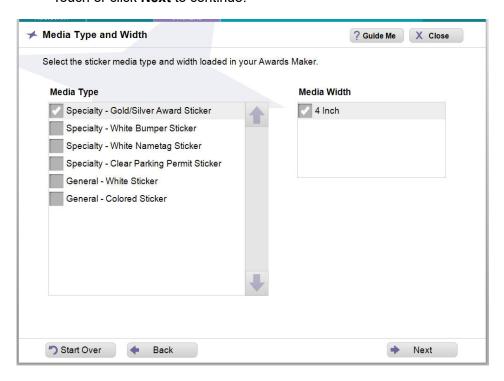

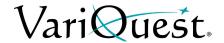

3. With your project displayed on the *Print Preview* screen (the quantity defaults to "1"). To set the number of stickers you want printed, touch or click up/down arrow keys in the # of Stickers box.

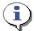

## TIP

When using a name list, the number in the **# of Stickers** box defaults to the number of names on your list. The example shows 15 because it is the number shown in **# of names on list**.

If you reduce the number, the end of the list will be cut off (e.g., if your list includes 30 names, but you change the **# of Stickers** to 25, the last five names will not be printed).

If you increase the number, printing will start over at the top of the list (e.g., to print two copies of each name using the same 30-name list, you would increase the **# of Stickers** to 60).

 To see a preview of all versions of the template, touch or click Show All Previews.

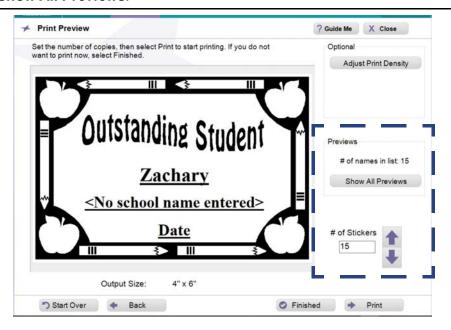

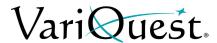

- 4. On the *All Previews* screen, scroll to see the templates for all names. You can also magnify the preview by touching or clicking a thumbnail.
- 5. After viewing all previews, touch or click **OK** to return to the *Print Preview* screen.

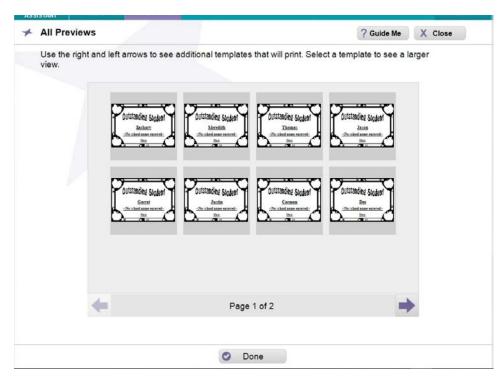

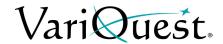

When ready to output your awards or stickers, touch or click **Print**.
 A pop-up window indicates the print job status. When printing is complete, the pop-up window closes, leaving the *Print Preview* screen displayed.

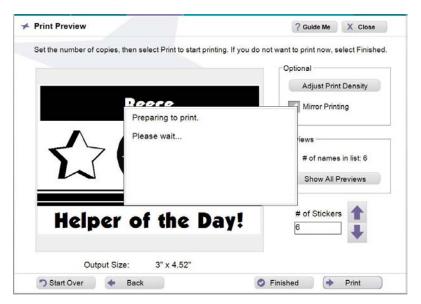

7. If you are done with the project and the *Awards & Stickers* design element, touch or click **Close**.

Other options available are:

- **Print** additional copies.
- Go Back to make a change to the design.
- Start Over or Finished to work on a new awards/stickers project.

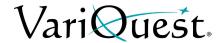

## **Adjusting Print Density**

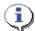

## TIP

The default setting for optimum quality has been pre-set for each sticker media type. You will rarely need to adjust it.

- 1. To adjust the print density, touch or click **Adjust Print Density**.
- In the pop-up window, touch or click the slider and drag it to Lighter or Darker, as desired (to return to the previous density level, touch or click Reset).
- 3. When done, touch or click **OK**, or to discard your adjustments, touch or click **Cancel**.

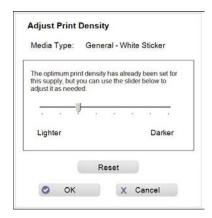

4. To print a mirror image, Go to "Selecting Mirror Printing," page 8-39. Otherwise, touch or click **Print**.

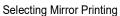

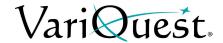

## **Selecting Mirror Printing**

*Mirror Printing* prints the sticker so it can be read through a window (e.g., as you would view a parking permit sticker).

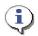

#### **TIP**

Mirror Printing is only available if you previously selected **Specialty - Clear Parking Permit Sticker** *media type*.

- 1. Select and edit your template.
- 2. At the prompt, touch or click **Yes** to save the file, or **No** to continue without saving.
- 3. In the *Material Type and Width* screen, select **Specialty Clear Parking Permit Sticker** media type.
- 4. Click Next.
- 5. In the *Optional* area, select **Mirror Printing**, if desired.

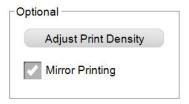

6. Click **Print** to print the sticker, or **Finished** or **Start Over** to return to the main screen.

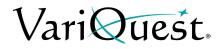

This page is intentionally left blank.

# Chapter 9 Motiva<sup>™</sup> 400 - Color Awards and Stickers

## **Chapter Overview**

- "Overview," page 9-2
  - "Color Coding," page 9-2
  - "Thumbnail Labeling," page 9-2
  - "Using the Virtual Keyboard," page 9-3
- "File Management," page 9-4
  - "Search for Files," page 9-4
  - "Search for My Graphics," page 9-4
  - "Importing and Exporting Saved Files," page 9-5
  - "Deleting Saved Files and Jobs," page 9-5
- "Finding a Template," page 9-7
- "Customizing an Award or Sticker Template," page 9-8
  - "Text Editing," page 9-8
- "Graphics," page 9-14
  - "Insert a Graphic," page 9-17
  - "Flip a Graphic Horizontally," page 9-19
  - "Tab Descriptions," page 9-22
  - "Name Lists," page 9-25
- "Printing an Award or Sticker," page 9-35
  - "Saving a Template before Printing," page 9-35
  - "Print a Collection," page 9-41
  - "Print a PDF File," page 9-42
- "Printer Adjustments," page 9-44
  - "Printhead Maintenance," page 9-45
  - "Printer Offsets," page 9-46
  - "Sensor Mode," page 9-47
  - "Print Quality," page 9-47

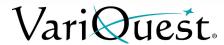

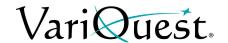

## **Overview**

The Awards & Stickers design element lets you easily create a huge variety of awards and stickers. Often templates provide exactly what you need. However, you can easily customize templates to suit your own individual needs.

With the addition of the **VariQuest**<sup>®</sup> *Motiva*<sup>™</sup> *400 Color Awards Maker*, the **VariQuest**<sup>®</sup> *Design Center Software* offers an easy way to print your awards and stickers in a range of sizes and colors, ready for immediate use.

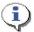

## TIP

Not every text item or graphic in awards and stickers templates can be changed. If you try changing a non-editable item, a message to that effect will appear on your screen. If you think it is essential to change the graphic or text item, try browsing for a different template design that would be better for your project.

## **Color Coding**

Distinctive color coding in the Design Center Software lets you easily
orient yourself to the specific output types. Thumbnails in the preview
window(s) are also color coded. Whenever you are working on the
Perfecta, the tab at the top of the screen and the controls are color-

coded with Purple MOTIVA 400

## **Thumbnail Labeling**

The label name of a thumbnail includes the **Content ID** and its activation status (activated or not activated). When you click a thumbnail, a preview will popup with additional information about the item:

- ID #
- Name
- Associated Learning Module (if applicable)

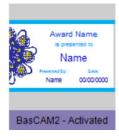

#### **ID# BKS**038

Heart Book Page

Learning Module: Geography & Culture 1

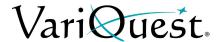

# **Using the Virtual Keyboard**

The *Virtual Keyboard* is a graphical representation of a keyboard and textentry box that appears whenever you need to enter or change text.

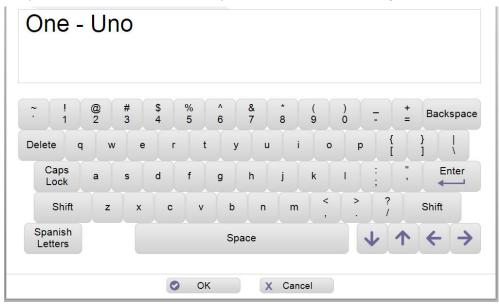

You can use the Virtual Keyboard just like a regular keyboard to "type" text into the text-entry box using your Design Center touch computer, an attached mouse to point and click keys on the virtual keyboard or from an attached keyboard or PC.

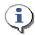

#### TIP

Touch or click Spanish Letters once to display accented Spanish letters. Touch or click again to return to the standard keyboard.

**Note:** For more specific details on using the Virtual Keyboard or entering Spanish text, see "Using the Virtual Keyboard," page 1-21 in the Software User's Guide.

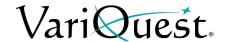

# File Management

When doing a search, the *Find* screen opens with search options that you can use to find a template, shape, collection, graphic or design element, or one of your own saved projects.

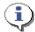

#### TIP

Search results show only the content for the output type and grade level(s) you have selected. If your search does not return an expected result, check that your Content Preferences include the appropriate grade level(s).

#### Search for Files

#### To search by:

- Keyword: Locate a template or file using either:
  - Design Center Software ID: The ID is listed with each template, shape, and collection in the VariQuest® Content Guide
  - Content Keyword: Enter a keyword such as "sports" or "numbers."
- **Browse Categories**: Search through all templates, shapes, collections, graphics and design elements. The files are grouped into categories and subcategories, such as "animals" or "weather."
- **My Files**: Search your own templates. When you customize a template, you can save it under a different name for future use. Later, you can find your saved templates through the *My Files* option.

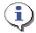

#### **TIP**

For more specific details on searching for files, see "Locating Files in the Software," page 1-25.

# **Search for My Graphics**

You can also search for your own graphics from the *Edit* screen, by choosing **Graphics**, then the "find" option **Find My Own Graphic**.

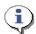

#### TIP

For more specific details on searching for files, see "Search for My Graphics," page 1-32.

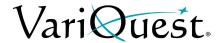

# **Importing and Exporting Saved Files**

You can import or export **Motiva™ 400** files to/from a USB device from the **My Files** section on the *Menu* screen. Once selected, your file will be imported into the Design Center or exported to the USB device.

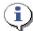

#### TIP

If a file with the same name already exists on your Design Center touch computer, the file will not be imported.

**Note:** For more specific details on importing or exporting saved files, see "Importing and Exporting Saved Files," page 1-34.

# **Deleting Saved Files and Jobs**

You can easily delete saved files you no longer want from the **My Files** menu page, selecting the file you want to delete and then clicking **Delete**.

**Note:** For more specific details on deleting files, see "Deleting Saved Files and Jobs," page 1-36.

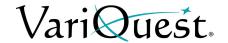

# **Basic Process**

The general process for creating awards and stickers includes these basic steps For more detail, see the remainder of this chapter.

#### To create an award or sticker:

- 1. From the *Design Center Software* main menu, touch or click the **Motiva** button.
- 2. Use the search or browse functions to locate the design template you want.
- 3. With a template as your basis, modify it as desired:
  - · Change the content of editable text.
  - Change the font, size, and style of editable text.
  - Choose different graphics, remove graphics on templates with replaceable graphics.
  - Add new text or graphics objects.
  - Move and size editable objects.
  - Add a name list to create personalized copies (on templates that use name lists).
  - Change the text or graphic color.
- 4. Select the material size and type for output, and print.

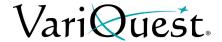

# **Finding a Template**

Whether you want to create a new award or sticker, or print more of an existing one, your first step after launching the *Motiva 400* design element is to locate the template you want to use.

#### To search for a file:

- 1. Locate the template you want by using on one of the search options:
  - Search by keyword or template ID
  - · Browse stickers or collections
  - Browse categories and individual templates
  - Select previously saved templates
- 2. On the *Edit* menu, modify the template as desired.
- 3. When ready to print the project, touch or click **Next** to go to the *Print Preview* screen.

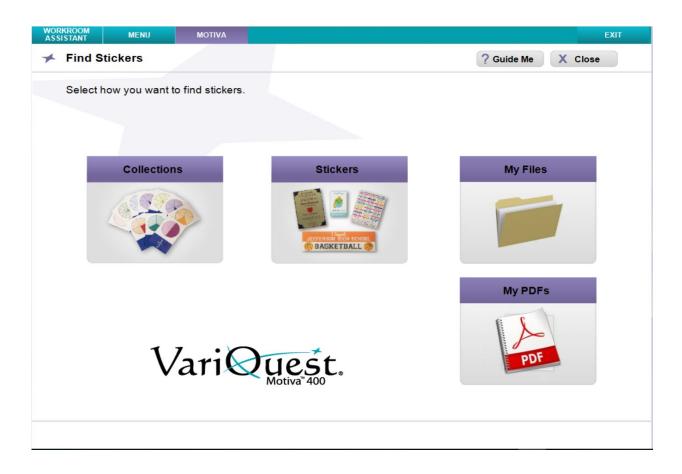

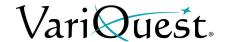

# **Customizing an Award or Sticker Template**

# **Text Editing**

## Change Text Content on a Template

#### To change the content of a text item on a template:

- 1. With the template displayed on the *Edit* screen, touch or click the text you want to change. Once selected, it will be bordered by a square.
- 2. Touch or click Edit Text.
- 3. On the Virtual Keyboard, modify the text.
- 4. When done, touch or click **OK**. The template will display with your text changes.

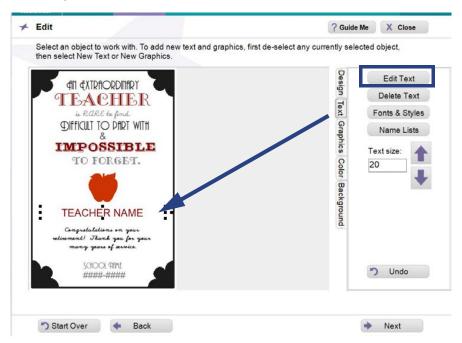

- 5. To continue modifying the template, go to:
  - Fonts & Styles to change the font or style of editable text items.
  - Use Text Size Arrows to increase or decrease font size or key in size.
  - Graphics to replace or remove graphics.
  - Colors to change the color of a selected graphic.
  - Flip Graphic to flip the graphic horizontally..
- 6. To print, touch or click **Next** to go to the *Print Preview* screen.

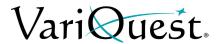

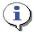

#### TIP

Remember to always select the text or graphic **before** clicking **Edit Text** or **Graphics**.

- A blank space outlined by a dotted line marks a text box in a template. The dotted line does **not** print; it simply marks the space where text can go.
- A thick black box with an **X** inside marks an area where a graphic can be placed in a template. The **X** and box do **not** print if you decide not to insert a graphic.
- When you select a text box or graphic, square "bullets" appear around it to indicate that it is selected.

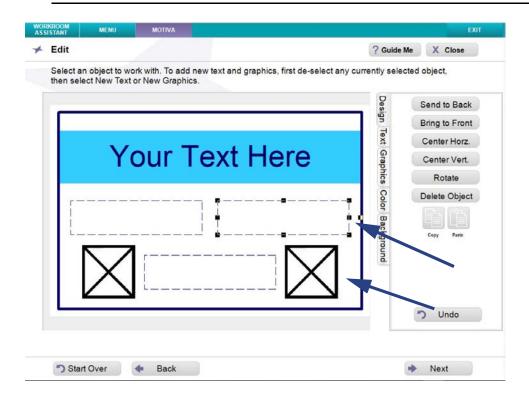

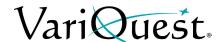

# Change Fonts on a Template

### To change the text font, style, size or justification on a template:

- 1. On the *Edit* screen, touch or click the text you want to change.
- 2. Touch or click Fonts & Styles.

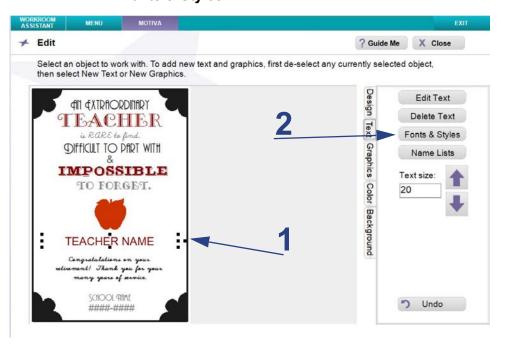

Make the changes you want as follows:

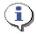

#### **TIP**

If your template contains more than one modifiable text item, you can select another text item without going back to an earlier screen. Just touch or click the next text object you want to modify and follow the steps of this procedure.

- **Font:** On the *Font* list, touch or click the font you want (the list of font names appear in the actual typeface of their font). Use the up/down arrows to scroll through the list of fonts.
- **Text Size:** Touch or click *Font Size* arrow buttons or key in size to make the text larger or smaller.
- **Style:** Touch or click **B** (bold), **I** (italic), and/or <u>U</u> (underline) to create the style you want. The style is "on" when the button is depressed (down), and "off" when the button is not depressed (up). You can apply any or all styles to the selected text.
- **Justification**: To change text justification (**Left**, **Right** or **Centered**), touch or click one of the justification controls.

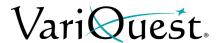

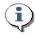

## TIP

Text justification only affects multiple lines of text within a **single** text object. It does not align the text object on the template.

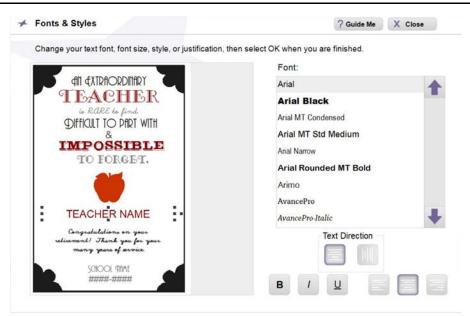

- 4. When done, touch or click **OK**.
- 5. To continue modifying the template with graphics or color changes.
- 6. When ready to print the project, touch or click **Next** to go to the *Print Preview* screen.

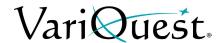

#### Add New Text Item

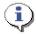

#### **TIP**

Make sure that a text item is not selected. If a text item is selected, the new text will be placed in that text box. To deselect a text box, click in an empty area outside of the editing box.

#### To add a new text item:

- 1. With the template displayed on the *Edit* screen,
- 2. Touch or click the *Text* tab, then touch or click **New Text**.
- 3. In the Virtual Keyboard, type the text you want to enter, then touch or click **OK**.

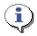

#### **TIP**

The new text item may be placed over existing items on the template.

- 4. To move the new text item, touch or click and drag the text box to a new area on the template.
- 5. If necessary, size the text item using the sizing buttons under the Text tab.
- 6. If desired, change the color by touching or clicking the **Color tab** and select Standard or Custom tab and choose a color from either palette.
- 7. Repeat this procedure to add another text item.
- 8. When done, touch or click off text and continue with your project.

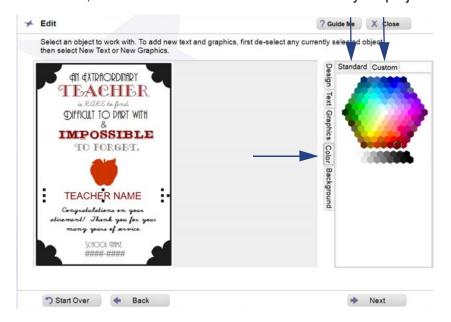

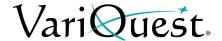

# Remove a Text Item from a Template

#### To remove a text item:

- 1. On the *Edit* screen, touch or click text item to be deleted.
- 2. Touch or click the **Design** tab.
- 3. Touch or click the **Delete Object** button.
- 4. **Or** touch or click **Text Tab**.
- 5. Touch or click the **Delete Text** button.
- 6. Click Undo to reverse edit or click off item when done.

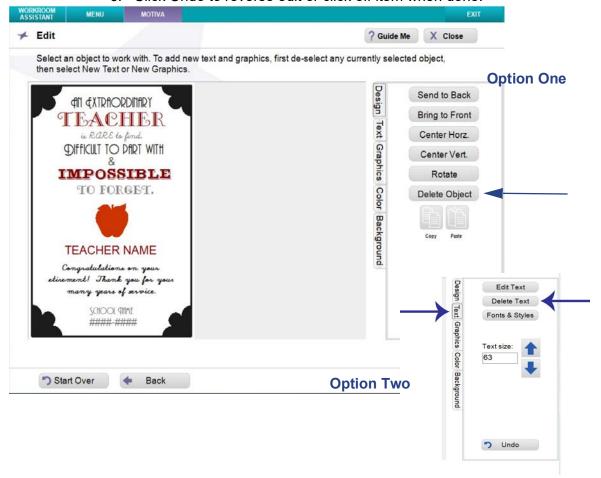

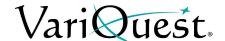

# **Graphics**

**VariQuest**<sup>®</sup> graphics are provided for a variety of designs. Not all graphics will look good on all templates, so you may need to experiment to find the graphics that work best for your specific template.

# Change Graphics on a Template

#### To change a graphic:

- 1. On the *Edit* screen, touch or click the graphic you want to change.
- 2. Touch or click Graphics.

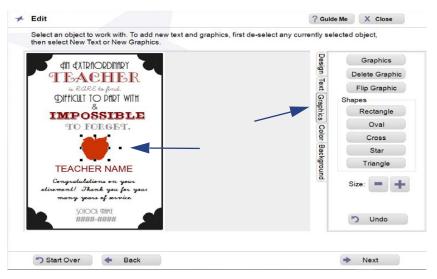

- 3. On the *Graphics* screen, touch or click the button identifying how you want to search for the new graphic:
  - Search by Keyword and Browse Categories search the graphics provided with the software. When you locate the graphic you want, touch or click the thumbnail.
  - **Find My Own Graphic** lets you search the graphic files elsewhere on your Design Center touch computer or PC. When you find the graphic you want, select it, then touch or click **OK** to use it and return to the *Edit* screen.

Graphic files that use any of these supported formats will be displayed:

- Bitmap (\*.bmp)
- TIFF (\*.tif)
- JPEG (\*.jpg)
- Portable Network Graphic (\*.png)
- Windows Metafile (\*.wmf)

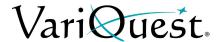

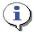

### TIP

For best results, use high-resolution graphics (such as those used for printing in yearbooks or letterheads). Most images created for a website don't work well because of their lower resolution. Black-and-white or grayscale graphics produce the best results, although grayscale graphics with many gradations can produce less-desirable results.

- 4. On the *Edit* menu, to modify the template as desired, touch or click:
  - Design to change design elements of selected objects.
  - **Text** to change text fonts, styles, size.
  - **Graphics** to insert a new graphic or change an existing graphic or insert a pre-defined shape.
  - Colors to change the color of text or graphics.
  - Background to change the background color.
- 5. When ready to print the project, touch or click **Next** to go to the *Print Preview* screen.

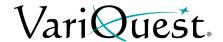

## Remove a Graphic from a Template

### To remove a graphic from a template:

- 1. On the Edit screen.
- 2. Touch or click the graphic you want to remove.
- 3. Then touch or click **Graphic Tab** or **Design** tab.
- 4. Touch or click **Delete Graphic/Object**.
- 5. To undo the deletion, click **Undo**.

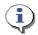

#### TIP

The graphic is removed from the template, but not deleted from the Design Center Software. You can always search or browse the software graphics to find and restore the graphic.

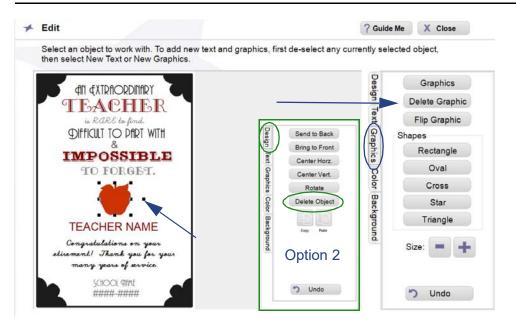

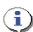

#### TIP

If you save the changed template after removing a graphic, you can always add a graphic back in — either the original or a different one.

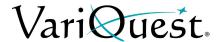

# **Insert a Graphic**

### To insert a graphic:

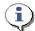

## TIP

Make sure that a graphic is not selected. If a graphic is selected, the new graphic will be placed in that graphic box. To deselect a graphic, click in an empty area outside of the editing box.

- 1. From the Edit screen.
- 2. Touch or click *Graphics* tab.
- 3. To search for a graphic, touch or click **Graphics**.
- 4. Browse to the location of your graphic using one of the search options.

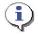

#### **TIP**

The new graphic may be placed over existing items on the template.

- 5. Move the graphic to the desired location on the template.
- 6. Repeat this procedure to add another graphic.
- 7. To delete an existing graphic, touch or click the graphic, then touch or click **Delete Graphic**.

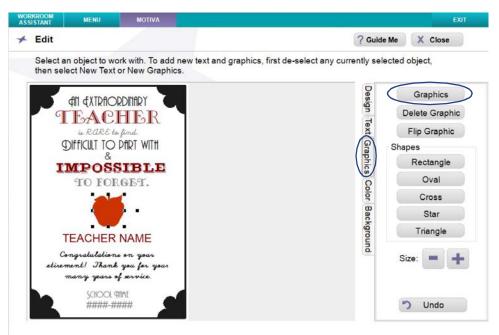

8. When done, touch or click off object and continue with your project.

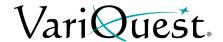

## Rotate a New Graphic

When you import or select a graphic, you can rotate it in 90° increments. This is done through the **Design Tab**.

**Note:** The **Rotate** option will work on graphics and text elements in a custom or Design Center software template.

# To rotate a graphic:

- 1. In the Edit screen, touch or click Design Tab.
- 2. Locate and select your graphic. It displays with boundary boxes.
- 3. Touch or click the **Rotate** button to rotate the graphic.
  - a. Each click will rotate the graphic 90° counterclockwise.
- 4. When done, touch or click off the graphic.

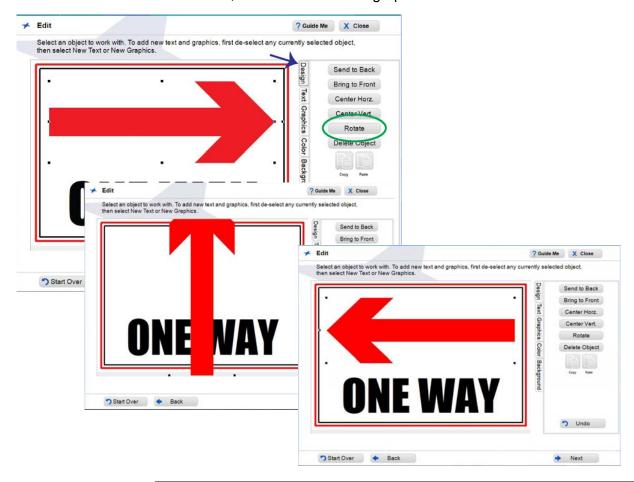

**Note:** Flip Graphic on the Graphic tab is used to mirror (reflect) the graphic. Please refer to page *"Flip a Graphic Horizontally," page 9-19* 

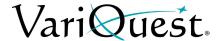

# Flip a Graphic Horizontally

You can select an image and flip it to face the opposite direction. This is useful, for example, when you have two graphics and want them to face toward each other.

### To flip a graphic horizontally:

- 1. In the Edit screen, touch or click Graphics.
- 2. Locate and select your graphic.
- 3. Move and/or size the image as desired.
- 4. Touch or click a Flip Graphic.
- 5. Touch or click **Flip Graphic**. The graphic will be flipped 180° horizontally.

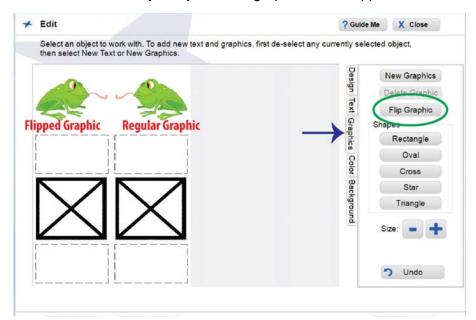

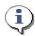

#### TIP

You can use the New Feature of Copy and Paste on the Design Tab when selecting an existing graphic on a template to flip.

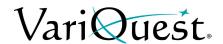

# **Rotation using Bounding Box**

You can select an graphic and rotate it using the bounding box surrounding it. This can be useful when you want to make a smaller rotation of your graphic.

#### To rotate a graphic:

- 1. In the *Edit* screen, touch or click the graphic.
- 2. Select the handle of the graphic (this will be the one square hanging a bit outside of the perimeter, you will get a ¾ circle with arrow)
- 3. Keep finger on screen or mouse arrow on handle and start movement.
- 4. Once done with movement, release finger / mouse and movement will stop.

**Note:** Rotation must be made in 15° increments. If this is not achieved, a colored box will print where the text or graphic should be.

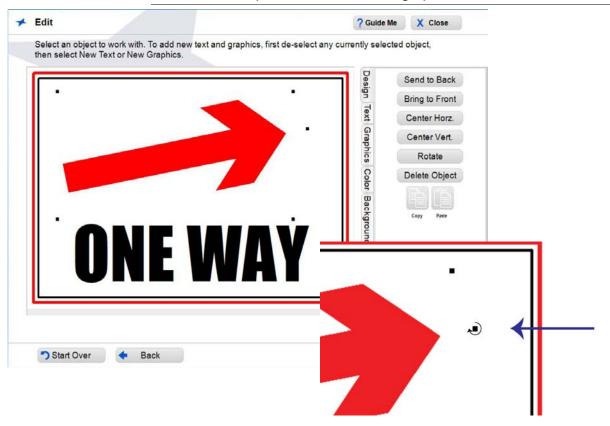

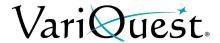

# Change Graphic Color

You can change the color of a some graphics on a template.

**Note:** Not all available graphics can be edited for color. Only vector-based graphics can be changed.

### To change the graphic color:

- 1. With the template displayed on the Edit screen,
- 2. Touch or click any graphic object, then click **Colors** tab.
- 3. In the *Color* palette, touch or click a new color. The color of the graphic changes to varying shades of the selected color.
- 4. Repeat this procedure to change other graphic object colors.
- 5. When done, touch or click **off the graphic** and continue with your project.

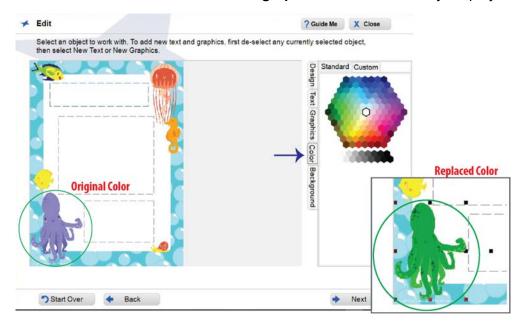

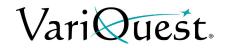

# **Tab Descriptions**

| Design Tab       |                              |                |                                                                        |  |  |  |
|------------------|------------------------------|----------------|------------------------------------------------------------------------|--|--|--|
| Design Text      | Send to Back                 | Send to Back   | Touch or click to send selected object to the back of all objects.     |  |  |  |
|                  | Bring to Front  Center Horz. | Bring to Front | Touch or click to bring selected object to the front of all objects.   |  |  |  |
| Graphics         | Center Vert.                 | Center Horz.   | Touch or click to center the selected object horizontally on the page. |  |  |  |
| Color Background | Delete Object                | Center Vert.   | Touch or click to center the selected object vertically on the page.   |  |  |  |
|                  | Copy Paste                   | Rotate         | Touch or click to rotate the selected object in 15° increments.        |  |  |  |
|                  |                              | Delete Object  | Touch or click to delete an existing graphic or text object.           |  |  |  |
|                  | • Undo                       | Copy / Paste   | Touch or click to copy and paste an existing graphic or text object.   |  |  |  |
|                  |                              | Undo           | Touch or click to undo the last action.                                |  |  |  |

|                                       | Text Tab                                                                                    |                                       |                                                                                                    |  |  |  |
|---------------------------------------|---------------------------------------------------------------------------------------------|---------------------------------------|----------------------------------------------------------------------------------------------------|--|--|--|
| Design Text Graphics Color Background | New Text Delete Text Fonts & Styles                                                         | New Text                              | Touch or click to add a new text box. When the Virtual Keyboard appears, enter the new text, then touch or click <b>OK</b> . When a text object is selected, this button toggles to <b>Edit Text</b> .            |  |  |  |
|                                       | Text size:                                                                                  | Edit Text                             | Touch or click to change the text in a text box. When the Virtual Keyboard appears, enter the new text, then touch or click <b>OK</b> . When no text object is selected, this button toggles to <b>New Text</b> . |  |  |  |
|                                       |                                                                                             | Size - +<br>Text Width<br>Text Height | Select a text box or graphic, key in text size touch or click arrows to increase or decrease the size, or the text width and height of a text box.                                                                |  |  |  |
|                                       | OK when you are finished.  Font:  FTFF  Grade  Courier New  Courier Std  Croket  Curious Of | Fonts & Styles                        | Select a text object, in the <i>Fonts &amp;Styles</i> screen, touch or click to select a different font, size, style or justification, then touch or click <b>OK.</b>                                             |  |  |  |
|                                       | Comb Not Contraction DavidVQ Text Direction                                                 | Horizontal Text<br>Vertical Text      | Select the text orientation. Text in the selected text box will be changed to reflect the selected orientation.                                                                                                   |  |  |  |
|                                       | BIU                                                                                         |                                       |                                                                                                    |  |  |  |

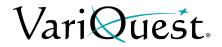

|                  | Graphics Tab                             |                                                     |                                                                                                    |  |  |
|------------------|------------------------------------------|-----------------------------------------------------|----------------------------------------------------------------------------------------------------|--|--|
| Design Text      | New Graphics Delete Graphic Flip Graphic | New Graphics                                        | Touch or click to add a new graphic. In the <i>Change Graphic</i> menu, browse to the location of the new graphic, then touch or click <b>OK</b> . This button toggles to <b>Graphics</b> .             |  |  |
| Graphics Color   | Shapes Rectangle Oval Cross              | Graphics                                            | Touch or click to change a selected graphic. In the <i>Change Graphic</i> menu, browse to the location of the new graphic, then touch or click <b>OK</b> . This button toggles to <b>New Graphics</b> . |  |  |
| Color Background | Star Triangle Size:                      | Shapes • Rectangle • Oval • Cross • Star • Triangle | Touch or click the button to insert the shape indicated, then touch or click <b>OK</b> . Size the object while it is selected. You can change the color from the <b>Color</b> tab.                      |  |  |
|                  | <b>)</b> Undo                            | Size - +                                            | Select a text box or graphic, touch or click - or + to increase or decrease the size.                                                                                                    |  |  |

### **Color Tab**

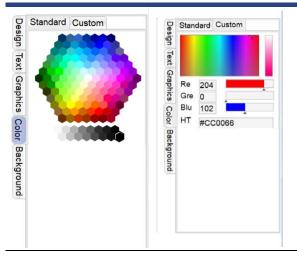

Touch or click the desired color on the color palette to change the selected object, then touch or click **OK**.

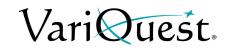

|                                       | Background Tab                                        |                     |                                                                                                    |  |  |  |
|---------------------------------------|-------------------------------------------------------|---------------------|----------------------------------------------------------------------------------------------------|--|--|--|
| Design Text Graphics Color Background | None Solid Fill Horizontal Gradient Vertical Gradient | None                | Touch or click to remove background fill, then touch or click <b>OK</b> .                                                                                                    |  |  |  |
|                                       |                                                       | Solid Fill          | Touch or click to fill the background with color. Touch or click the color palette to fill the background with the selected color, then touch or click <b>OK</b> .                  |  |  |  |
|                                       |                                                       | Horizontal Gradient | Touch or click to fill the background with a horizontal gradient in the selected color. then touch or click <b>OK</b> .  Note: Gradients display best when used with darker colors. |  |  |  |
|                                       |                                                       | Vertical Gradient   | Touch or click to fill the background with a vertical gradient in the selected color, then touch or click <b>OK</b> .  Note: Gradients display best when used with darker colors.   |  |  |  |

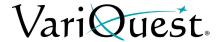

# **Name Lists**

# Add a Name List to a Template

## To add a name list to a template:

- 1. On the *Edit* screen, touch or click the text where you want the names from your list to appear (e.g., "Student Name").
- 2. Touch or click Add Name List.

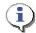

#### **TIP**

Remember to always select the text box **before** you click **Add Name Text**. If the text cannot be replaced by a name list, a message with that information will display.

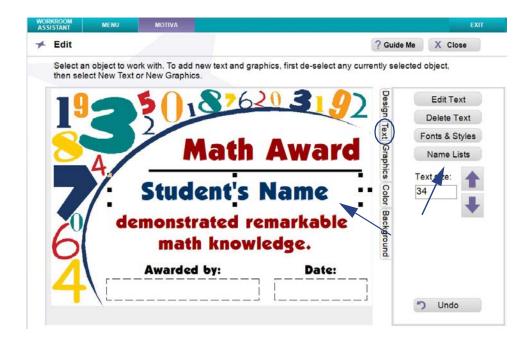

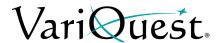

3. In the Add Name List screen, touch or click Create/Edit List.

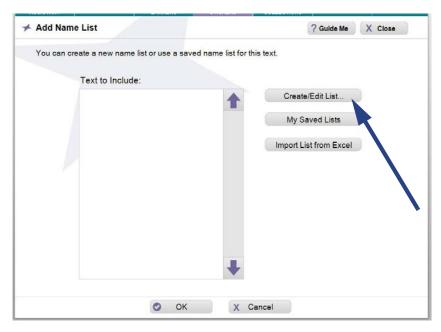

- 4. To add names to your list, touch or click the keys on the Virtual Keyboard. After each name, touch or click **Enter**.
- 5. When done, touch or click OK.

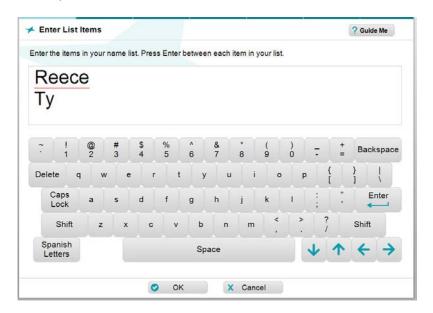

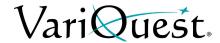

6. The names you entered will display in the *Text to Include* list. Click **OK** to continue.

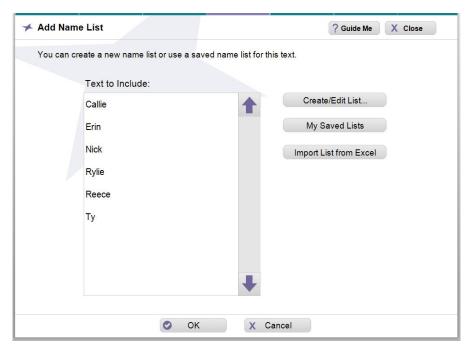

- 7. At the prompt to save your list:
  - Touch or click Yes to enter a name for the list, then touch or click OK to return to the Edit screen with the first entry in your list displayed in the text box.
  - Touch or click **No** to continue without saving. You will be returned to the *Edit* screen with the first entry in your list displayed in the text box.
- 8. Touch or click **Next** to continue with your project.

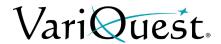

# My Saved Lists

Use this procedure if you have already created and saved a name list.

- 1. On the *Edit* screen, touch or click the text where you want the names from your list to appear (e.g., "Student Name").
- 2. Touch or click Add Name List.
- Touch or click My Saved Lists. The Name Lists screen will display all of your saved name lists with the items in the list displayed in the Preview box
- 4. Select the list you want, then touch or click **OK**.

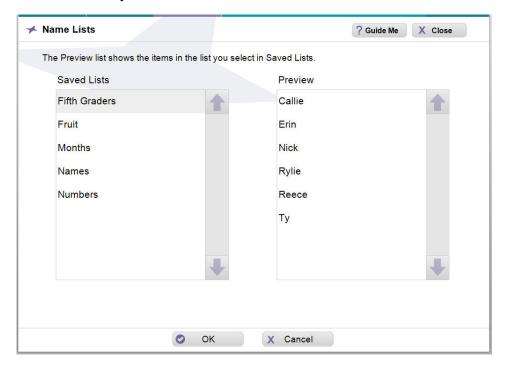

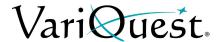

5. On the *Add Name List* screen, touch or click **OK** again to accept the list and display the first name in the template.

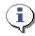

#### TIP

You can use only one name list per template. If you already used a name list for the template and want to use a name list for a different text item, change the first text item to standard text by touching or clicking **Change Text** and entering the standard text you want to appear. Then add the name list to the new text item.

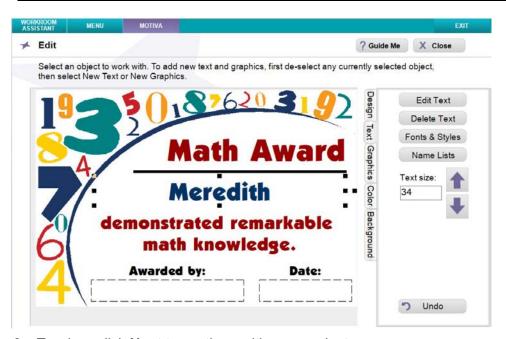

6. Touch or click Next to continue with your project.

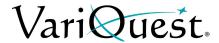

# View, Edit or Delete Name Lists from Edit Menu

To edit a saved list:

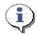

#### TIP

You can only delete a name list from Workroom Assistant.

1. Select the text object you want to edit, then touch or click **Add Name List**.

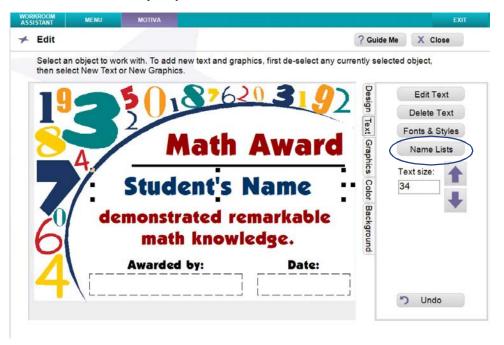

2. Touch or click My Saved Lists.

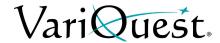

3. From the *Saved List* column, choose the name list you want to use, then touch or click **OK**.

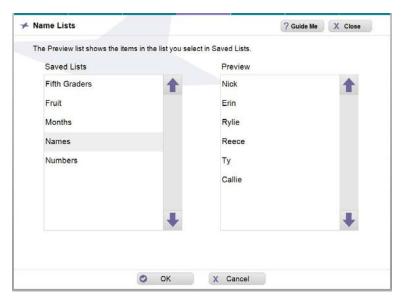

- 4. To edit your list (e.g., remove the column heading):
  - a. Touch or click Create/Edit List.
  - b. In the Virtual Keyboard, make the changes you want to the list.
  - c. When done, touch or click OK.
- 5. Touch or click **OK**, and when prompted touch or click **Yes** to save your list, or **No** to continue without saving.
- 6. If you selected *Yes*, enter the name of your list in the Virtual Keyboard, then click **OK**. Your list is saved and you will be returned to the *Edit* screen.
- 7. In the *Edit* screen, touch or click **Next** to continue with your project.

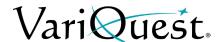

# Import Name List from Excel

1. Select the text object you want to edit, then touch or click **Add Name List**.

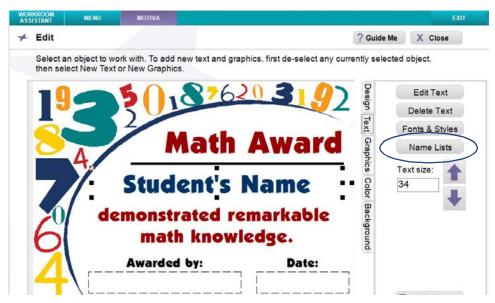

2. Touch or click Import List from Excel.

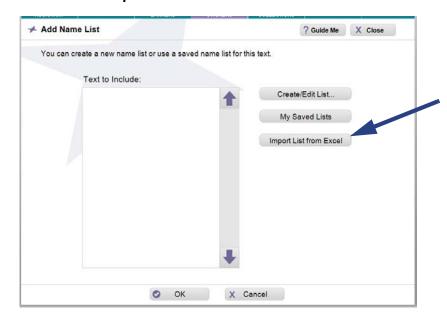

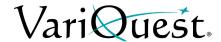

3. In the *Import List* screen, touch or click **Find File**.

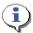

### TIP

You can import name lists from your PC hard drive or from a USB device connected to the Design Center touch computer or PC.

4. Navigate to the location of your Excel file, then touch or click **OK**. The first sheet of the file will display the contents of Column A.

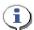

### TIP

If you have a column header in the Excel file, the header will also be imported and included in the name list unless you delete that item.

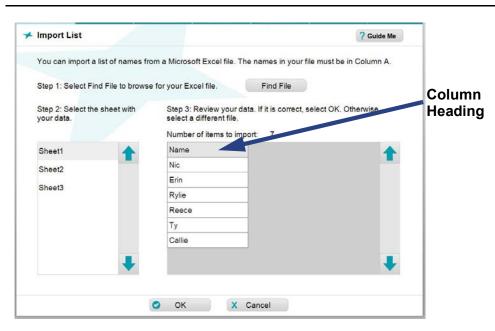

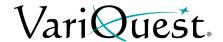

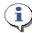

#### TIP

Only the information in Column A of the selected sheet in the Excel file is imported. Blank cells are ignored.

- 5. To choose another sheet in the imported file, touch or click the sheet name. The preview window is immediately updated.
- 6. When done, touch or click **OK**. The list displays in the *Add Name List* screen.

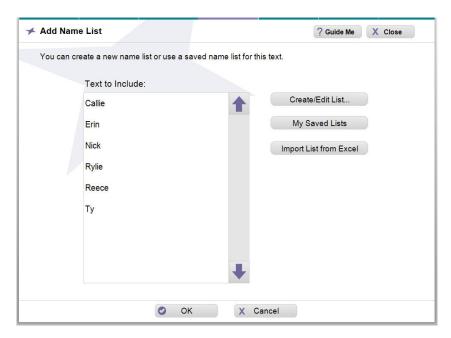

- 7. If you want to edit your list (e.g., remove the column heading):
  - a. Touch or click Create/Edit List.
  - b. Edit the list in the *Virtual Keyboard*, then touch or click **OK**.
- 8. Touch or click **OK**, and when prompted touch or click **Yes** to save your list, or **No** to continue without saving.
- 9. If you selected *Yes*, enter the name of your list in the Virtual Keyboard, then click **OK**. Your list is saved and you will be returned to the *Edit* screen.

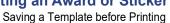

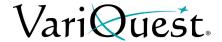

# **Printing an Award or Sticker**

Depending on the type of project, there are several options available for printing your award or sticker. If you have customized the template, you will be asked if you want to save the template before initiating the print process.

# Saving a Template before Printing

If you have made any changes to the template, you will be prompted to save it when you choose **Next** from the *Edit* screen.

# Guidelines for Saving a Template

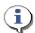

#### TIP

Consider these guidelines for saving a template:

- If you plan to re-use or output additional copies of a template you have customized, you should save it and open it later via the **My Files** option on the "Find" screen.
- Saved templates can be exported to a USB device so they can be transported between your local PC and the Design Center Software.
- If you did not make any actual changes, or if you don't plan to reuse this
  customized version in the future, it is not necessary to save your changes.

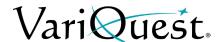

### To save a customized template:

- 1. When finished with the *Edit* screen, touch or click **Next**. A pop-up message will ask whether you want to save the file.
  - Touch or click Yes to save the template under a new name. If you save the file, you can later export it to a USB device so you can transport it between your local PC and the Design Center Software.
  - Touch or click **No** if you don't want to save it, but want to proceed to printing.
  - Touch or click **Cancel** to remain on the **Edit** screen (e.g., to continue further customization).

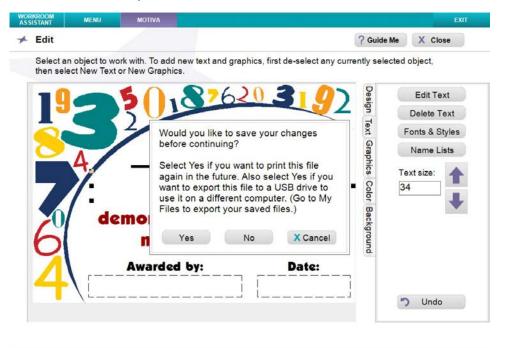

- 2. If you want to save your changes, enter the name you want to use on the Virtual Keyboard, then touch or click **OK**.
- 3. At the confirmation message that the template was saved, touch or click **OK** to continue.
- 4. Continue to "Printing," page 9-37.

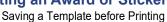

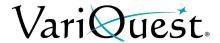

# **Printing**

# To print awards or stickers on a Motiva™ 400:

- 1. Turn on the **VariQuest**<sup>®</sup> *Motiva*<sup>™</sup> *400 Color Awards Maker* and install the media type and width you want.
- 2. On the *Media Type and Width* screen, verify the sticker media type and size loaded in the printer are checked:
  - Touch or click a media type and media width to select them.
  - Touch or click Next to continue.

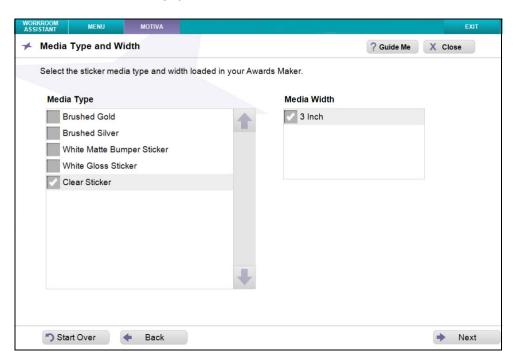

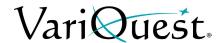

- 3. With your project displayed on the *Print Preview* screen (the quantity defaults to "1"). To set the number of stickers you want printed, touch or click up/down arrow keys in the # of Stickers box.
  - When using a name list, the number in the # of Stickers box defaults to the number of names on your list. The example shows 15 because it is the number shown in # of names on list.

If you reduce the number, the end of the list will be cut off (e.g., if your list includes 30 names, but you change the **# of Stickers** to 25, the last five names will not be printed).

If you increase the number, printing will start over at the top of the list (e.g., to print two copies of each name using the same 30-name list, you would increase the **# of Stickers** to 60).

 To see a preview of all versions of the template, touch or click Show All Previews.

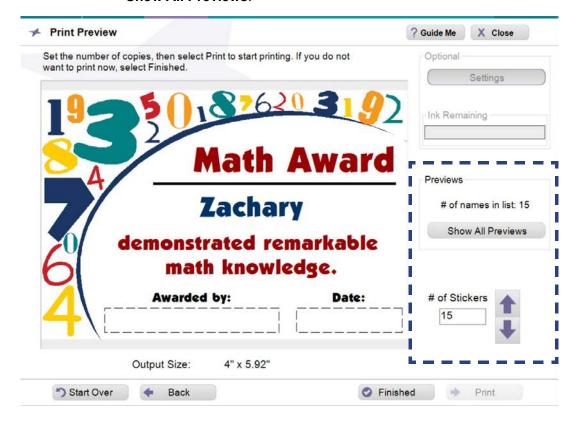

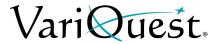

- 4. On the *All Previews* screen, scroll to see the templates for all names. You can also magnify the preview by touching or clicking a thumbnail.
- 5. After viewing all previews, touch or click **OK** to return to the *Print Preview* screen.

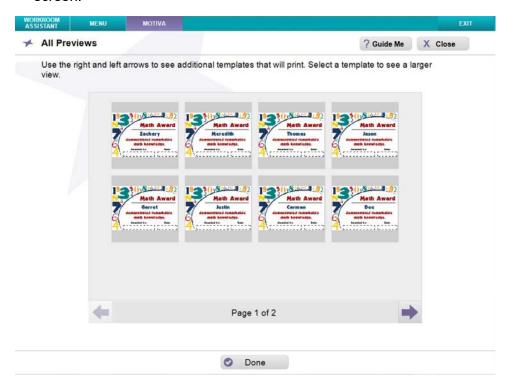

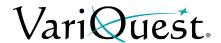

When ready to output your awards or stickers, touch or click **Print**.
 A pop-up window indicates the print job status. When printing is complete, the pop-up window closes, leaving the *Print Preview* screen displayed.

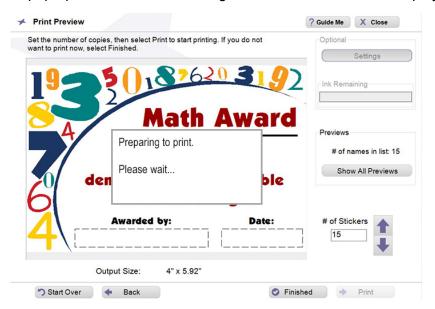

7. If you are done with the project and the *Awards & Stickers* design element, touch or click **Close**.

Other options available are:

- Print additional copies.
- Go Back to make a change to the design.
- Start Over or Finished to work on a new awards/stickers project.

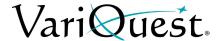

#### **Print a Collection**

#### To print a Collection file:

- 1. Touch or Click Collection.
- 2. Search by Keywords or Browse Categories
- 3. Once your collection is selected touch or click **OK**.
- 4. Choose what material and size your collection will be printed on.

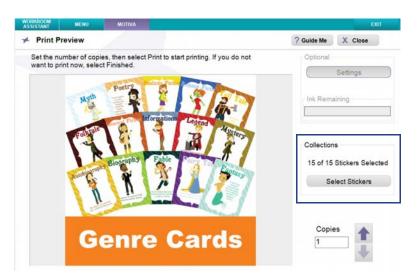

5. In the *Print Preview* menu, Select Stickers (*defaults to all*), to select certain stickers *Touch or Click* **Select Stickers** button.

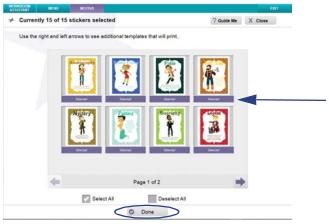

- 6. Touch or Click each sticker for printing. The chosen sticker will have selected highlighted underneath it.
- 7. Back in the Print Preview screen click Print
  - Increase or decrease the number of copies in the *Copies* box.

#### **Print a PDF File**

The *My PDFs* section allows for quick and easy PDF printing. The file is automatically scaled according to the output size selected, making the printing process even easier! If you experience difficulty during the printing process, or your output is not printing correctly, try printing using Adobe<sup>®</sup> Reader or the native program the from which the PDF file was created.

**Note:** There is a 99 page limit on the imported PDF file. Any remaining pages in the file will be truncated.

#### To print a PDF file:

- 1. On the Find Stickers menu, touch or click My PDFs.
- 2. In the *Find File* menu, browse to the location of your PDF file, then touch or click **OK**.
- 3. In the *Print Preview* menu, select the output size you want to print.

### 

Not all PDF documents will be suitable for small format printing.

- 4. In the Print Preview screen, use the arrow buttons to:
  - View all pages in the PDF by touching or clicking the left or right arrow buttons at the bottom of the screen.
  - Increase or decrease the number of copies in the Copies box.

**Note:** To export this file to a USB drive instead of printing, select **Finished**, then go to **My Files** to export it.

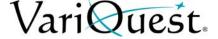

Optional and Ink Remaining Settings

# **Optional and Ink Remaining Settings**

- 1. Select **Settings** to change *Print Quality*, *Clean* and *Align* the Printheads, and adjust *Media Sensor* and *Printer Offsets*.
- 2. The *Ink Remaining* indicator shows the approximate amount of ink remaining in the cartridge. The printer also alerts you when less than 10% of the cartridge is remaining.

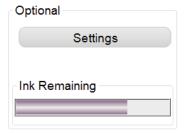

- 3. Use the arrow buttons to change the number of stickers to be printed. This number defaults to the number of names in your Name List (i.e., one copy for each name will print).
- 4. Select **Show All Previews** to see all copies that will be printed. (when a namelist is used).

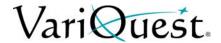

# **Printer Adjustments**

The **VariQuest**<sup>®</sup> *Motiva*<sup>™</sup> *400 Color Awards Maker* is factory calibrated and should not need adjustment or cleaning. However, if necessary, some functions can be adjusted from the *Printer Adjustments* screen.

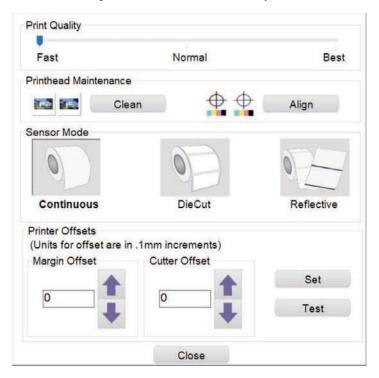

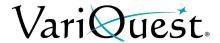

#### **Printhead Maintenance**

You can clean or align the printhead from the Printhead Maintenance section of the *Printer Adjustments* screen.

#### Clean Printhead

- 1. From the *Print Preview* screen, touch or click **Settings** to open the maintenance dialog.
- 2. In the Printhead Maintenance box, touch or click Clean.
- 3. At the prompt, touch or click **OK** to clean the printhead. A color pattern will print showing the results.
- 4. Touch or click **Close** to close the dialog.

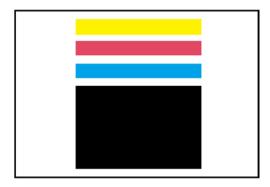

# Align Printhead

- 1. From the *Print Preview* screen, touch or click **Settings** to open the *Printhead Maintenance* dialog.
- 2. Touch or click Align.
- 3. At the prompt, touch or click **OK** to align the printhead. An alignment pattern will print showing the results.
- 4. Touch or click **Close** to close the dialog.

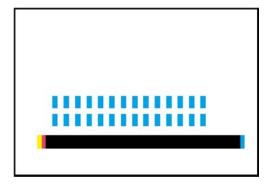

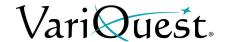

#### **Printer Offsets**

Printer Offsets let you adjust the vertical and horizontal printing position or cutting edge of the label. If you see white on your label edges, you may need to adjust the printing position. The **Motiva™ 400** comes factory calibrated to print exactly to the edge of the label stock. However, due to variations in the left margins and other variables it may be necessary to fine tune these settings at the beginning of each roll. Please consult your Authorized VariQuest Dealer prior to making adjustments.

Before adjusting alignment settings, print one label at the quality level you intend for the entire job. This will ensure the label stock is moving at the same speed and the stock sensor will sense the gap in the same way.

Before adjusting Top of Form, make sure the label stock is properly loaded so there is no gap between the liner edge and the fixed throat guide.

- **Cut Position.** Adjusts position of the last label printed after it has been presented for tear off. Negative values move the tear point closer to the printer. Positive values move the tear point away from the printer.
- Left Margin Offset. Moves the printed label left or right. Positive values
  move the printed label to the right. Negative values move the printed label
  to the left.
- Top of Form (TOF). Moves the print start position up or down on the label.
  Add to the value to move the printed label down or toward the printer.
  Subtract from the value to move the printed label up or away from the printer.
- 1. From the *Print Preview* screen, touch or click **Settings** to open the *Printhead Maintenance* dialog.
- 2. To adust the offset(s), enter a value in the dialog for *Margin* or *Cutter* offset, or touch or click the **Up / Down** arrows.
- 3. To Test the value entered, touch or click **Test**. To set the value entered, touch or click **Set**. A test label will print showing the results.
- 4. Touch or click **Close** to close the dialog.

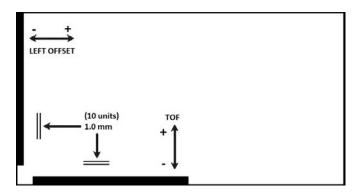

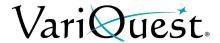

#### **Sensor Mode**

Sensor Mode detects the type of media installed. The default is Continuous. If you change media, you can change what the sensor detects.

- 1. From the *Print Preview* screen, touch or click **Settings** to open the *Printhead Maintenance* dialog.
- 2. To ensure the printer senses the correct media, touch or click the appropriate media type (i.e., Reflective, DieCut, Continuous).
- 3. Touch or click **Close** to close the dialog.

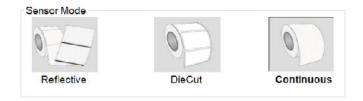

## **Print Quality**

You can change the default setting for printing by using the Print Quality option. By default, the printer is set to Normal print quality.

- 1. From the *Print Preview* screen, touch or click **Settings** to open the *Printhead Maintenance* dialog.
- 2. In the Print Quality dialog, move the slider to change the print quality.
  - Fast: Faster printing and lower image quality.
  - Normal: Good quality and print speed.
  - Best: Best quality printing, slowest print speed.
- 3. Touch or click **Close** to close the dialog.

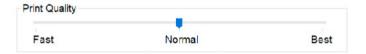

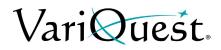

This page is intentionally left blank.

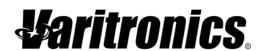